# **はまぎん365 操作方法に関するよくあるお問い合わせ 目次①**

# <span id="page-0-0"></span>**Q はまぎん365のダウンロード・インストール方法がわからない**

**・ ダウンロード・インストール方法 [iPhone](#page-2-0) / [Android](#page-3-0)**

# **Q ダウンロードしようとしたら、容量不足と表示されてしまい、できない**

- **・ 容量の確認・対処方法 [iPhone](#page-4-0) / [Android](#page-5-0)**
- **Q はまぎん365を起動したが、うまく利用登録できない**
- **・ OSバージョンの確認方法 [iPhone](#page-10-0) / [Android](#page-11-0) ・ スマホのセキュリティ設定の確認・変更方法 [Android](#page-16-0)**
	- **・ アプリの再インストール方法 [iPhone](#page-21-0) / [Android](#page-22-0)**

# **Q 操作中に画面が固まってしまった**

**・ スマホのキャッシュクリア方法 [Android](#page-27-0)**

# **Q 利用登録時、確認コードのメールが届かない**

**・ [メールアドレスの受信拒否設定について](#page-32-0)**

# **はまぎん365 操作方法に関するよくあるお問い合わせ 目次②**

# **【利用登録後のよくあるお問い合わせ】**

- **・ [ワンタイムパスワードの利用登録方法](#page-33-0)**
- **・ [残高情報の表示・非表示方法](#page-35-0)**
- **・ [サービス利用口座の追加方法](#page-36-0)**
- **・ [振込・振替限度額の確認方法](#page-37-0)**
- **・ [振込・振替のお気に入り登録先](#page-38-0) 削除方法**
- **・ [メイン口座の変更方法](#page-39-0)**
- **・ [カードローンの利用状況確認方法](#page-40-0)**
- **・ [住宅ローン等の確認方法](#page-41-0)**

# <span id="page-2-0"></span>**ダウンロード・インストール方法(iPhone)**

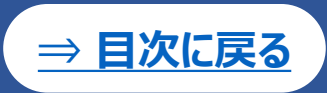

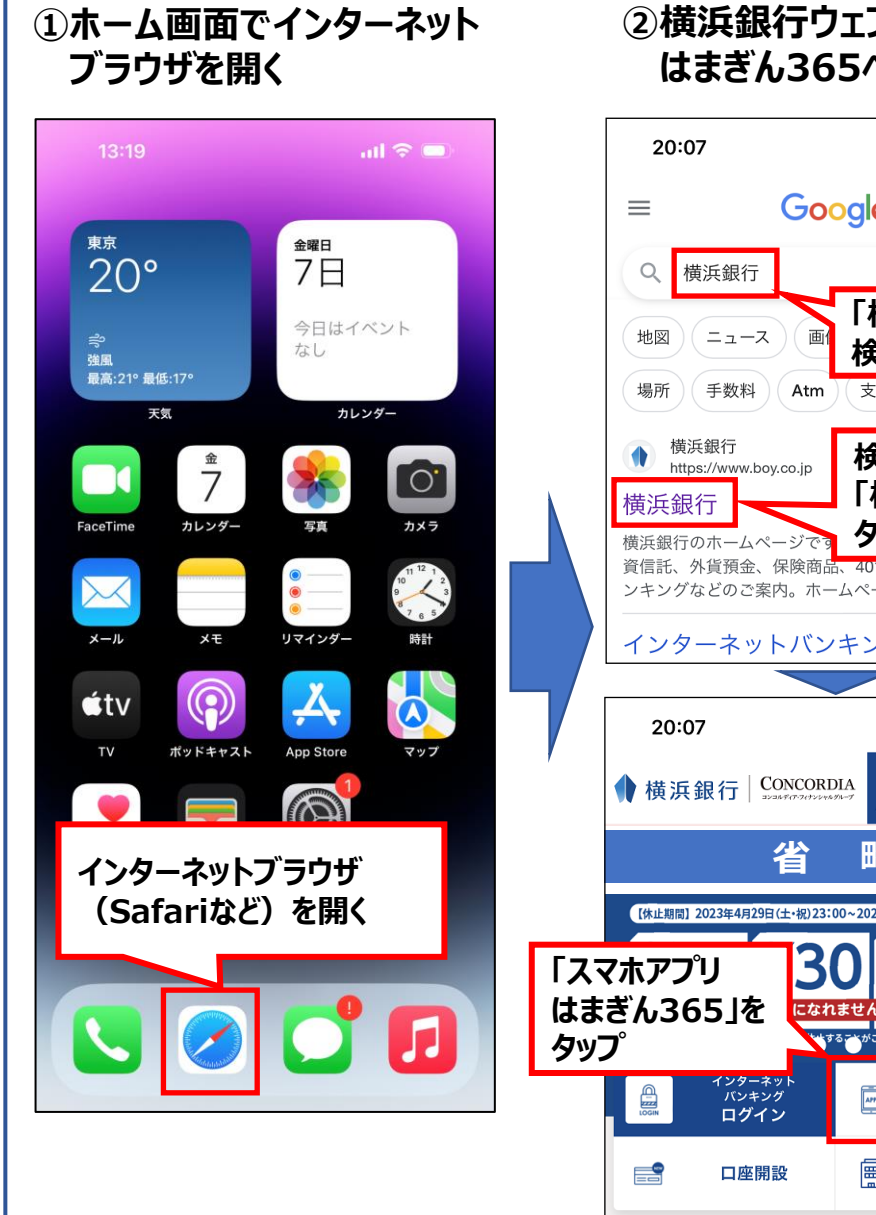

#### **②横浜銀行ウェブサイトの はまぎん365ページへ**

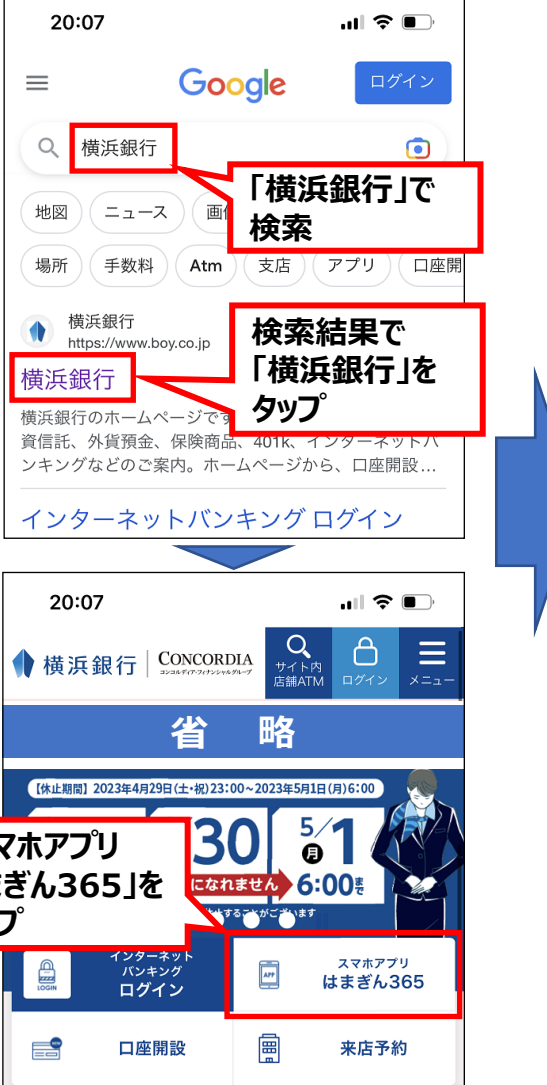

#### **③「ダウンロードはこちら」から App Storeへ**

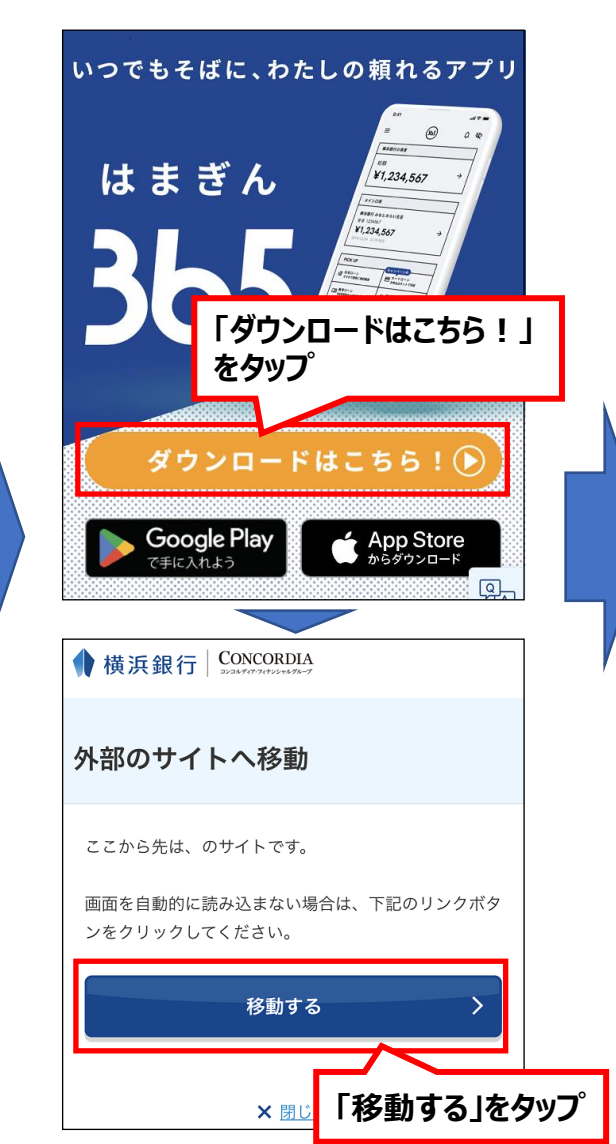

#### **④はまぎん365を入手**

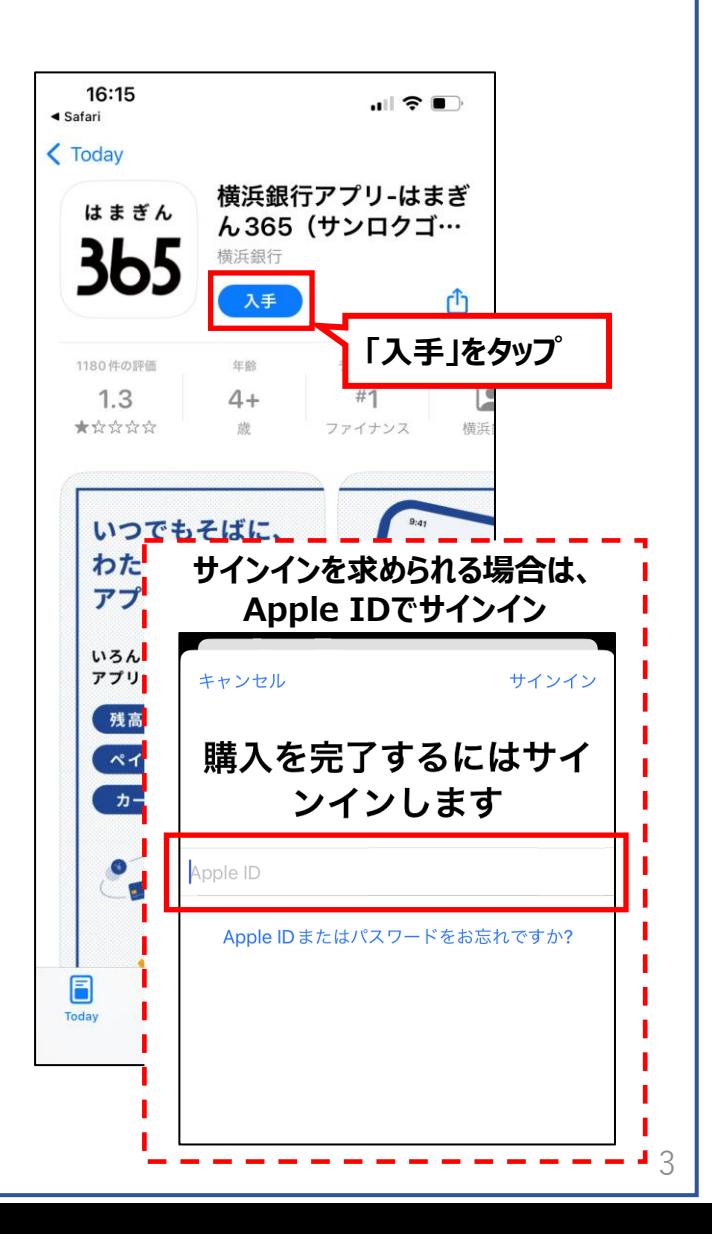

# <span id="page-3-0"></span>**ダウンロード・インストール方法(Android)**

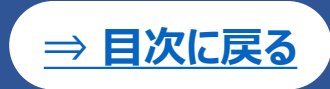

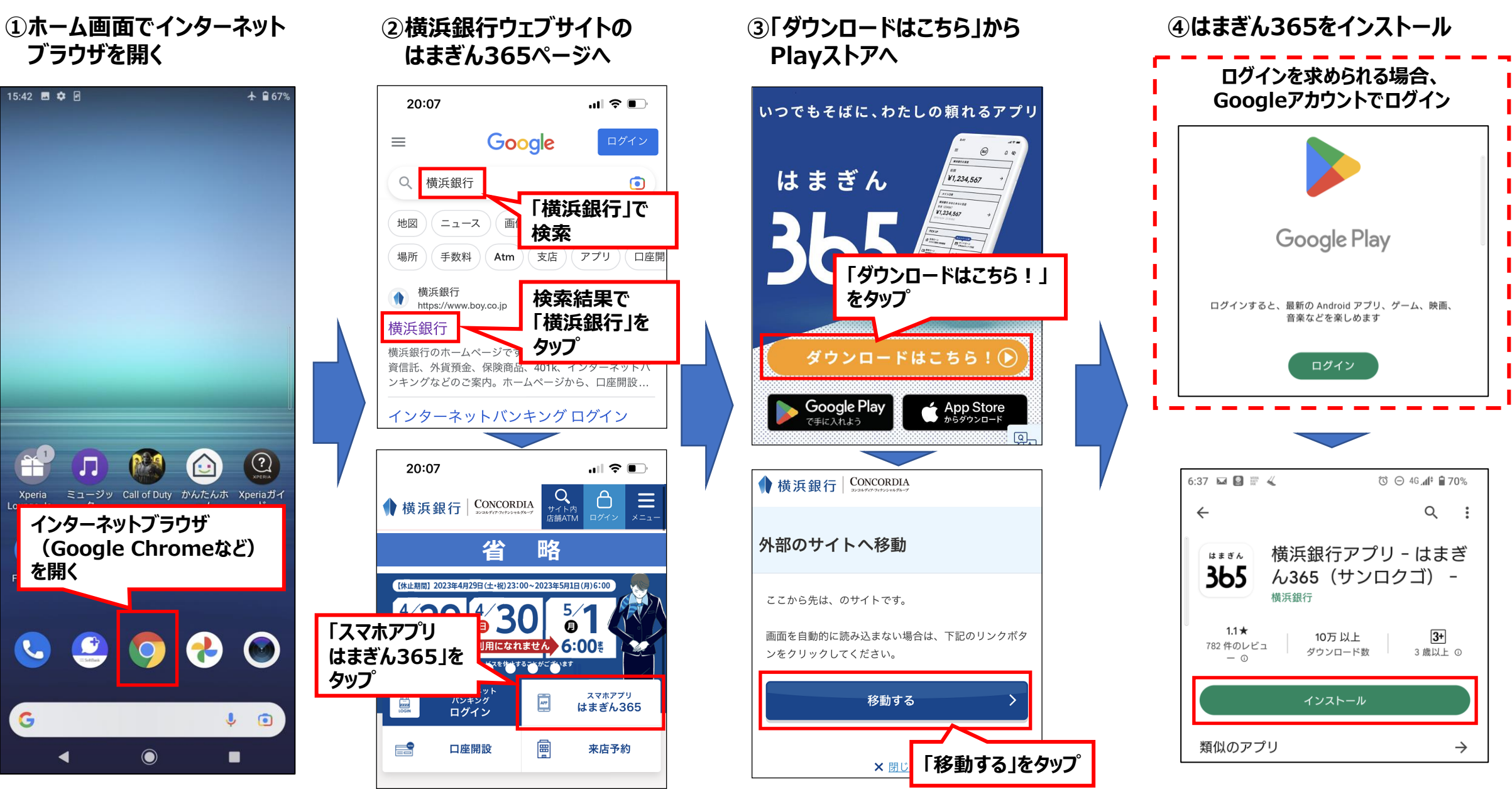

### <span id="page-4-0"></span>**容量の確認・対処方法(iPhone)**

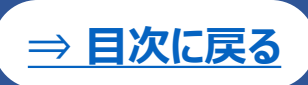

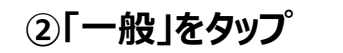

#### **①ホーム画面で設定を開く ②「一般」をタップ ③「iPhoneストレージ」をタップ ④使用済み容量・総容量を確認し、 200MB以上の空きがなければ 不要アプリを削除**

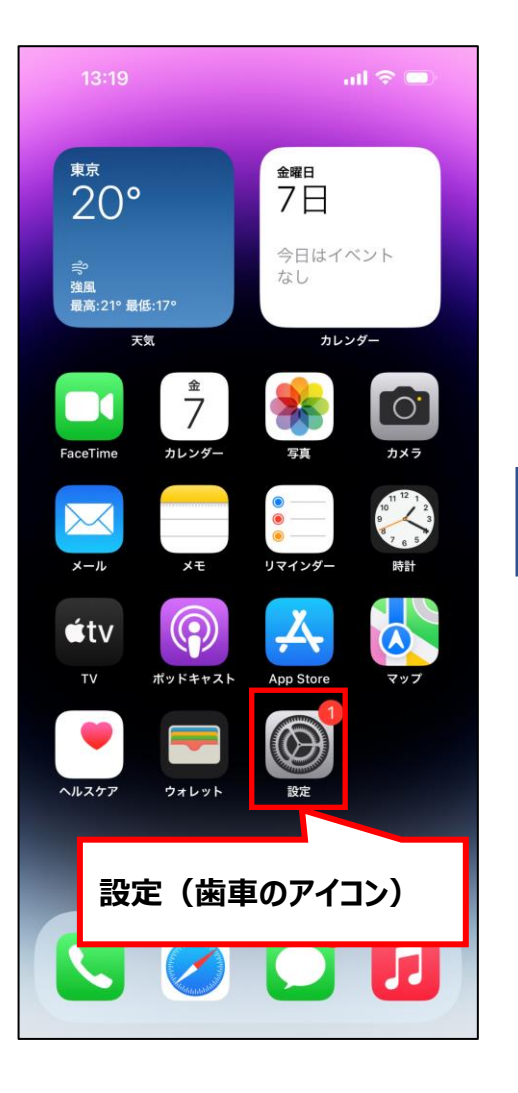

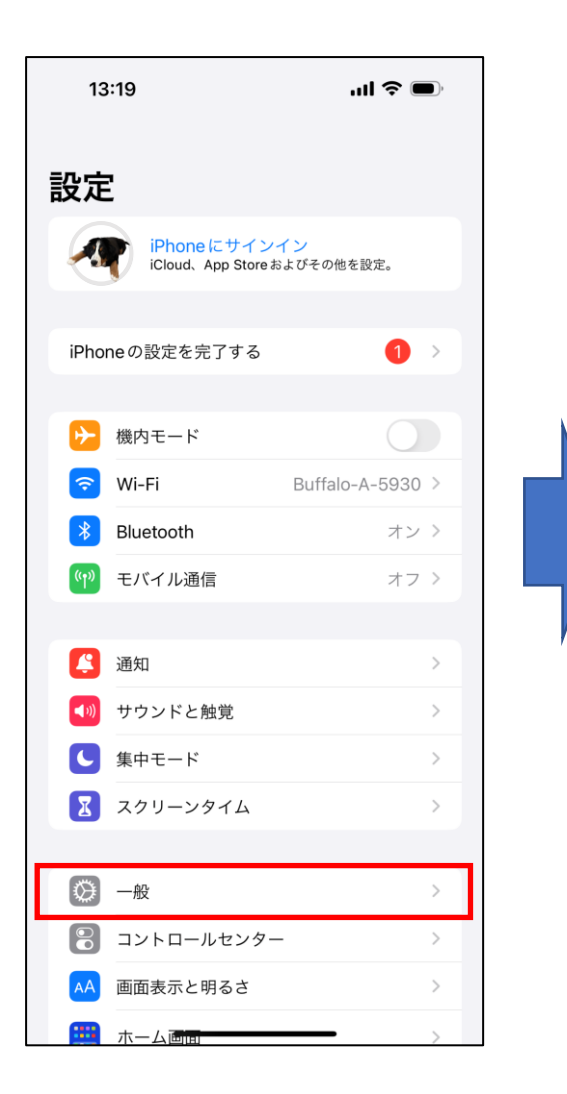

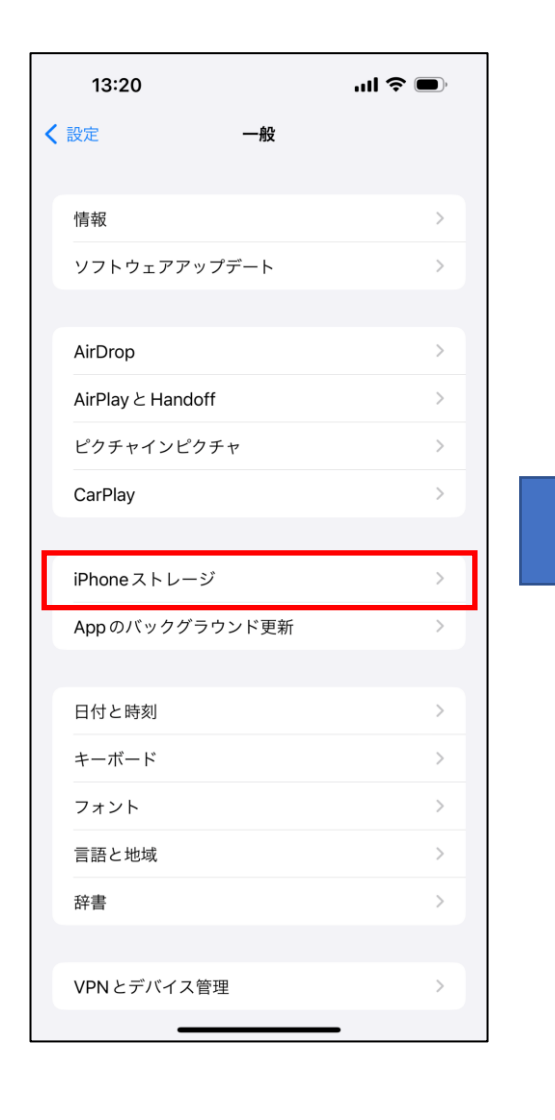

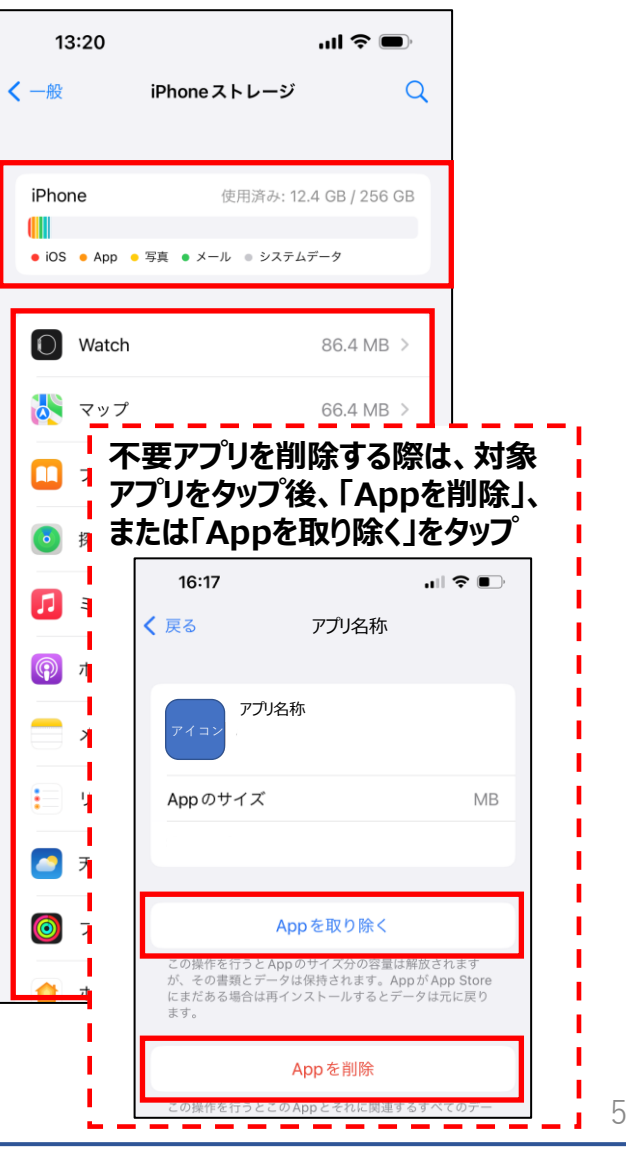

# <span id="page-5-0"></span>**容量の確認・対処方法(①Android Pixelシリーズ)**

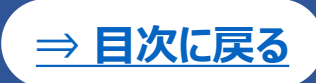

**確認する。**

合計 128 GB

 $13GB$ 

**OB** 

**OB** 

 $\bullet$ 

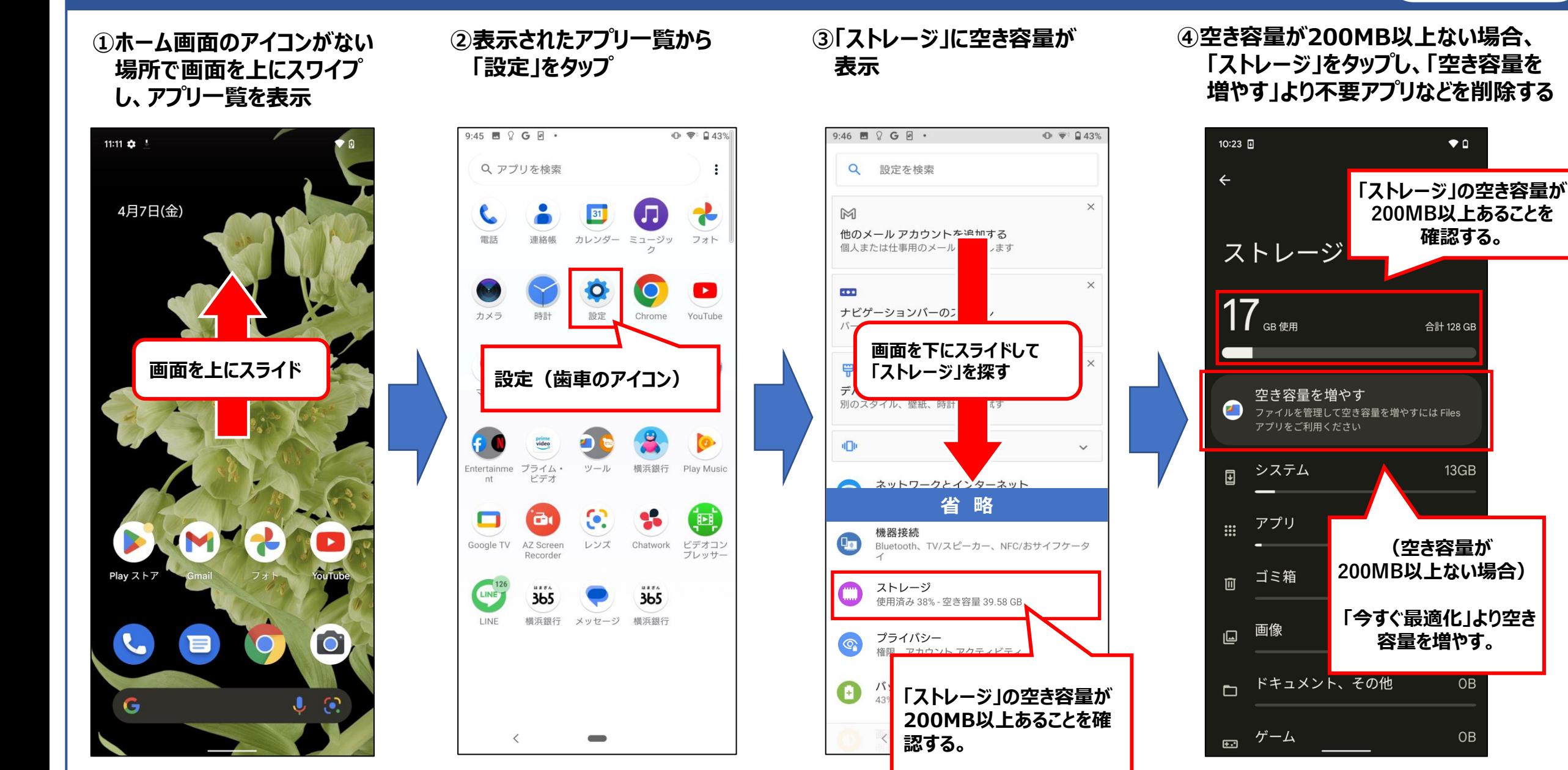

# **容量の確認・対処方法(②Android Xperiaシリーズ)**

**「設定」をタップ**

**②表示されたアプリ一覧から**

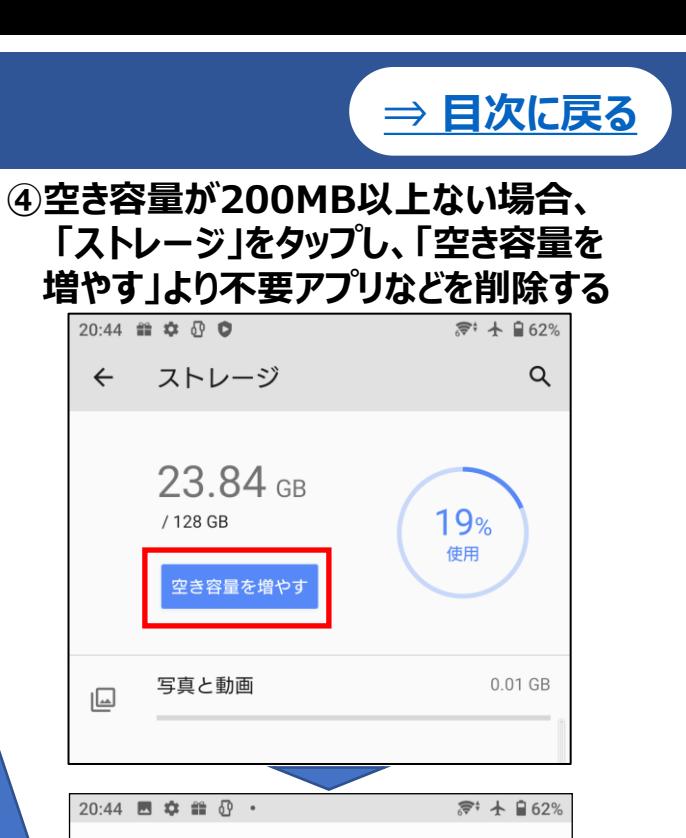

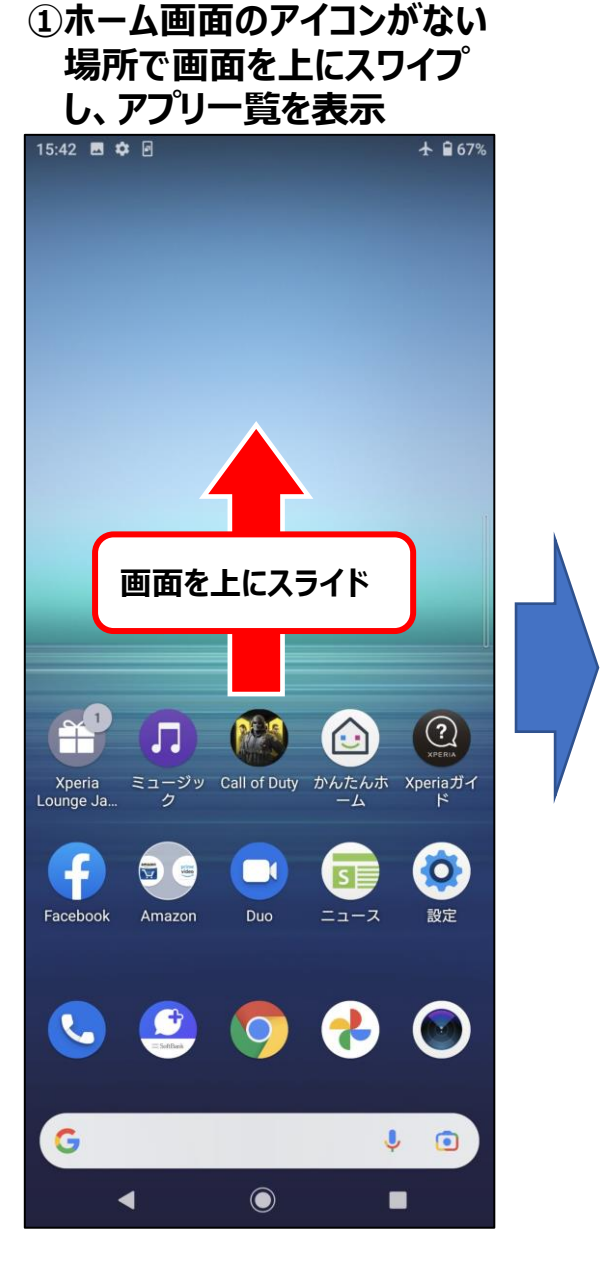

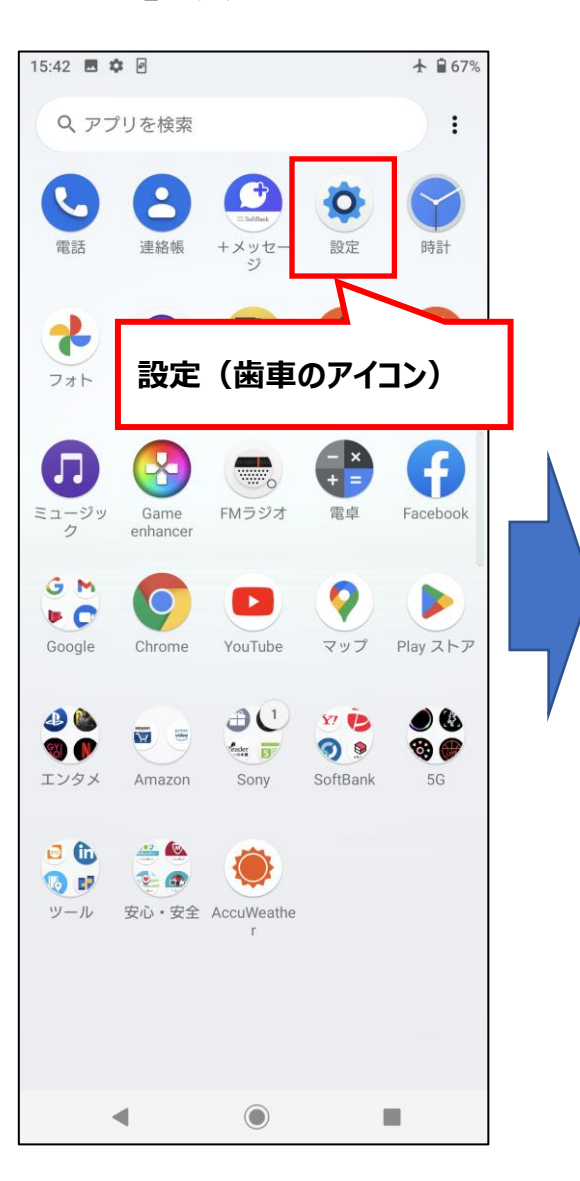

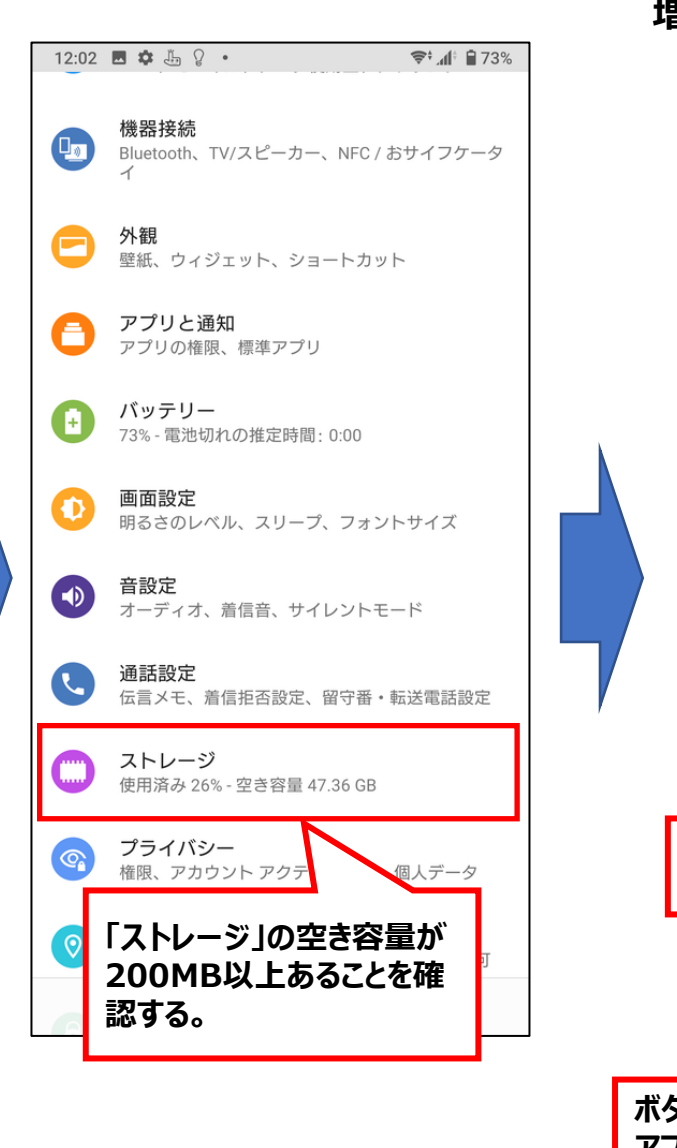

**③「ストレージ」に空き容量が**

**表示**

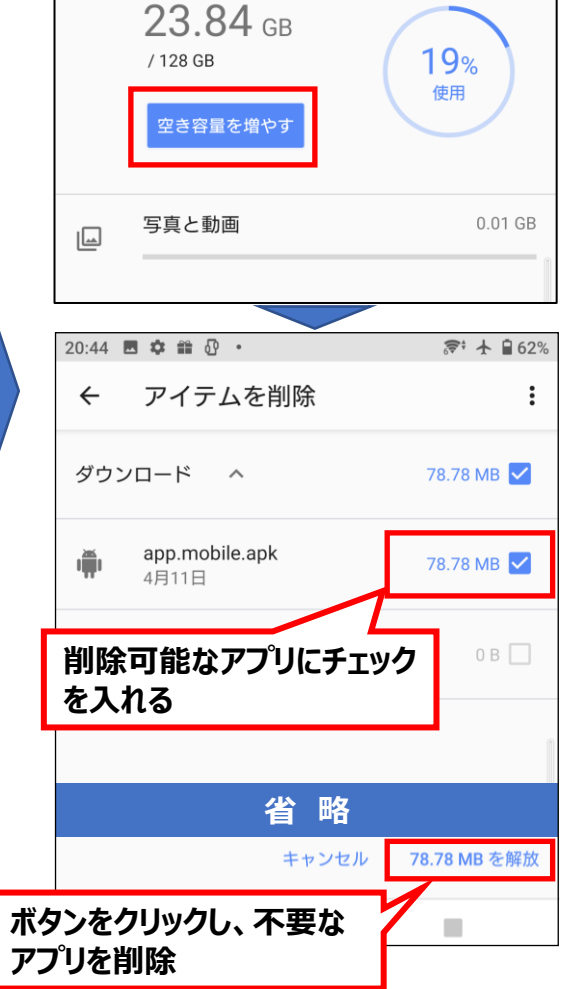

20:44 諳 な 5 0

 $\leftarrow$ 

# **容量の確認・対処方法(③Android Galaxyシリーズ)**

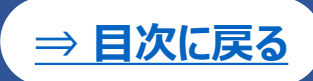

**①ホーム画面のアイコンがない 場所で画面を上にスワイプ し、アプリ一覧を表示**

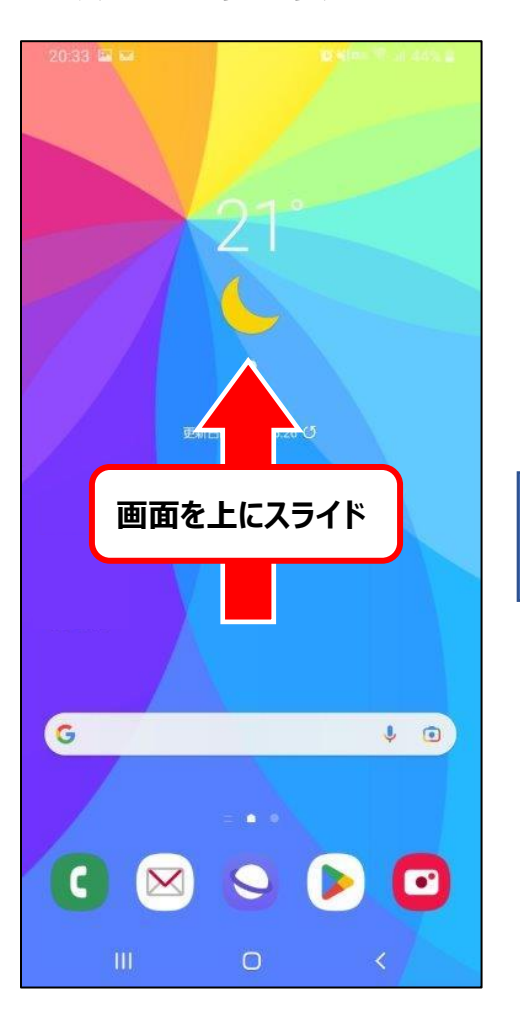

**②表示されたアプリ一覧から 「設定」をタップ**

**③「デバイスケア」をタップする ④ 「ストレージ」に空き容量が表示(空き 容量が200MB以上ない場合) 「今 すぐ最適化」より空き容量を増やす**

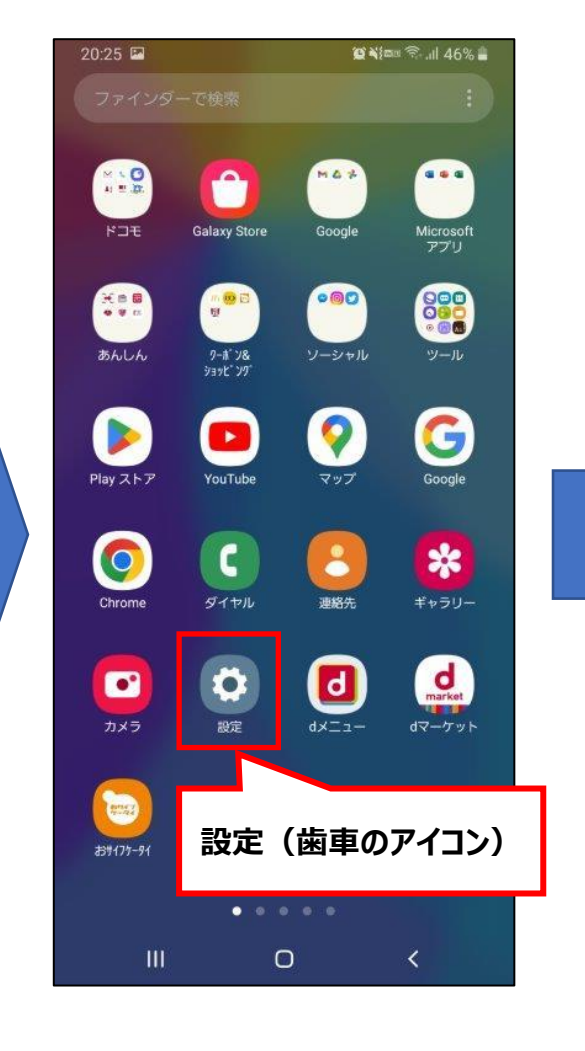

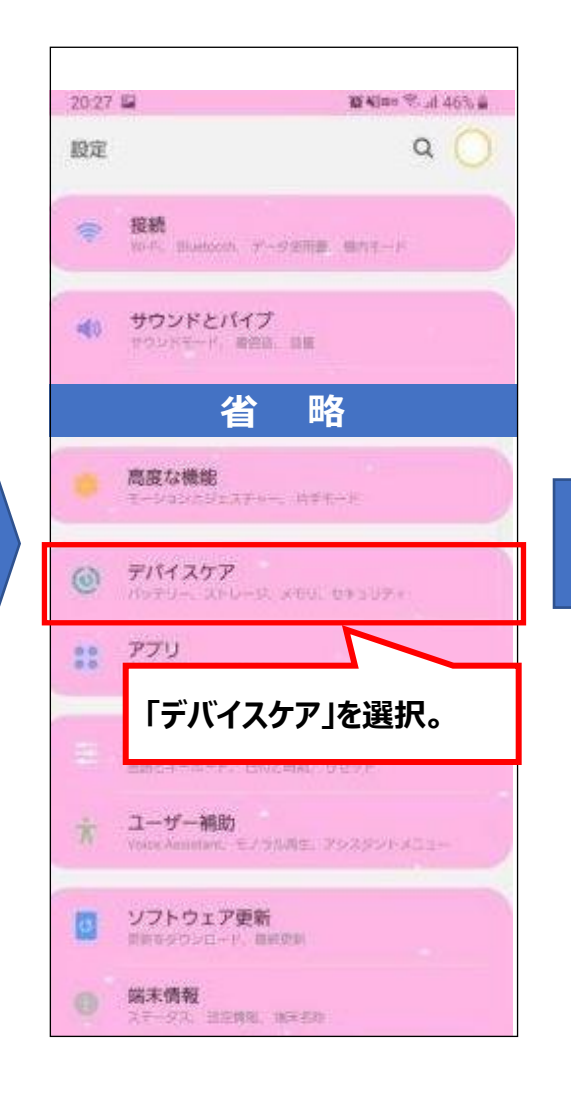

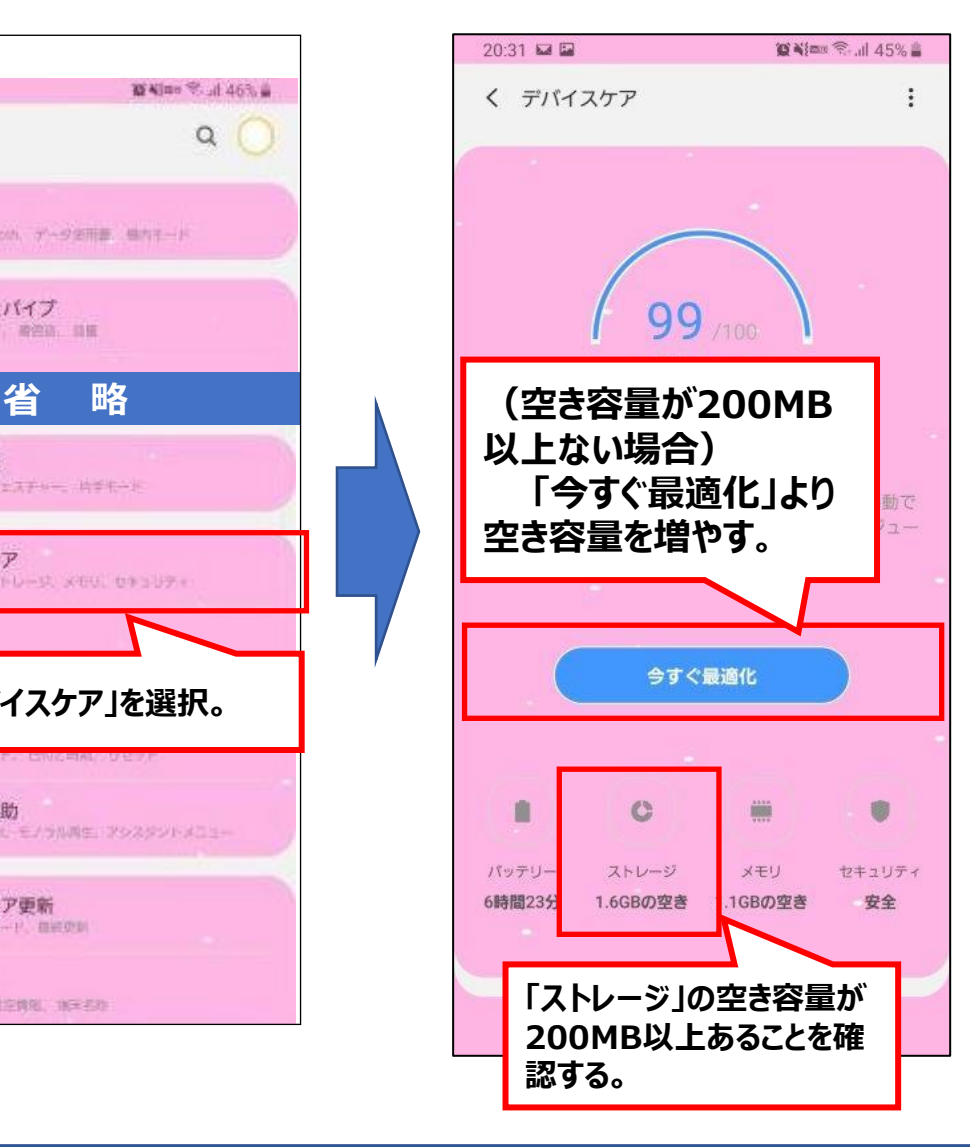

# **容量の確認・対処方法(④Android AQUOSシリーズ)**

**[⇒ 目次に戻る](#page-0-0)**

 $\bullet$  0.59%

合計 128 GB

**④空き容量が200MB以上ない場合、 ③「ストレージ」に空き容量が ①ホーム画面のアイコンがない場 ②アプリ一覧から「設定」をタッ 「ストレージ」をタップし、「空き容量を 所で画面を上にスワイプし、アプ 表示 プ 増やす」より不要アプリなどを削除する リ一覧を表示** 11:42  $\bullet$  0  $\triangleright$  2 11:43  $\uplus$   $\blacksquare$   $\lozenge$   $\triangleright$   $\cdot$  $\bullet$  8 59%  $\bullet$  860% 11:53  $\uparrow \bullet$   $\uparrow \bullet \bullet$   $\uparrow \bullet$   $\uparrow \bullet$ 11:42  $\bullet$  0  $\triangleright$  2  $\bigtriangledown$  260%  $\leftarrow$ Q アプリを検索 設定 £ M ストレージ  $\blacktriangleright$ こんにちは (未設定) Facebook スマホはじめ... Play ストア YouTube  $\cdot$  1 -1 Q 設定を検索  $18$  GB 使用 4/11 火曜日 すべてのアプリ 今日 ● 26/19℃ 電話番号 那麼  $\blacktriangle$ 不明  $\bullet$  $\bullet$   $\bullet$  $\bullet$ Y  $\mathbf{C}$ **画面を上にスライド**  $\bullet$ 空き容量を増やす  $\bullet$ ネットワークとインターネット ●  $\hat{\mathbf{v}}$ Google ツール Yahoo! 安心·安全 電話 モバイル、Wi-Fi、テザリング 接続済みのデバイス システム  $\overline{a}$  $\Delta$  $\bullet$  $\boxed{\circ}$ 回 Bluetooth、ペア設定 17GB 連絡帳 簡易留守録 カメラ 設定 +メッセ. アプリ  $\mathbf{m}$ アプリ 最近使ったアプリ、デフォルトのアプリ Ø  $\dddot{m}$ 1.3GB **「ストレージ」の空き容量が** 通知 **設定(歯車のアイコン)**  $\Delta$ Play ストア 通知履歴、会 **200MB以上あることを確** 時計 画像 回 4.2MB **認する。** バッテリ ٠  $\overline{O}$ 2  $\mathbf{L}$ 59% - 残り時 AQUOS ゴミ箱 画  $0B$ ストレージ My AQUOS 使用済み 14% - 空き容量 110 GB G  $\cdot$  0 ドキュメント、その他 音  $\Box$  OB <lp 音量、バイブレーション、サイレント モード

# **容量の確認・対処方法(⑤Android Oppoシリーズ)**

**[⇒ 目次に戻る](#page-0-0)**

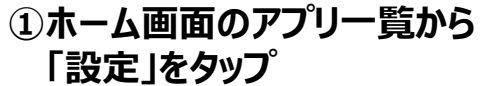

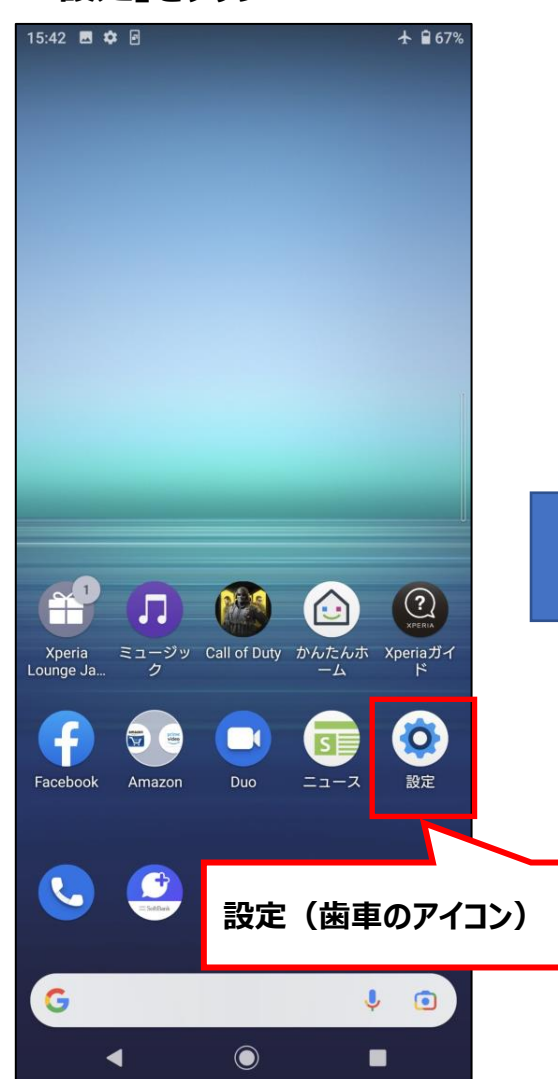

#### **②設定画面から「その他設定」を** ○○AXAL出出かっ! しめに設定」と しゅう! この125AXA」曲曲 こ・ス」<br>タップ *レージ |をタ*ップ *-* ④ストレージに空き容量が表示

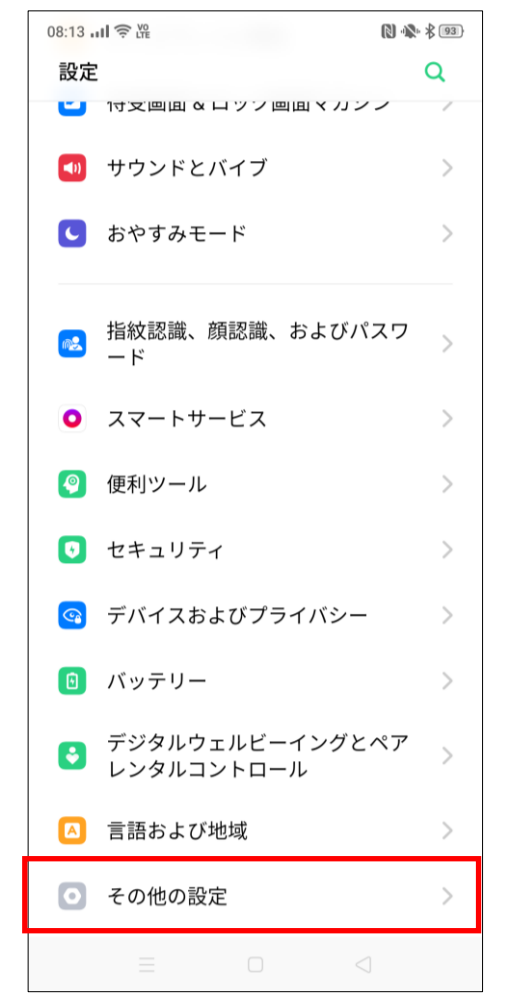

### **③「その他設定」画面で「スト レージ」をタップ**

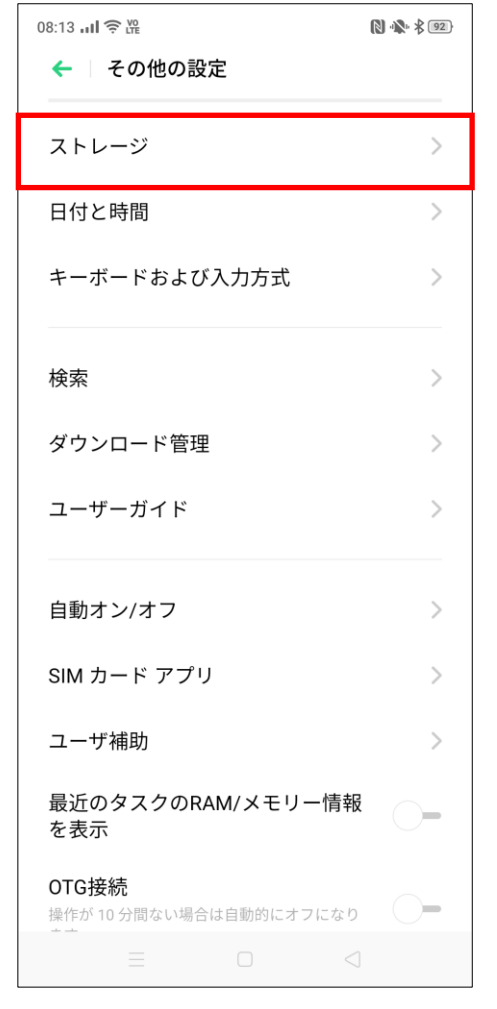

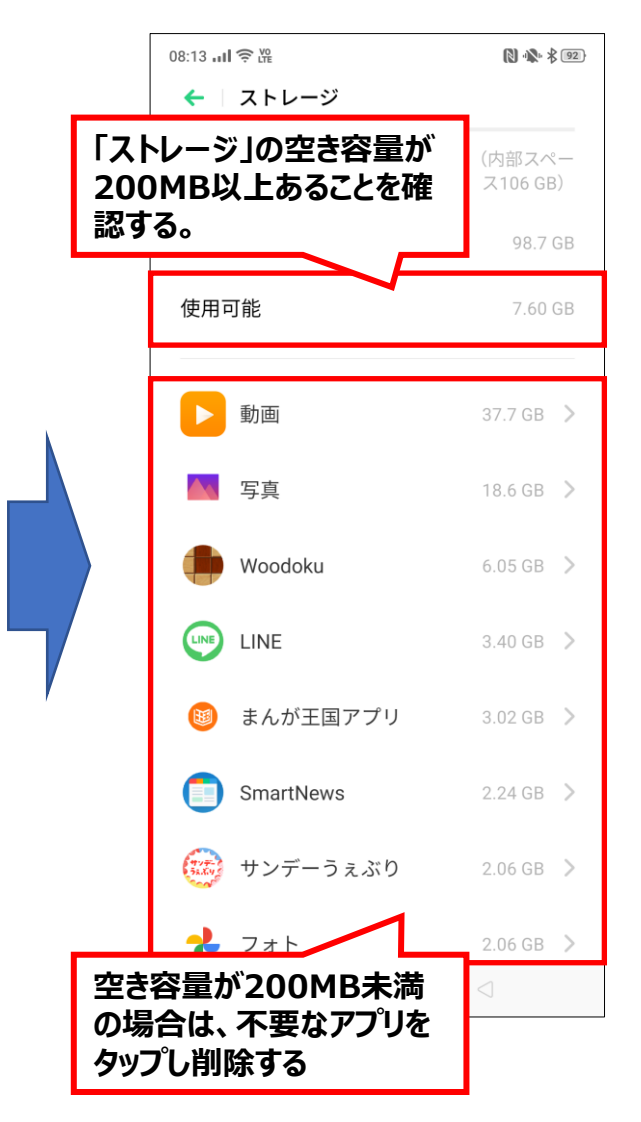

**※お使いの機種が本資料にない場合は操作が類似している他機種のページを参照のうえ、お試しください。**

### <span id="page-10-0"></span>**OSバージョンの確認・対処方法(iPhone)**

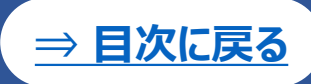

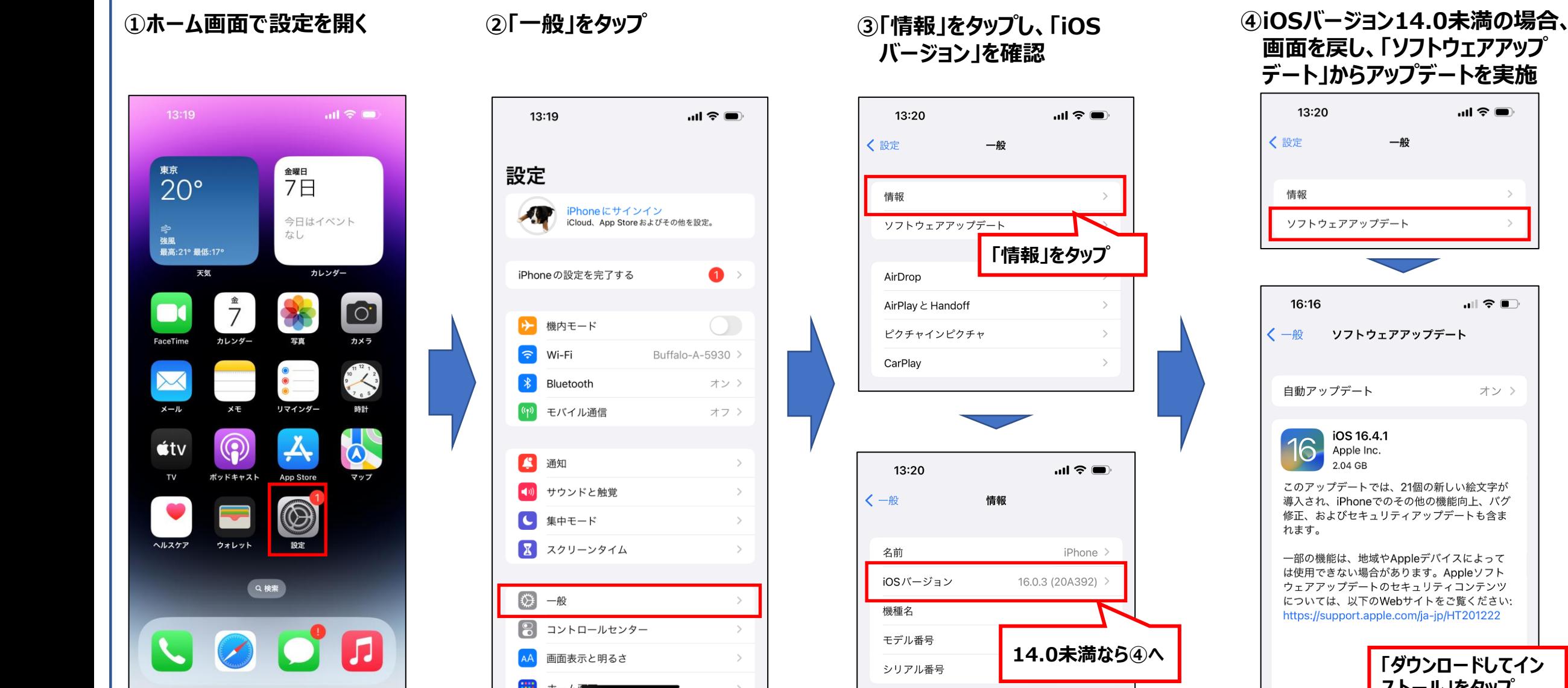

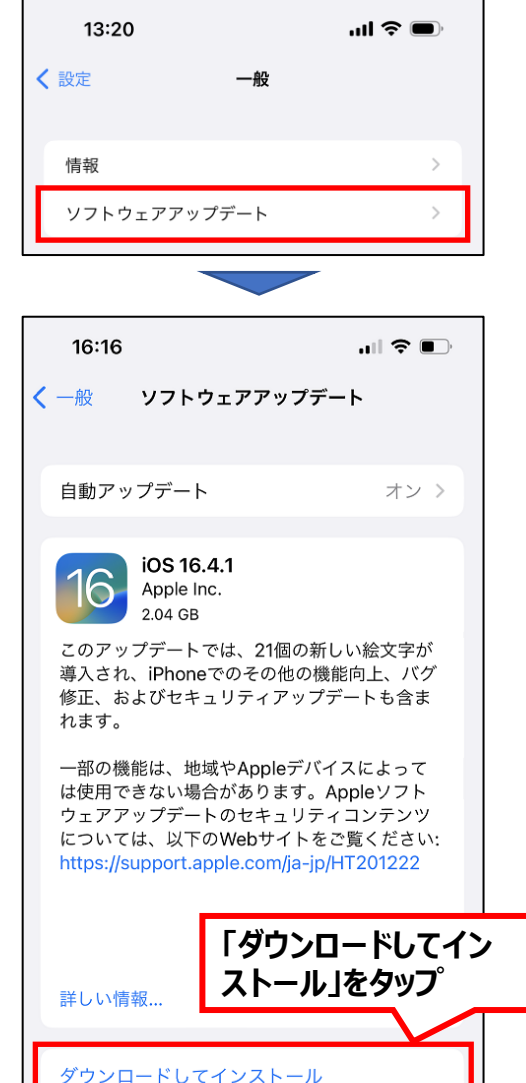

# <span id="page-11-0"></span>**OSバージョンの確認・対処方法(①Android Pixelシリーズ)**

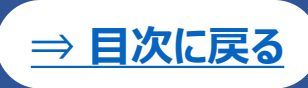

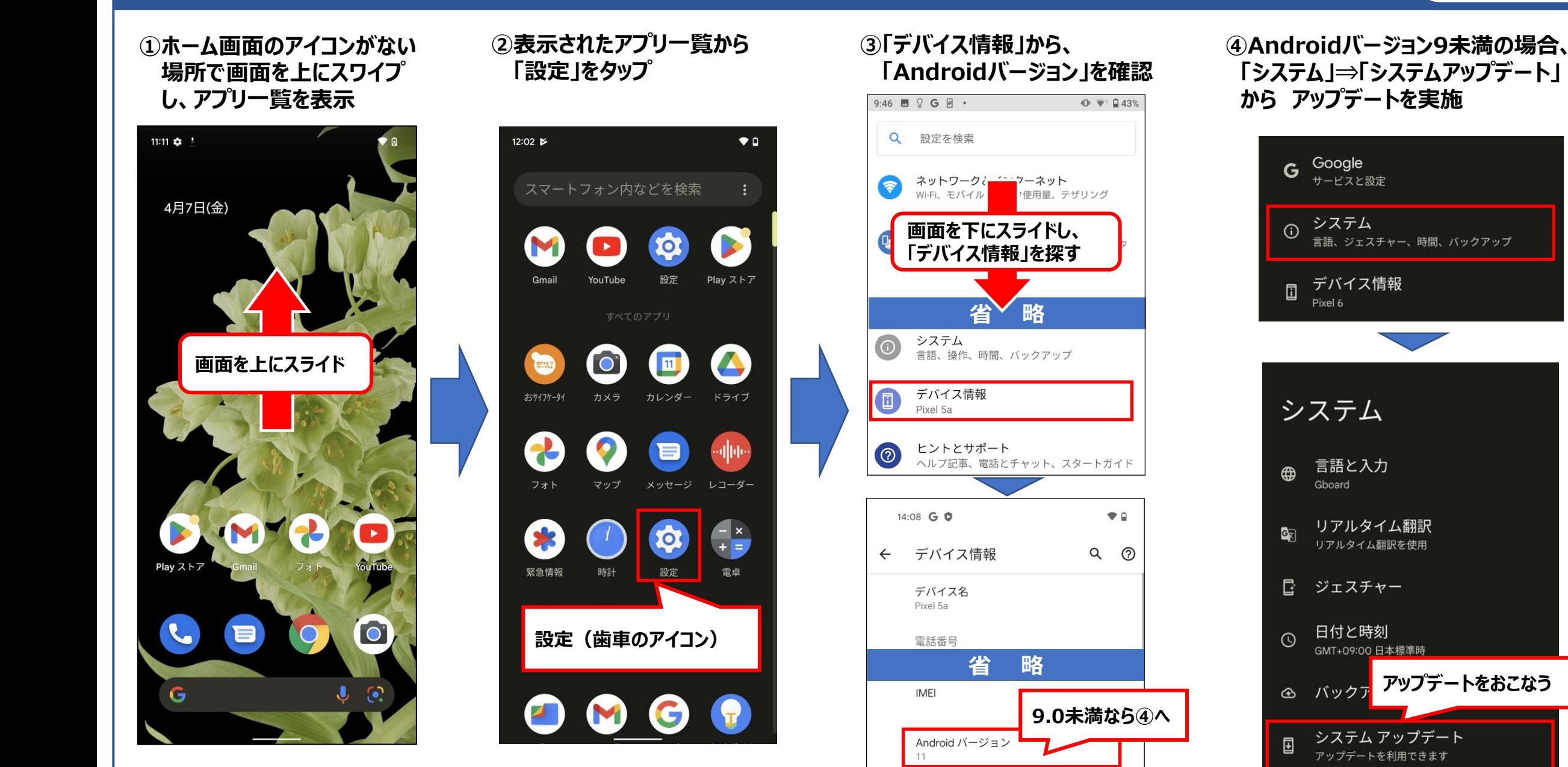

12

## **OSバージョンの確認・対処方法(②Android Xperiaシリーズ)**

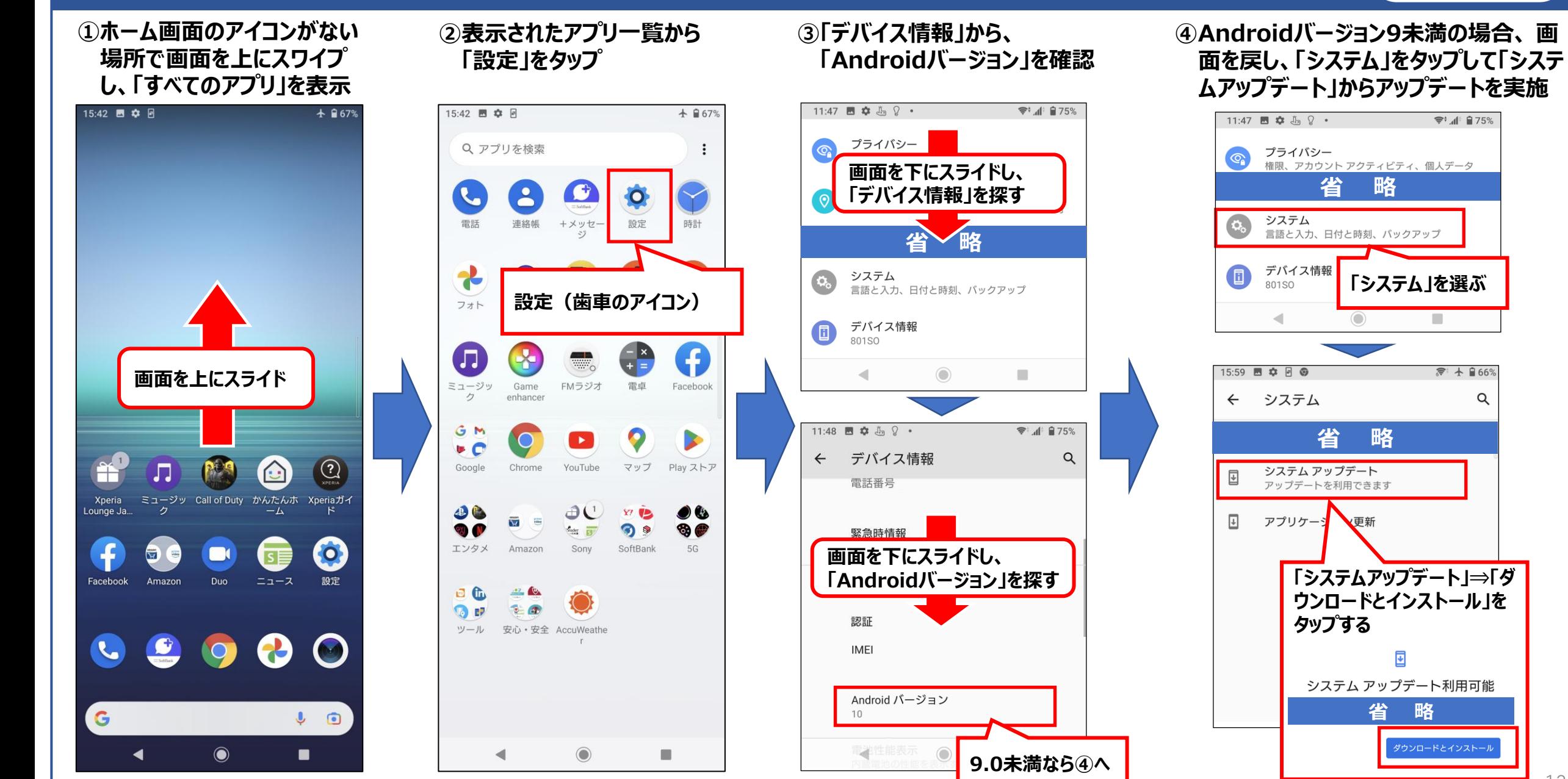

**[⇒ 目次に戻る](#page-0-0)**

Q

# **OSバージョンの確認・対処方法(③Android Galaxyシリーズ)**

**①ホーム画面のアイコンがない ②表示されたアプリ一覧から ③「端末情報」から、 ④Androidバージョン9未満 場所で画面を上にスワイプ 「設定」をタップ 「ソフトウェア情報」を確認 の場合、画面を戻し、「ソフ し、「すべてのアプリ」を表示 トウェア更新」からアップ デートを実施**  $X = \frac{1}{2}$ 20:25 国 2027 国 **百米 中 号 止46% 自** 23 EV 股定  $\alpha$ 2027 国 **画面を下にスライドし、** 設定 **MAR** ... MAX **「端末情報」を探す** Galaxy Store  $F \square F$ Google Microsoft<br>アプリ  $\Rightarrow$ 接続 Wi-Fi, Bluetooth, データ生用量, 模内モード サウンドとバ 888 **HER**  $000$ **省 略** サウンドとバイブ  $= 0$ あんしん  $7 - 8$ <br> $3 = 10^{2}$ ソーシャル ツール セウンドモード、 着笑話、 日東 ソフトウェア更新 通知 in. Q  $\boldsymbol{\Xi}$ G **参加をダウンロード、機能使用**  $\blacktriangleright$ プロック、野菜、田野な酒校 Play ストア YouTube マップ Google 端末情報 ステータス 活性情報 由天名時 **画面を上にスライド 省 略**  $\bullet$ \*  $\mathbf c$  $\bullet$ ダイヤル ギャラリー Chrome 連絡先  $20:26$ **百当四 元川46%自** ユーザー補助  $\alpha$  $\langle$ 端末情報 Voice Animario E2.5 MB = 75-2.9 21-AC 3 -**「ソフトウェア情報」を**  $\textcolor{red}{\textcolor{blue}{\textbf{d}}}$  $d$ <sub>market</sub>  $\mathbf{a}$ Ö **タップし、「Android** カメラ 設定  $dx = 1$ dマーケット G ソフトウェア更新  $\bullet$   $\circ$ **バージョン」を確認 画面を下にスライドし、「ソフ** 御新ちなウシロード、自動車も **トウェア情報」を探す ※9未満なら④へ** b 端末情報  $\bullet$  $X = 46%$ ステージス 日本情報 0天名D おサイフケータイ **設定(歯車のアイコン)** く ソフトウェア情報 **省 略**  $\mathbf{M}$  $\blacksquare$ One UIバージョン **「ソフトウェア更新」を選ぶ** 認証情報 Androidパージョン  $\Box$  $\mathbf{m}$  $\circ$  $\mathcal{R}$ ソフトウェア情報 ベースパンドバージョン 現在インストールされているAndroidパージョン、ペースパンドパー<br>ジョン、カーネルパージョン、ビルド番号などを表示します。

バッテリー情報

端末のパッテリーの状態、残量などの情報を表示します。

カーネルバージョン

**[⇒ 目次に戻る](#page-0-0)**

管制器 完**止46%** 

 $\alpha$ 

# **OSバージョンの確認・対処方法(④Android AQUOSシリーズ)**

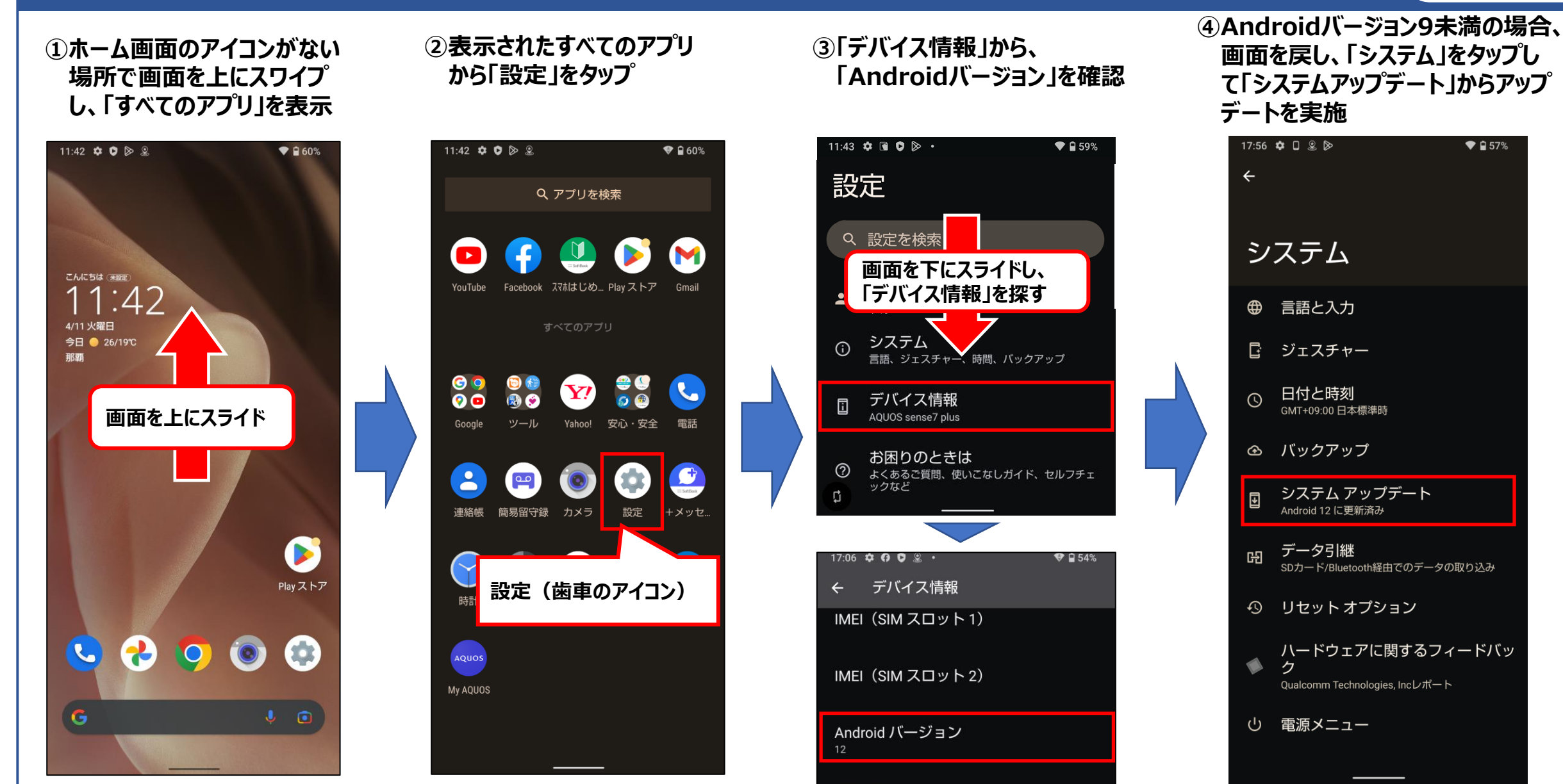

デバイスID

**[⇒ 目次に戻る](#page-0-0)**

 $\bullet$  0.57%

# **OSバージョンの確認・対処方法(⑤Android Oppoシリーズ)**

**②「デバイス情報」から、 「端末**

图 ※ 名5

Q

 $\rightarrow$ 

**情報」を確認**

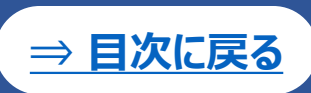

**①ホーム画面のアプリ一覧から 「設定」をタップ**

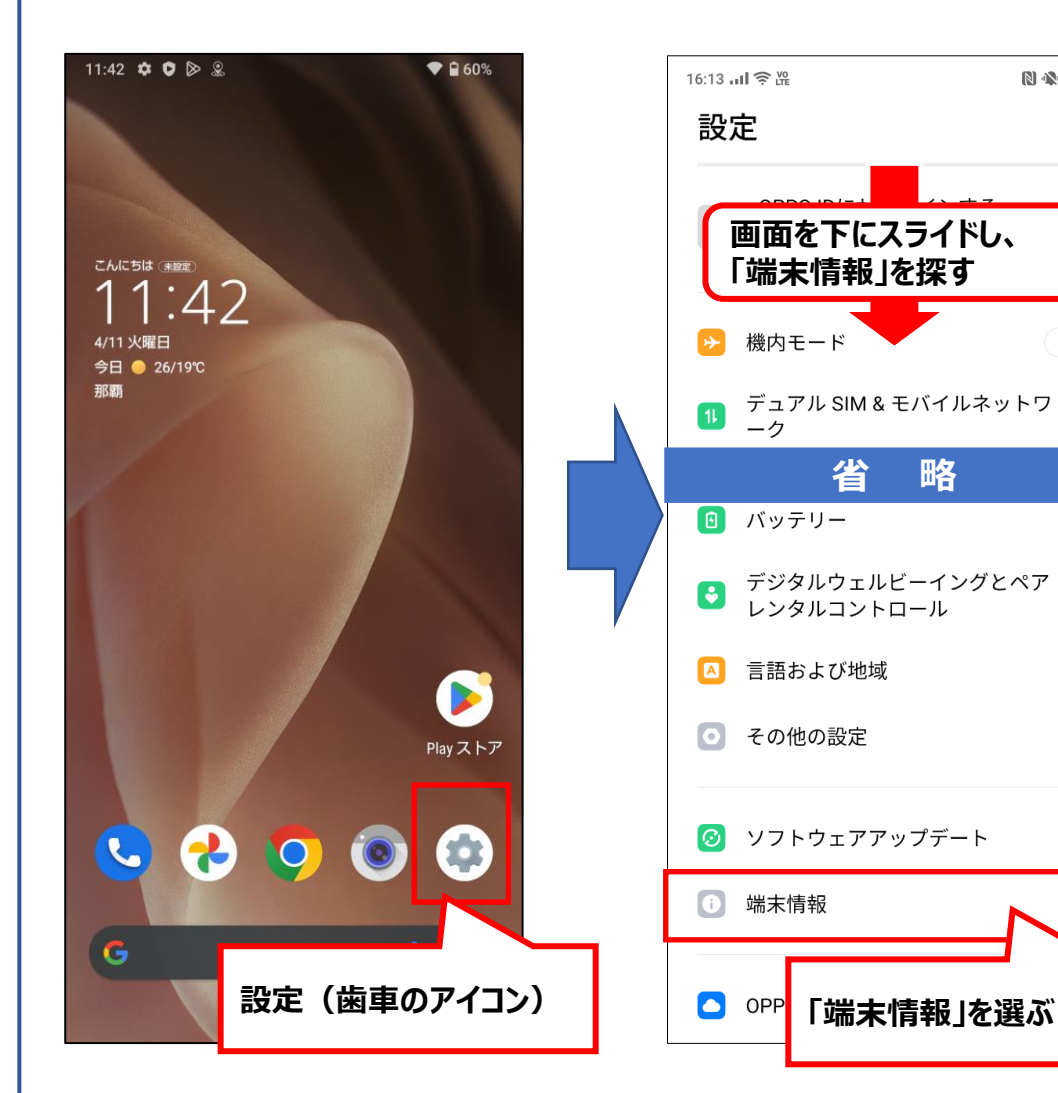

#### **③Androidバージョン9未満の場合、画面を戻し、「ソフトウェアアップデート」 からアップデートを実施**

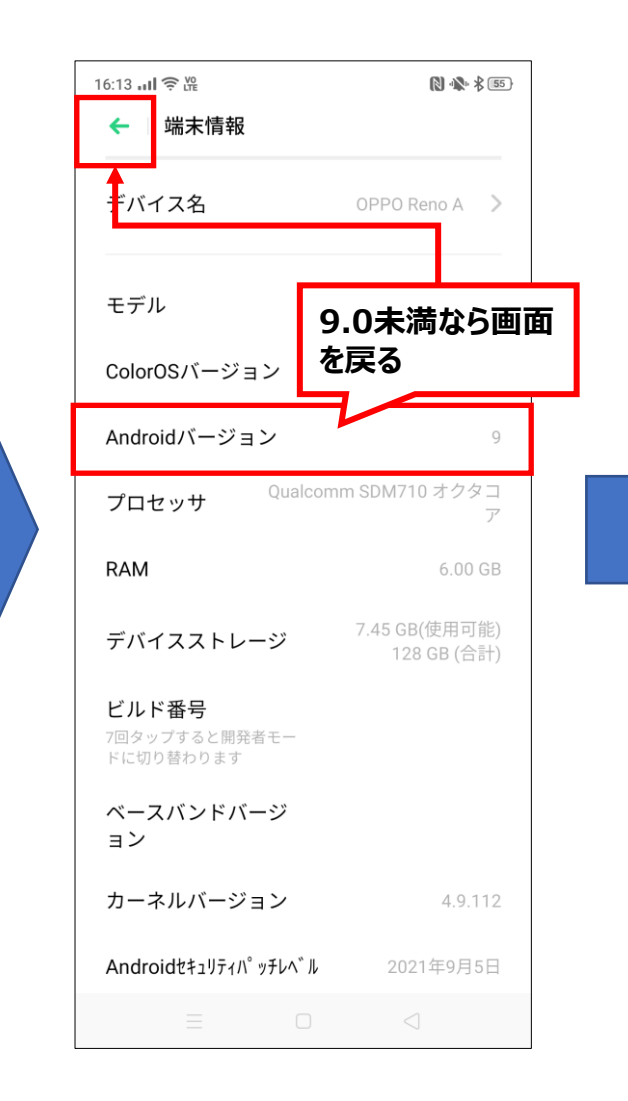

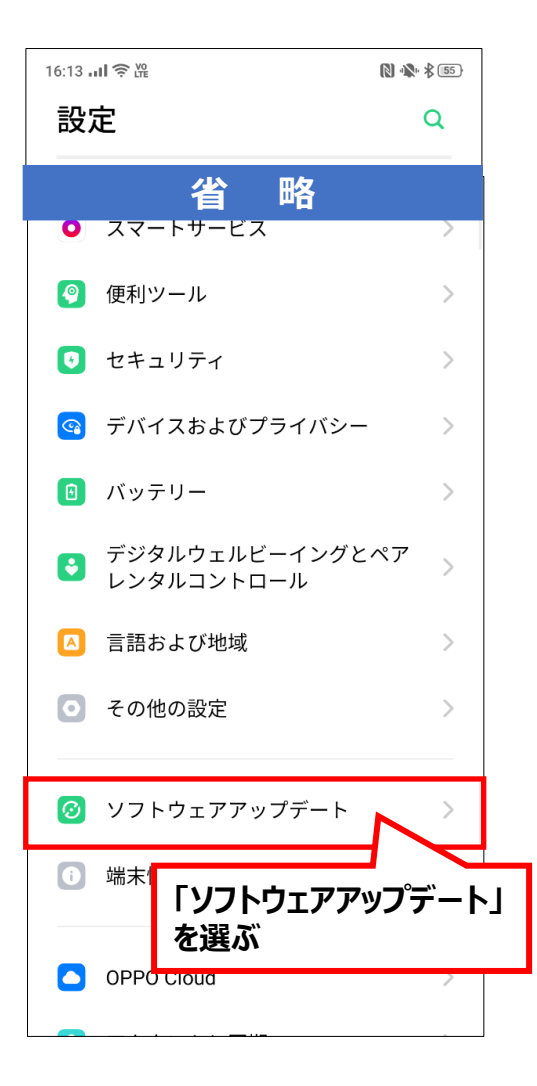

**※お使いの機種が本資料にない場合は操作が類似している他機種のページを参照のうえ、お試しください。**

# <span id="page-16-0"></span>**スマホのセキュリティ設定の確認・変更方法(①Android Pixelシリーズ)**

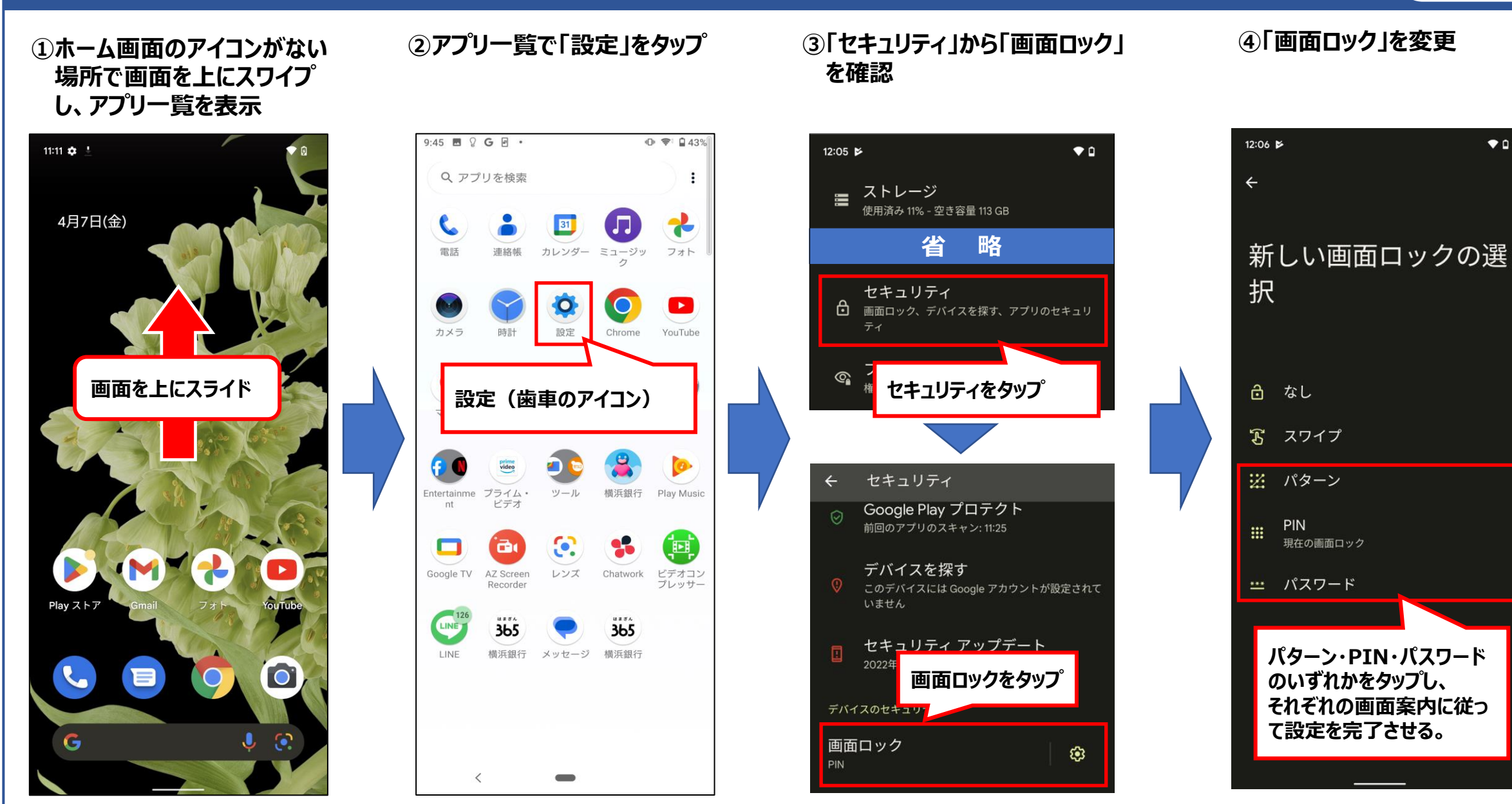

**[⇒ 目次に戻る](#page-0-0)**

 $\bullet$ 

※画面ロック解除は、一定回数誤るとスマホがロックする、データリセットするなどスマホのご利用自体に影響があるため、設定内容をお忘れないようご注意ください。17

# **スマホのセキュリティ設定の確認・変更方法(②Android Xperiaシリーズ)**

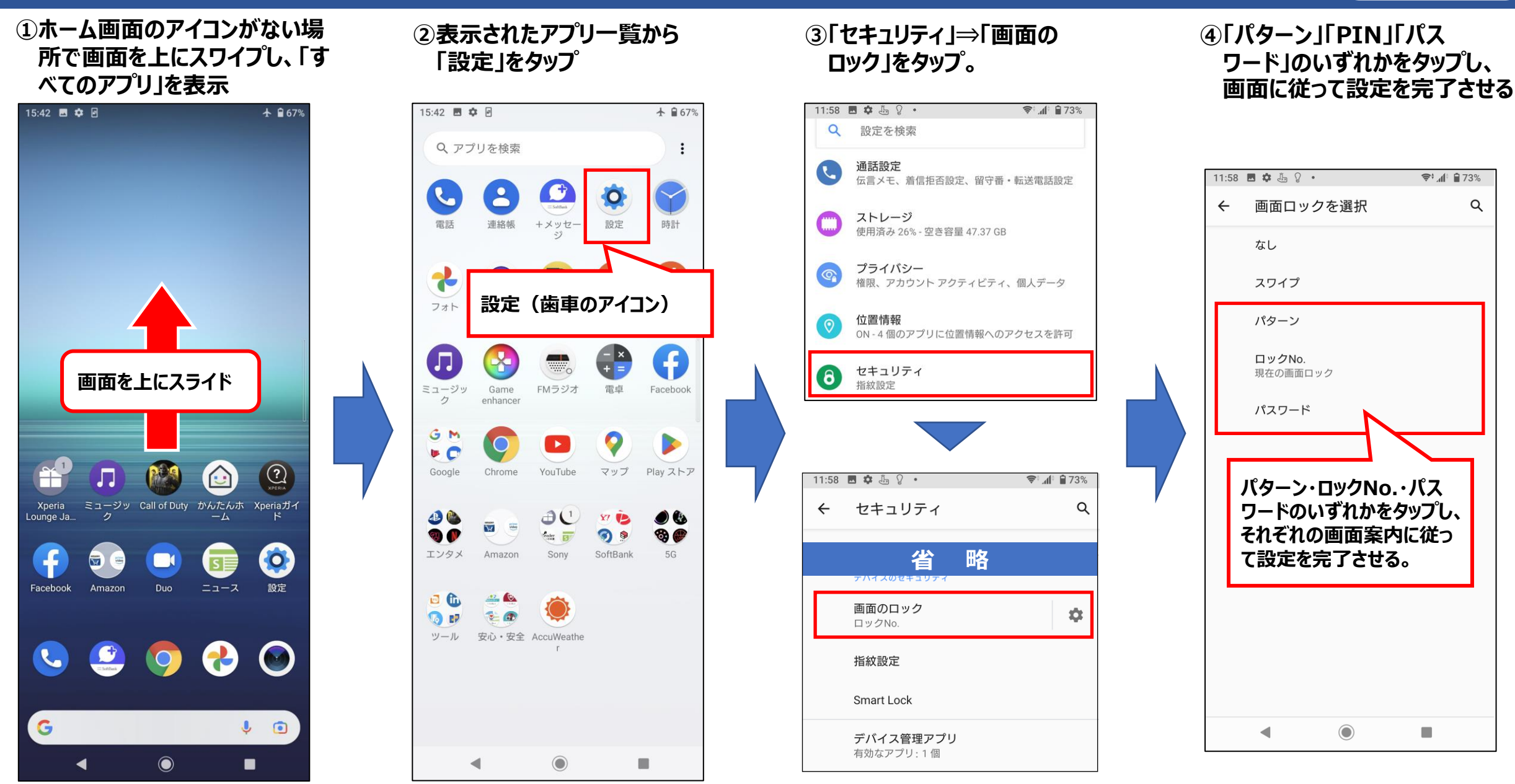

**[⇒ 目次に戻る](#page-0-0)**

**※画面ロック解除は、一定回数誤るとスマホがロックする、データリセットするなどスマホのご利用自体に影響があるため、設定内容をお忘れないようご注意ください。**18

# **スマホのセキュリティ設定の確認・変更方法(③Android Galaxyシリーズ)**

Ш

 $\circ$ 

G

 $\mathbf{C}$ 

 $\overline{\mathsf{M}}$ 

 $\cup$ 

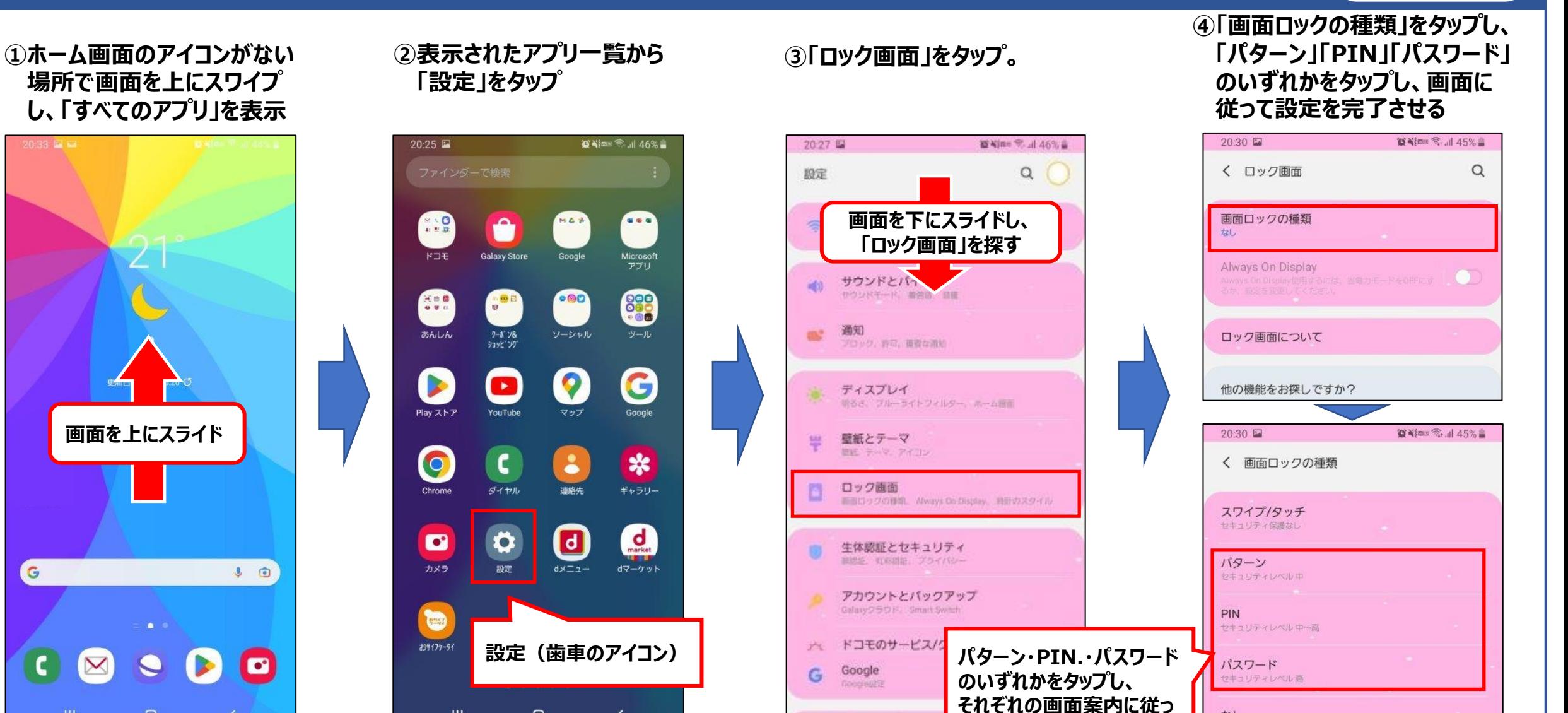

東陸力崩落

**て設定を完了させる。**

なし 現在のロックの種類

生体認証

**[⇒ 目次に戻る](#page-0-0)**

※画面ロック解除は、一定回数誤るとスマホがロックする、データリセットするなどスマホのご利用自体に影響があるため、設定内容をお忘れないようご注意ください。<sup>19</sup>

# **スマホのセキュリティ設定の確認・変更方法(④Android AQUOSシリーズ)**

 $\bullet$   $0.60\%$ 

M

Gmail

電話

+メッセ.

**②表示されたアプリ一覧から**

**「設定」をタップ**

**①ホーム画面のアイコンがない場 所で画面を上にスワイプし、「す べてのアプリ」を表示**

こんにちは 未設定

4/11 火曜日

那羅

 $\mathbf{C}$ 

Ġ

11:42  $\bullet$  0  $\triangleright$  2 11:42  $\bullet$  0 2 2  $\bullet$  860% Q アプリを検索  $\bullet$  $\mathbf{r}$ Facebook スマホはじめ... Play ストア YouTube  $:42$ すべてのアプリ 今日 ● 26/19℃  $\bullet$  $\overline{\textbf{0}}$  $\bullet$ Y **画面を上にスライド** Google ツール Yahoo! 安心·安全  $\Delta$  $\boxed{\mathbf{p} \mathbf{p}}$ 連絡帳 簡易留守録 カメラ 設定 Ø Play ストア **設定(歯車のアイコン)**  $\bullet$  $\mathbf{c}$ C AQUOS My AQUOS  $\bullet$   $\circ$ 

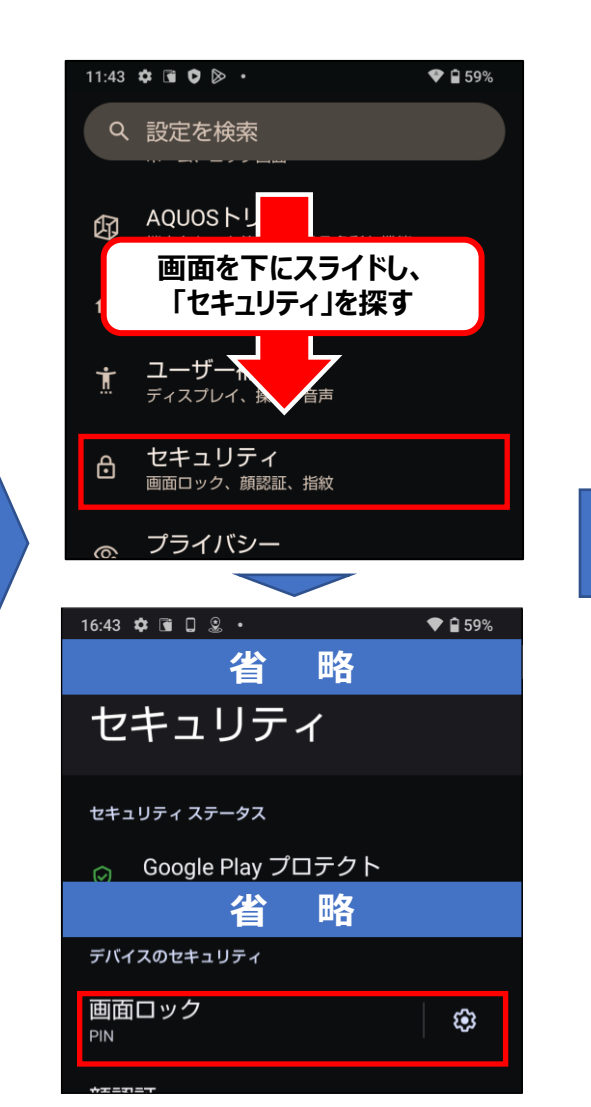

**③「セキュリティ」⇒「画面の**

**ロック」をタップ。**

**④「パターン」「PIN」「パス ワード」のいずれかをタップし、 画面に従って設定を完了させる**

**[⇒ 目次に戻る](#page-0-0)**

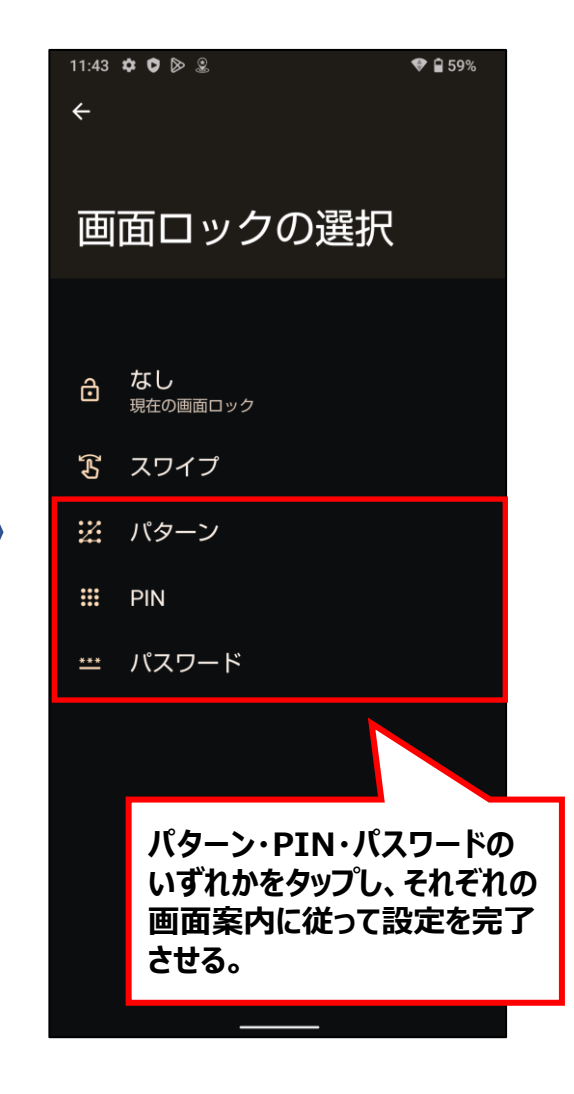

※画面ロック解除は、一定回数誤るとスマホがロックする、データリセットするなどスマホのご利用自体に影響があるため、設定内容をお忘れないようご注意ください。<sup>20</sup>

# **スマホのセキュリティ設定の確認・変更方法(⑤Android Oppoシリーズ)**

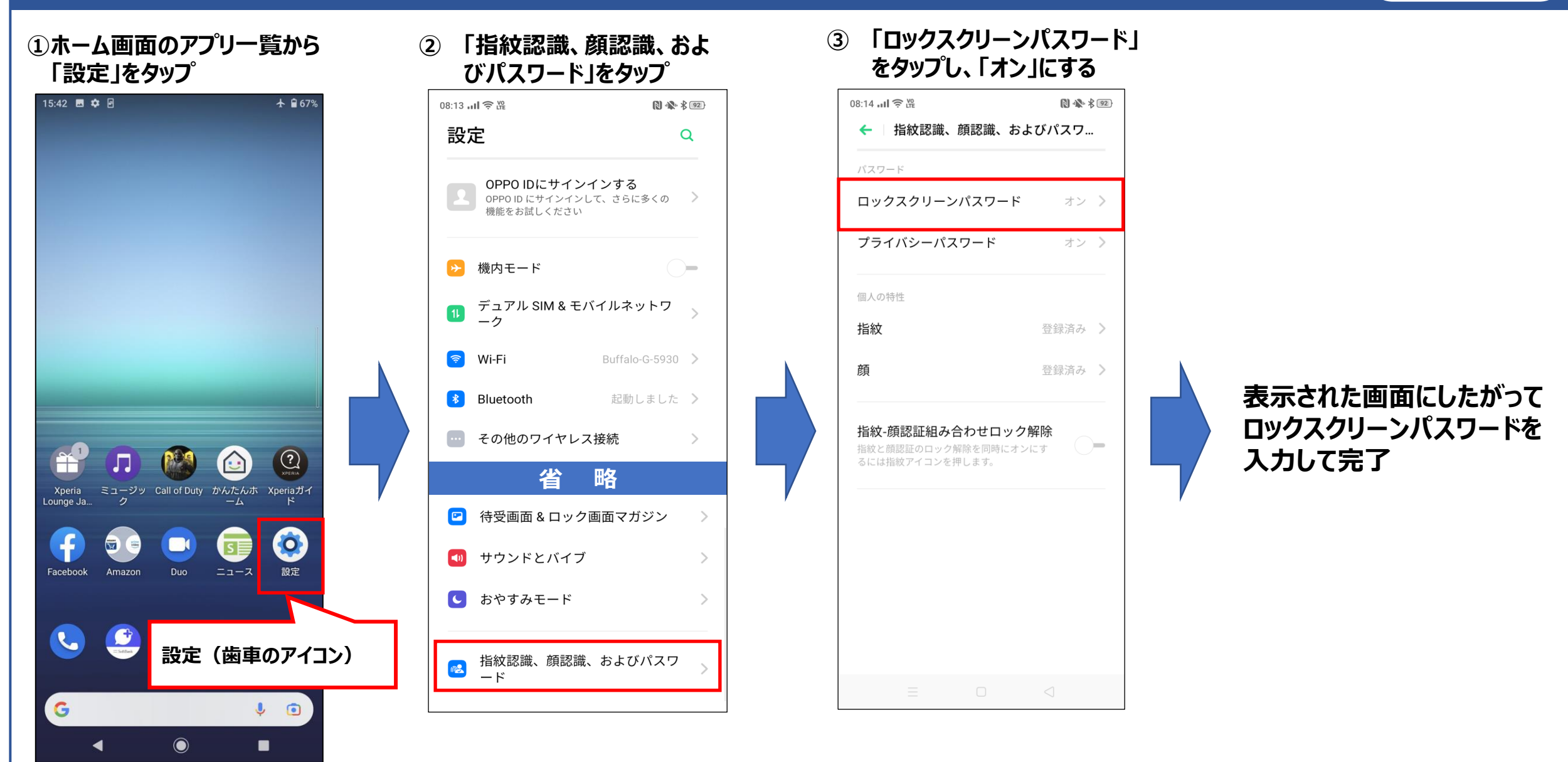

**[⇒ 目次に戻る](#page-0-0)**

21 **※お使いの機種が本資料にない場合は操作が類似している他機種のページを参照のうえ、お試しください。 ※画面ロック解除は、一定回数誤るとスマホがロックする、データリセットするなどスマホのご利用自体に影響があるため、設定内容をお忘れないようご注意ください。**

# <span id="page-21-0"></span>**アプリの再インストール方法(iPhone)**

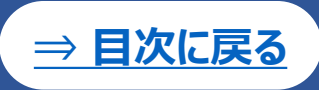

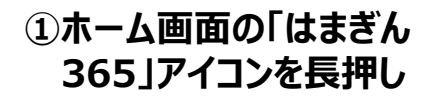

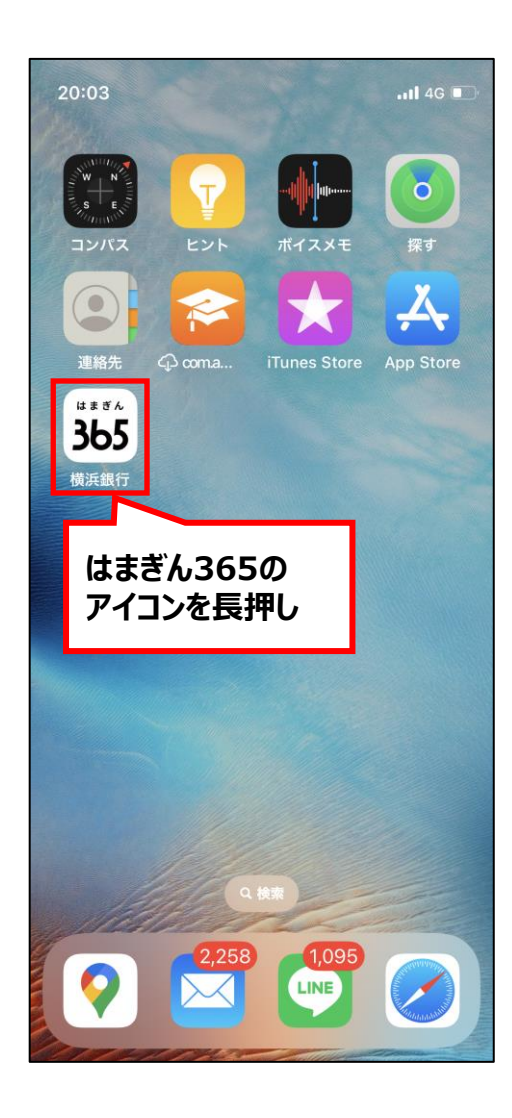

#### **②ポップアップが立ち上がった ら「Appを削除」をタップ**

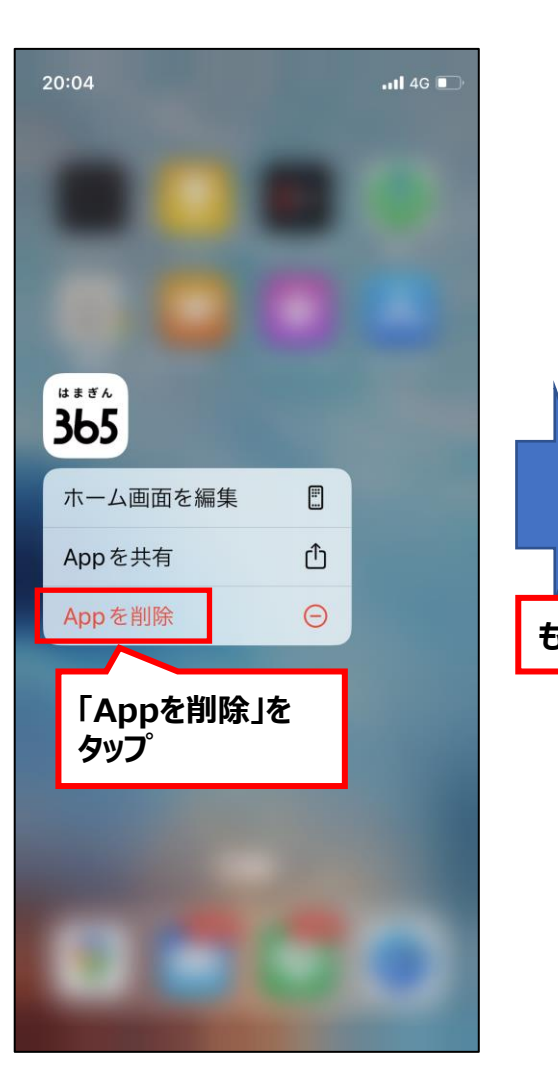

#### **③確認画面が表示されるので 再度「Appを削除」をタップ**

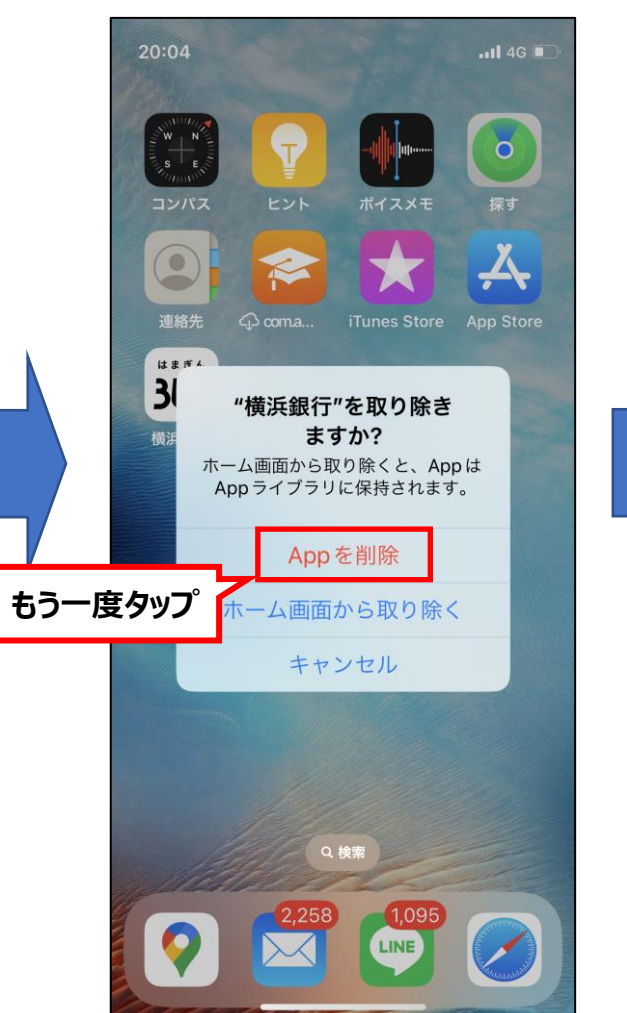

**再度、 [ダウンロード・インストール方法](#page-2-0) (iPhone)**

**をご覧のうえ、アプリの入手を お願いします。**

# <span id="page-22-0"></span>**アプリの再インストール方法(①Android Pixelシリーズ)**

**[⇒ 目次に戻る](#page-0-0)**

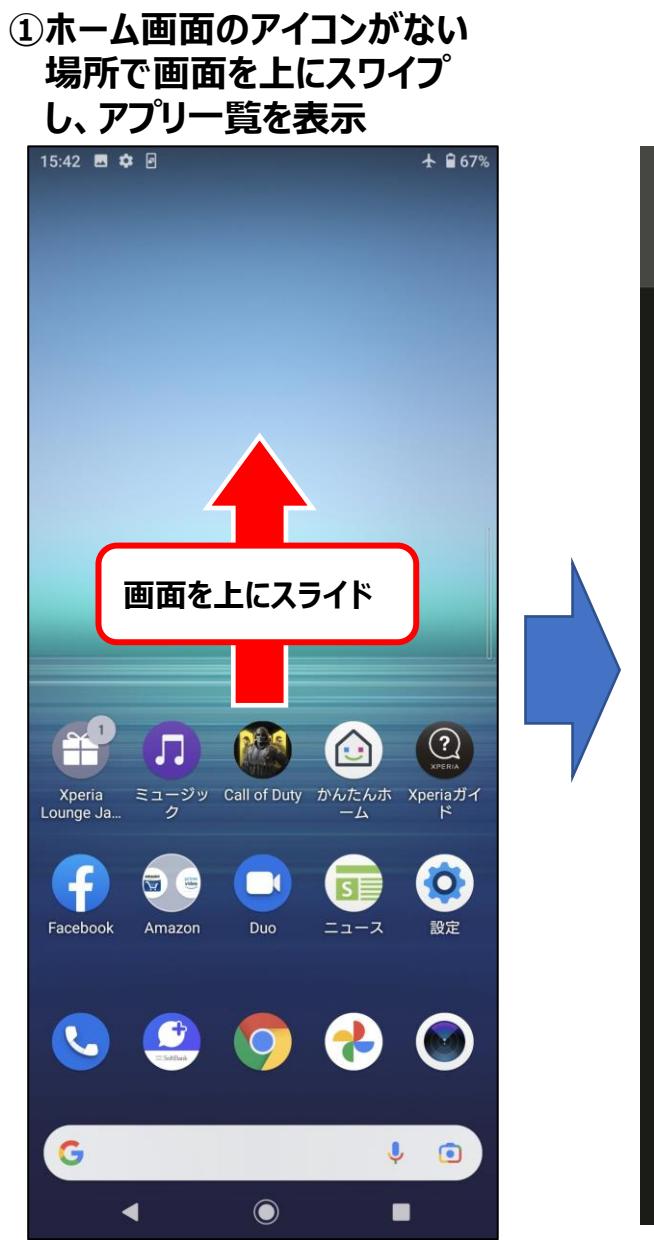

#### **②アプリ一覧で「はまぎん 365」を長押し**

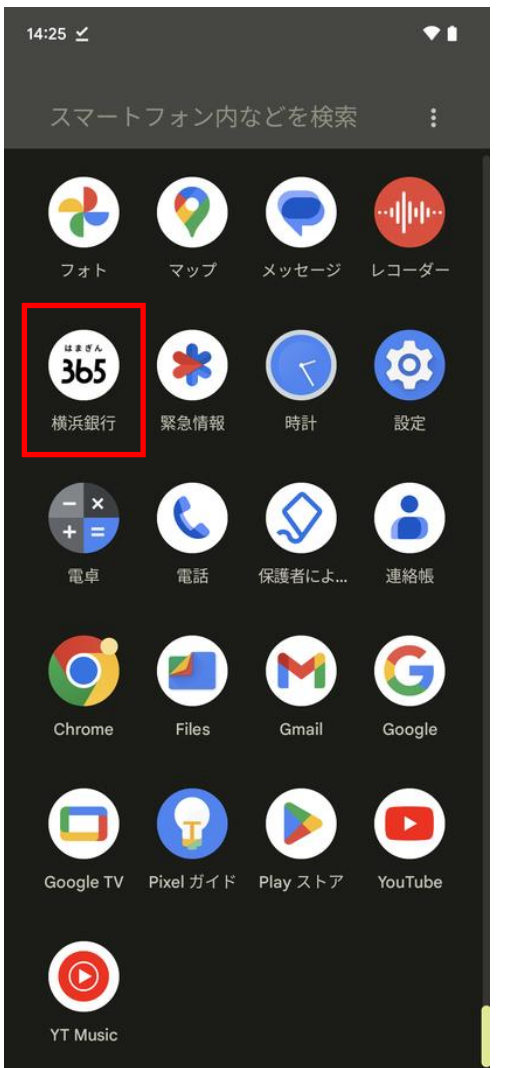

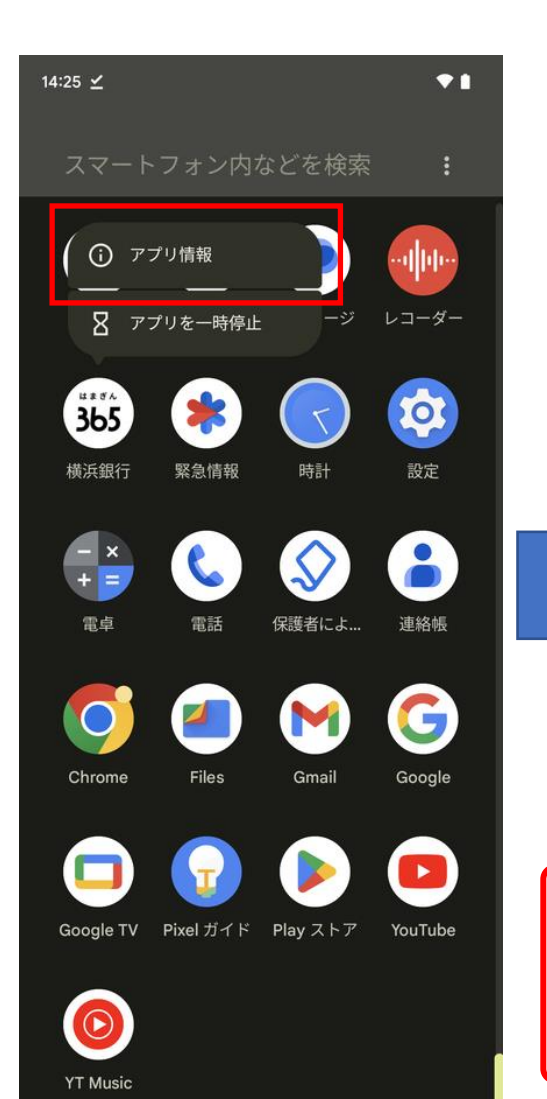

#### **③「アプリ情報」をタップ ④「アンインストール」をタップ**

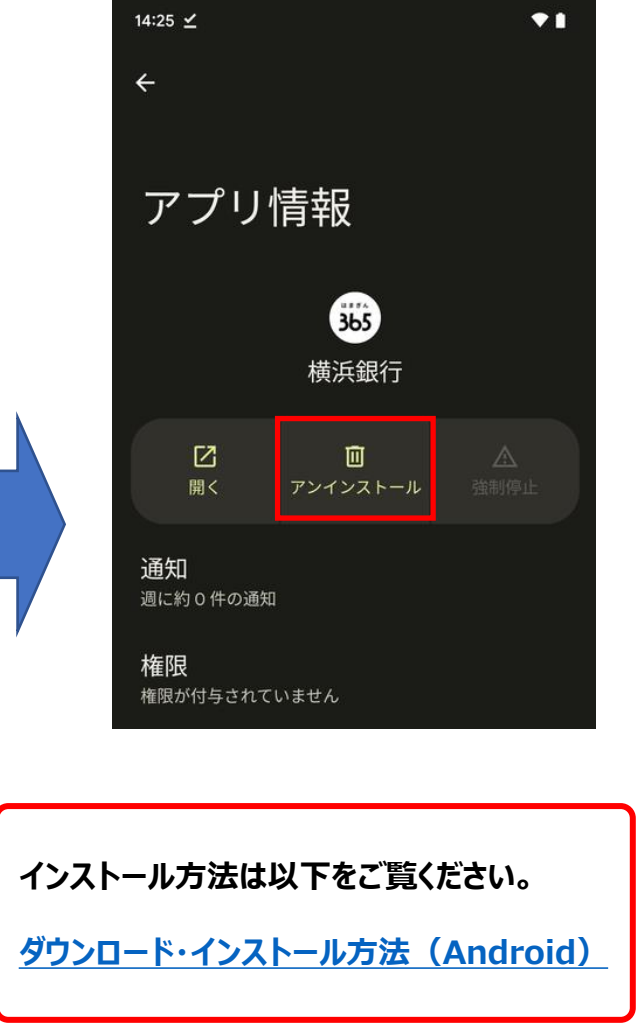

# **アプリの再インストール方法(②Android Xperiaシリーズ)**

**[⇒ 目次に戻る](#page-0-0)**

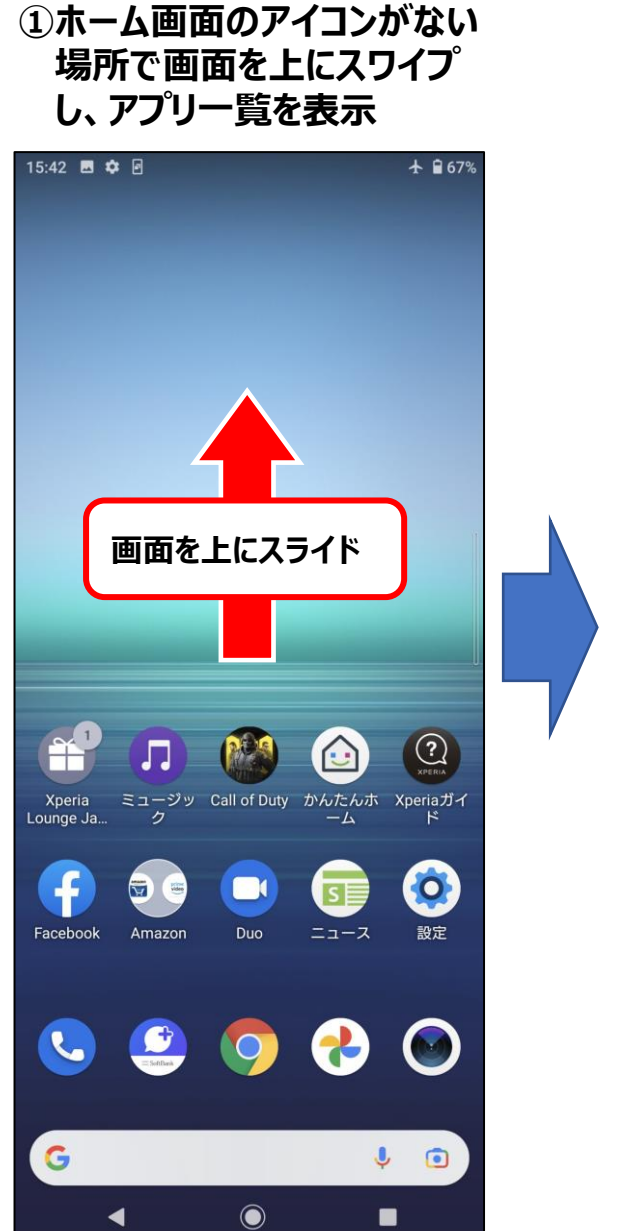

# **②アプリ一覧で「はまぎん**

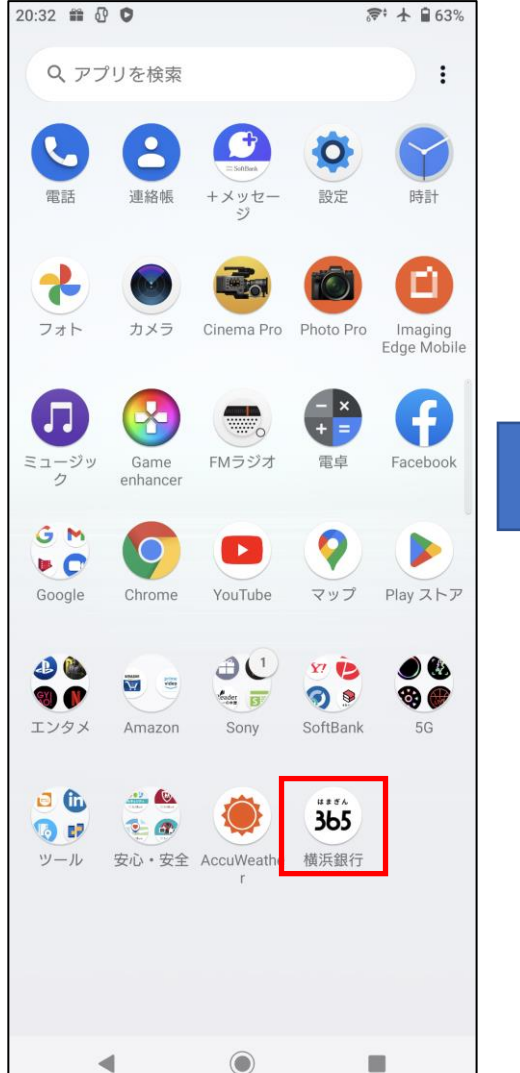

◀

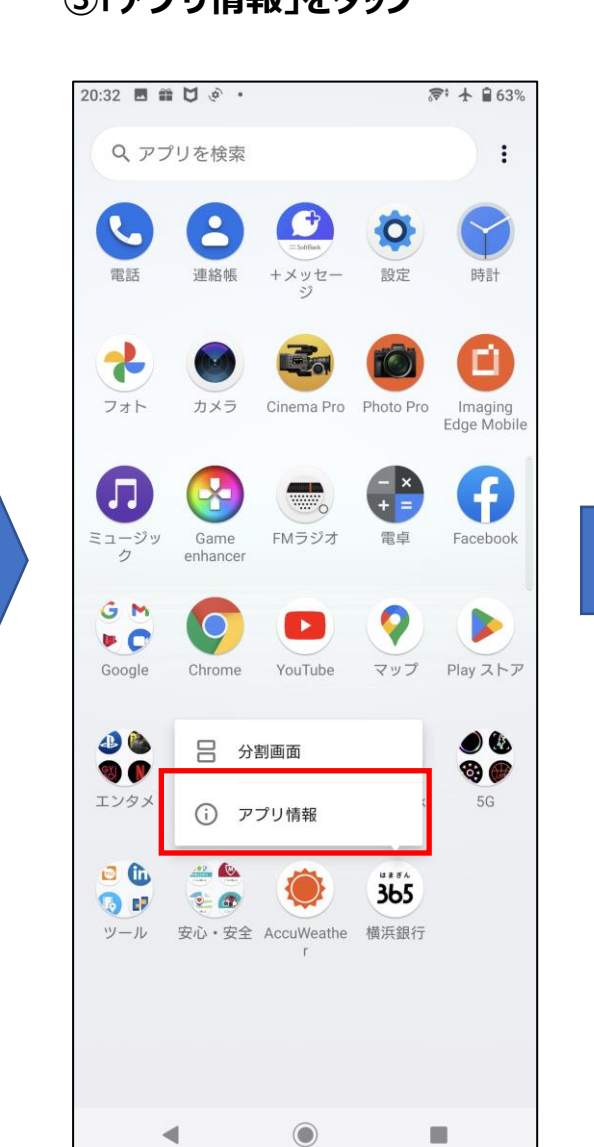

### **<sup>365</sup>」を長押し ③「アプリ情報」をタップ ④「アンインストール」をタップ**

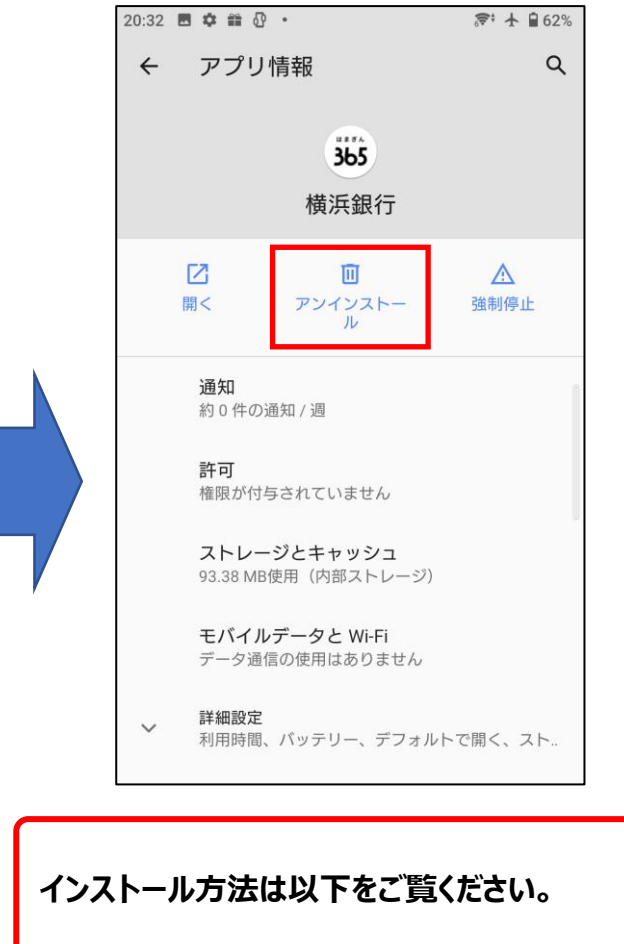

**[ダウンロード・インストール方法\(](#page-3-0)Android)**

# **アプリの再インストール方法(③Android Galaxyシリーズ)**

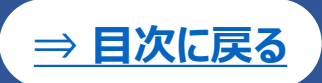

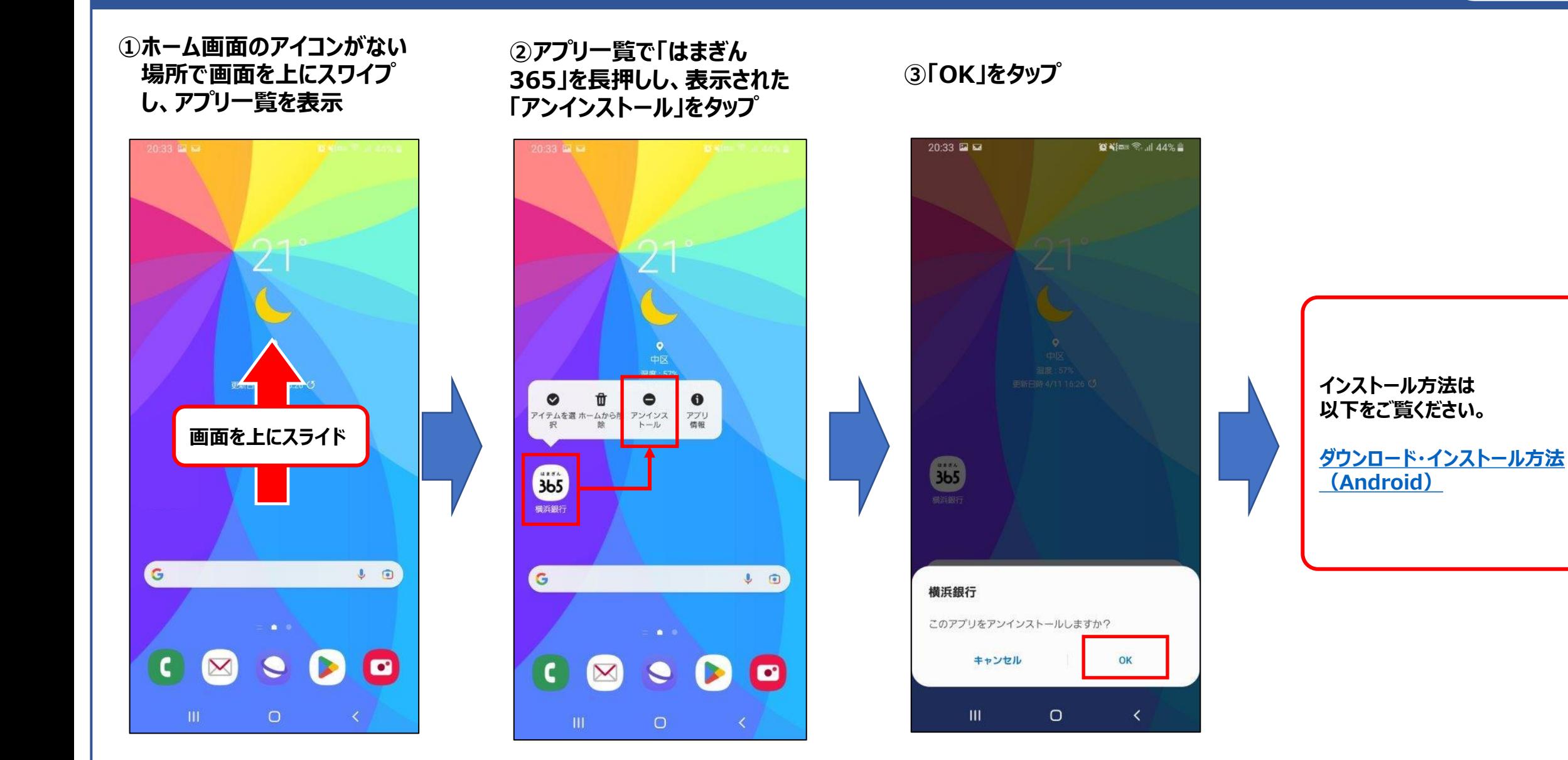

# **アプリの再インストール方法(④Android AQUOSシリーズ)**

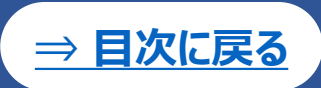

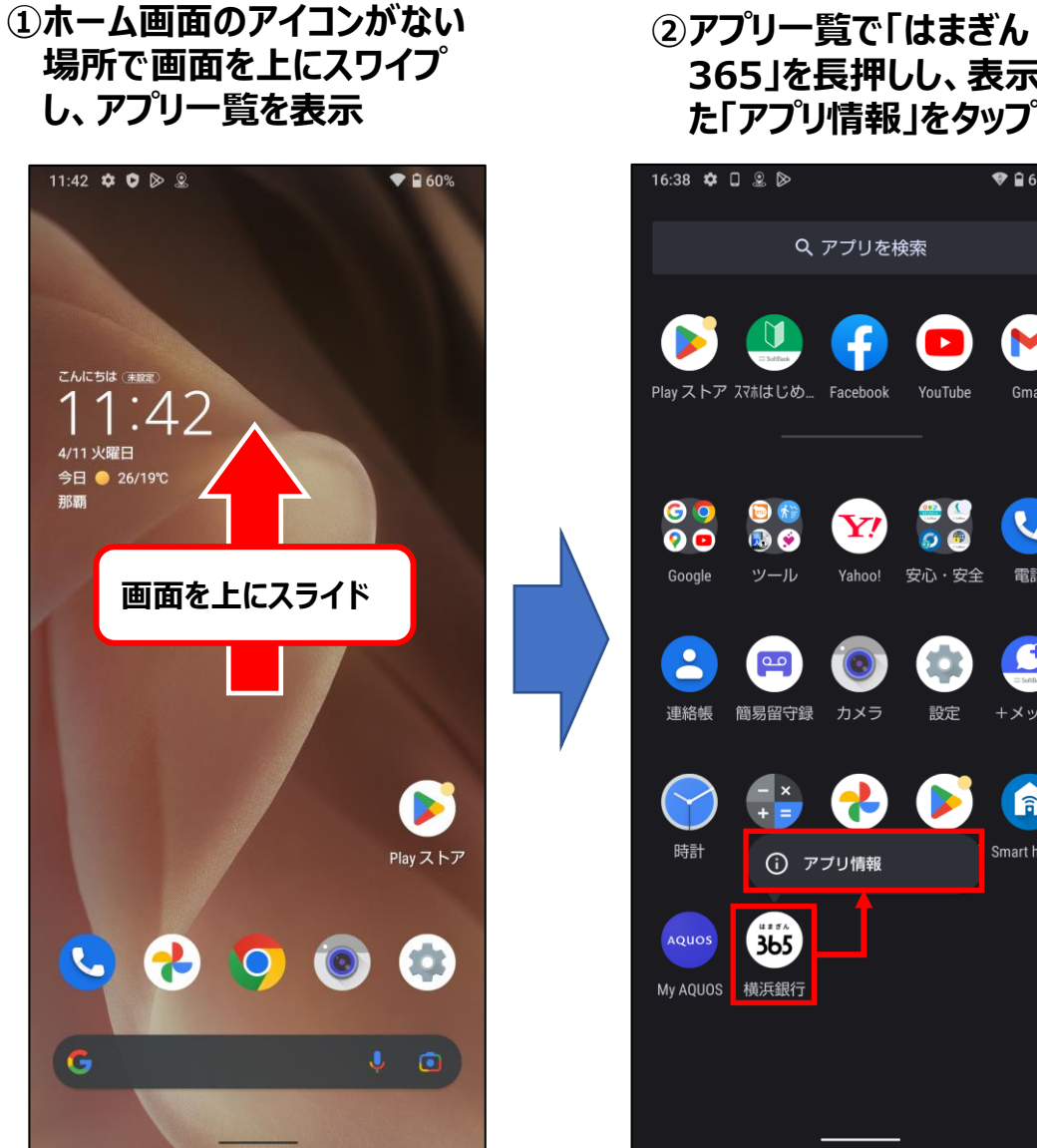

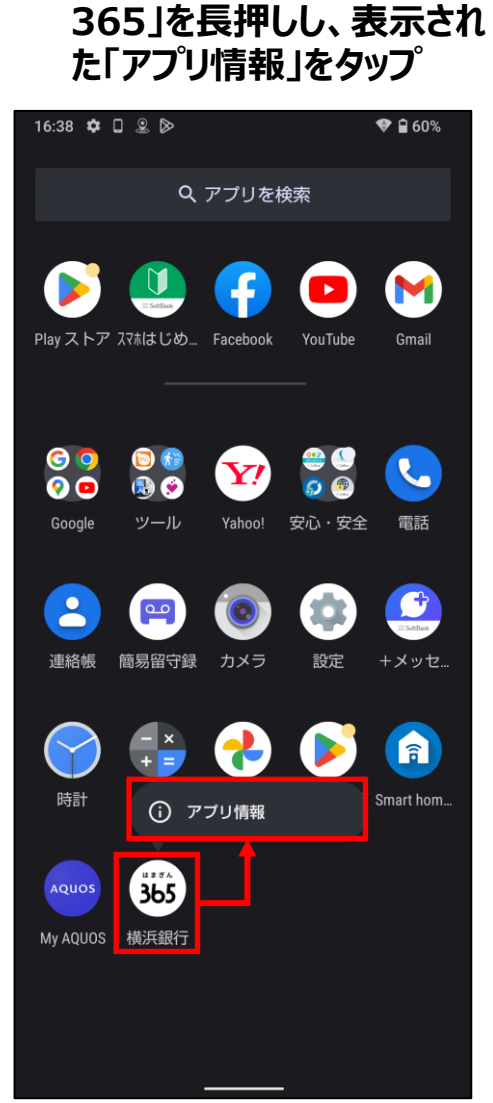

#### **③「アンインストール」をタップ**

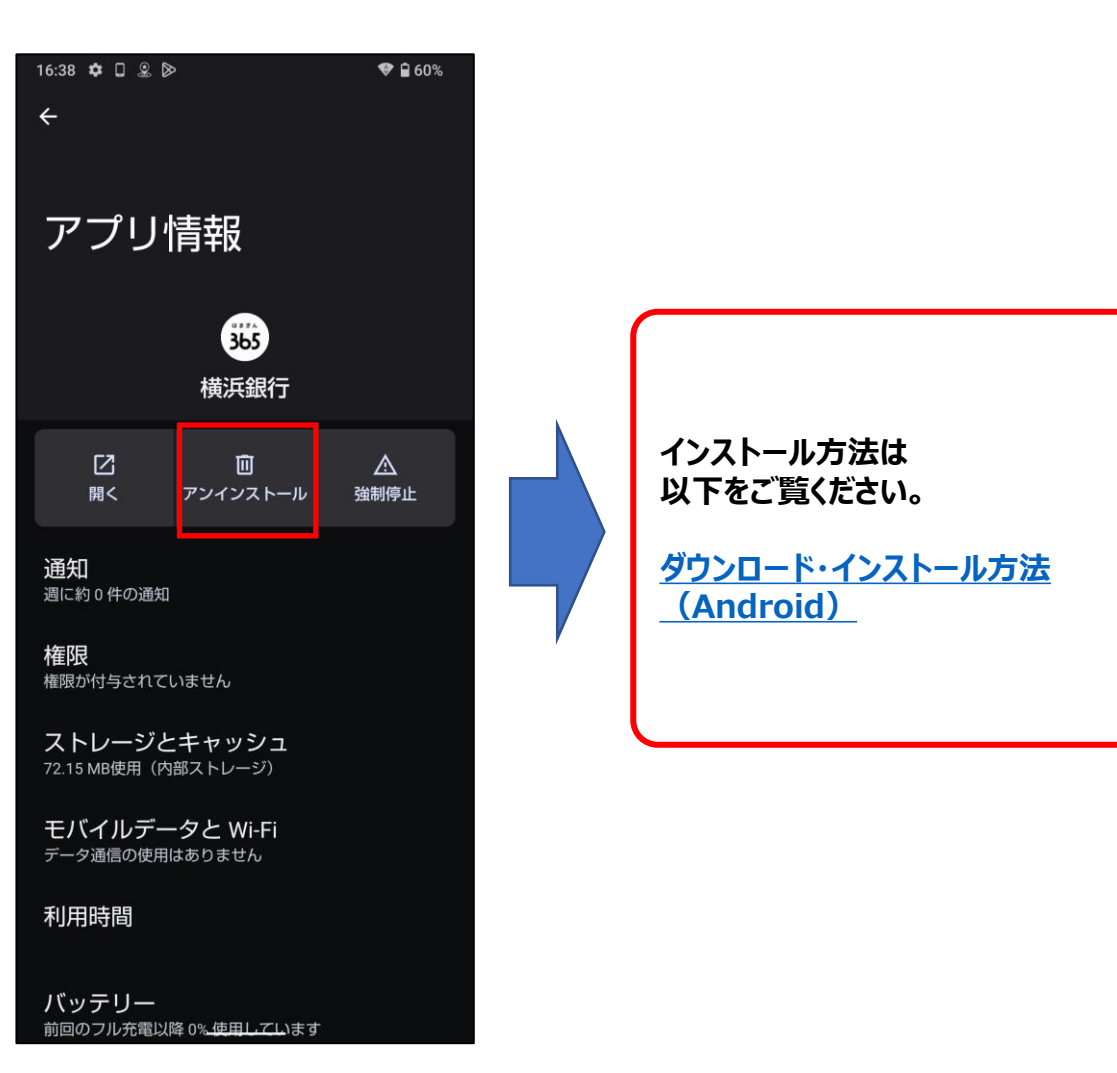

# **アプリの再インストール方法(⑤Android Oppoシリーズ)**

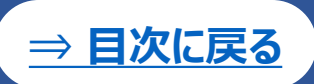

**①ホーム画面の「はまぎん365」アイコン、またはアプリ一覧の 「はまぎん365」アイコンを長押しする**

**②「削除」をタップ**

图象多面

 $655$ 

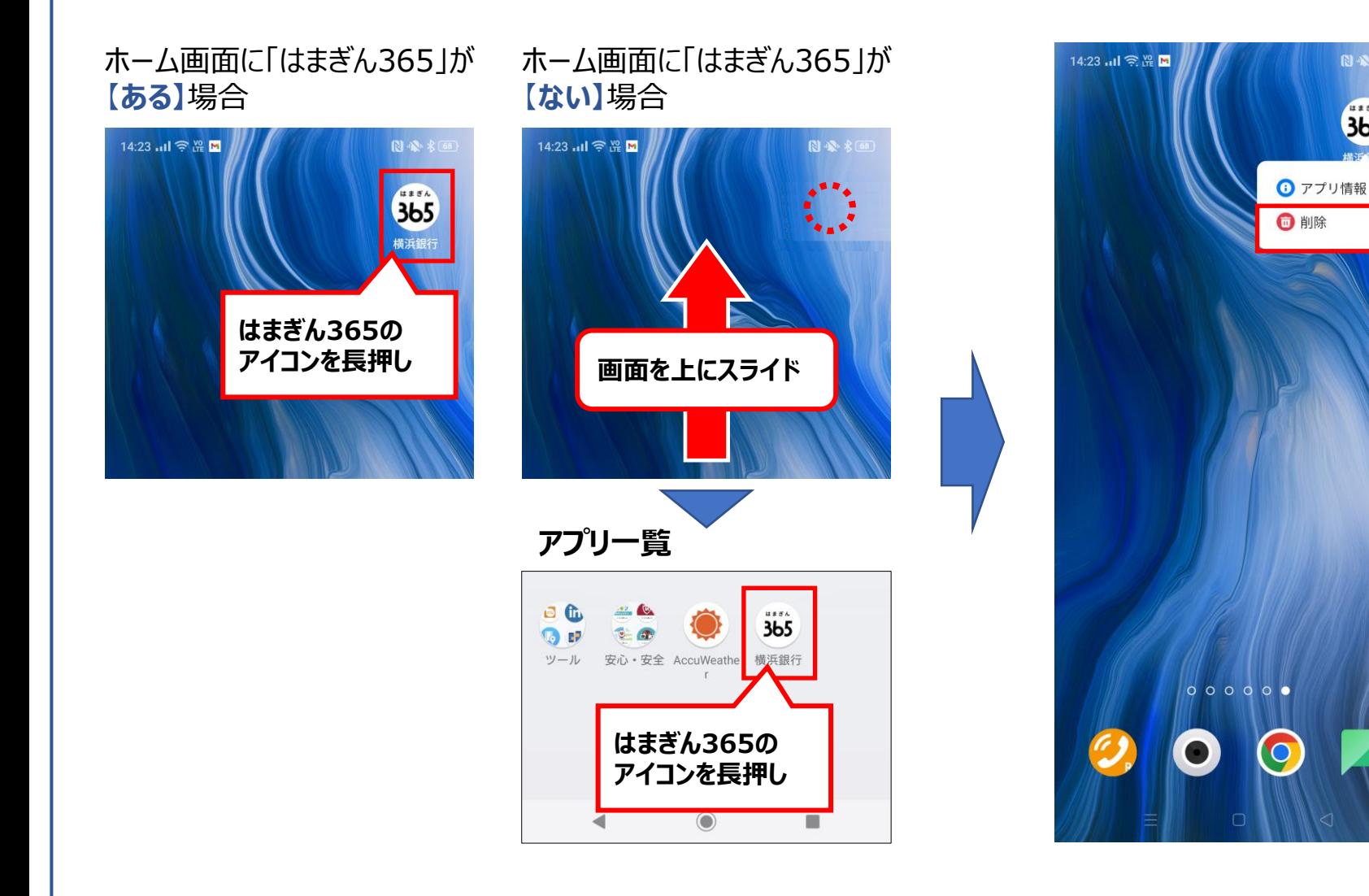

**再度、 [ダウンロード・インストール方法](#page-3-0) をご覧のうえ、アプリの入手を お願いします。**

**※お使いの機種が本資料にない場合は操作が類似している他機種のページを参照のうえ、お試しください。** 27

# <span id="page-27-0"></span>**スマホのキャッシュクリア方法(①Android Pixelシリーズ)**

**[⇒ 目次に戻る](#page-0-0)**

**①ホーム画面のアイコンがない 場所で画面を上にスワイプ し、アプリ一覧を表示**

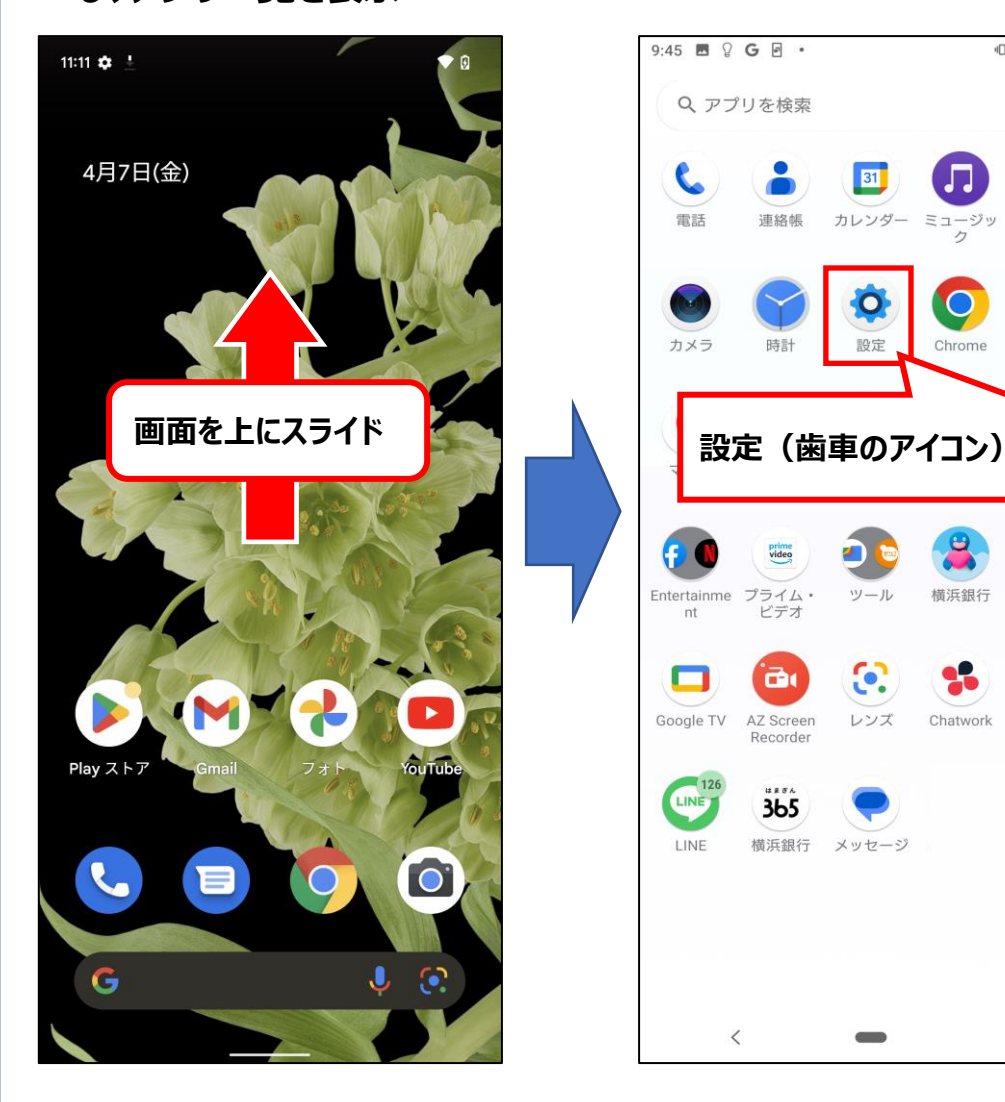

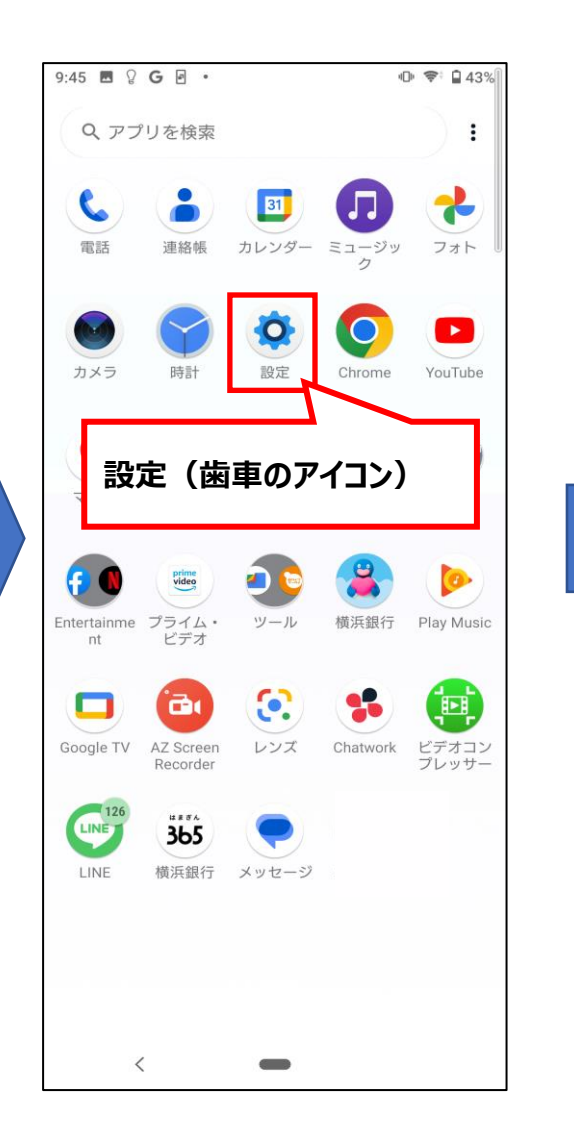

#### **②アプリ一覧で「設定」をタップ ③「アプリ」から、「はまぎん365」 をタップ**

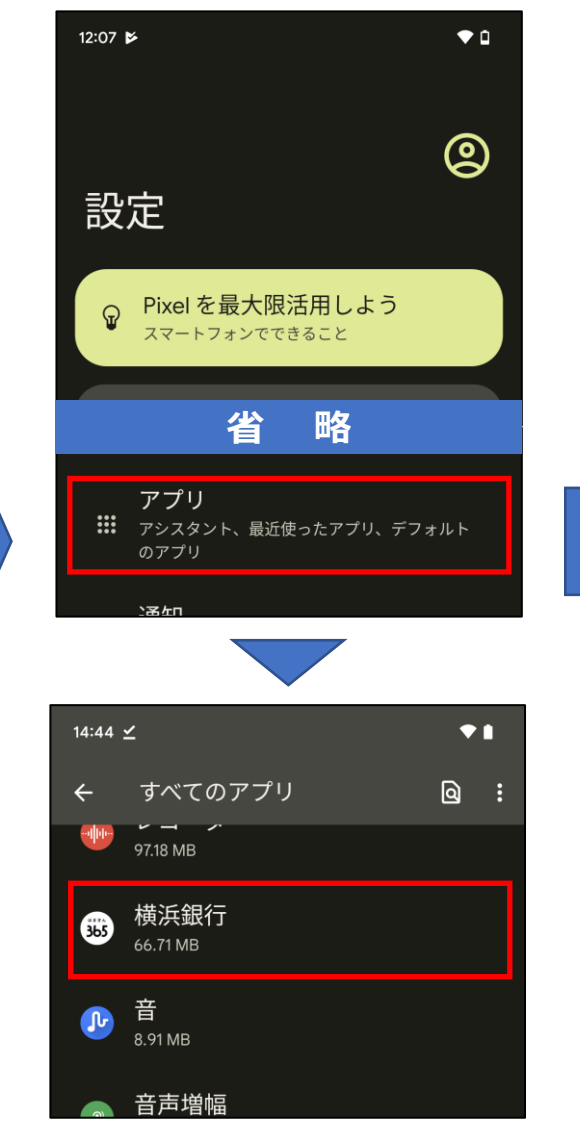

#### **④「ストレージとキャッシュ」をタップし、 「キャッシュを削除」をタップ**

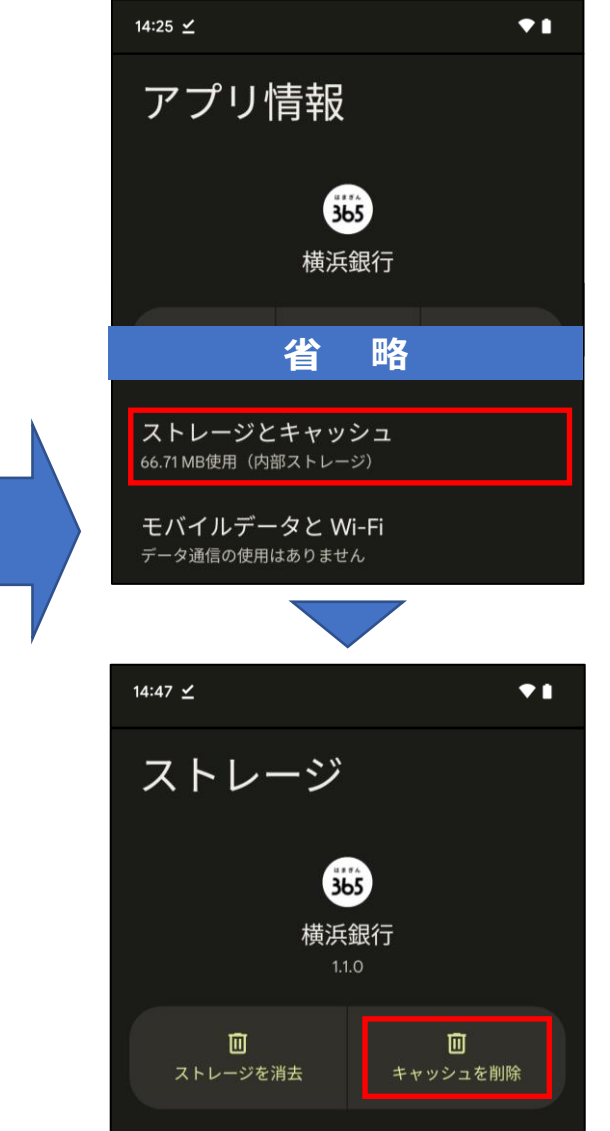

# **スマホのキャッシュクリア方法(②Android Xperiaシリーズ)**

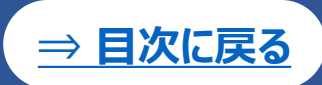

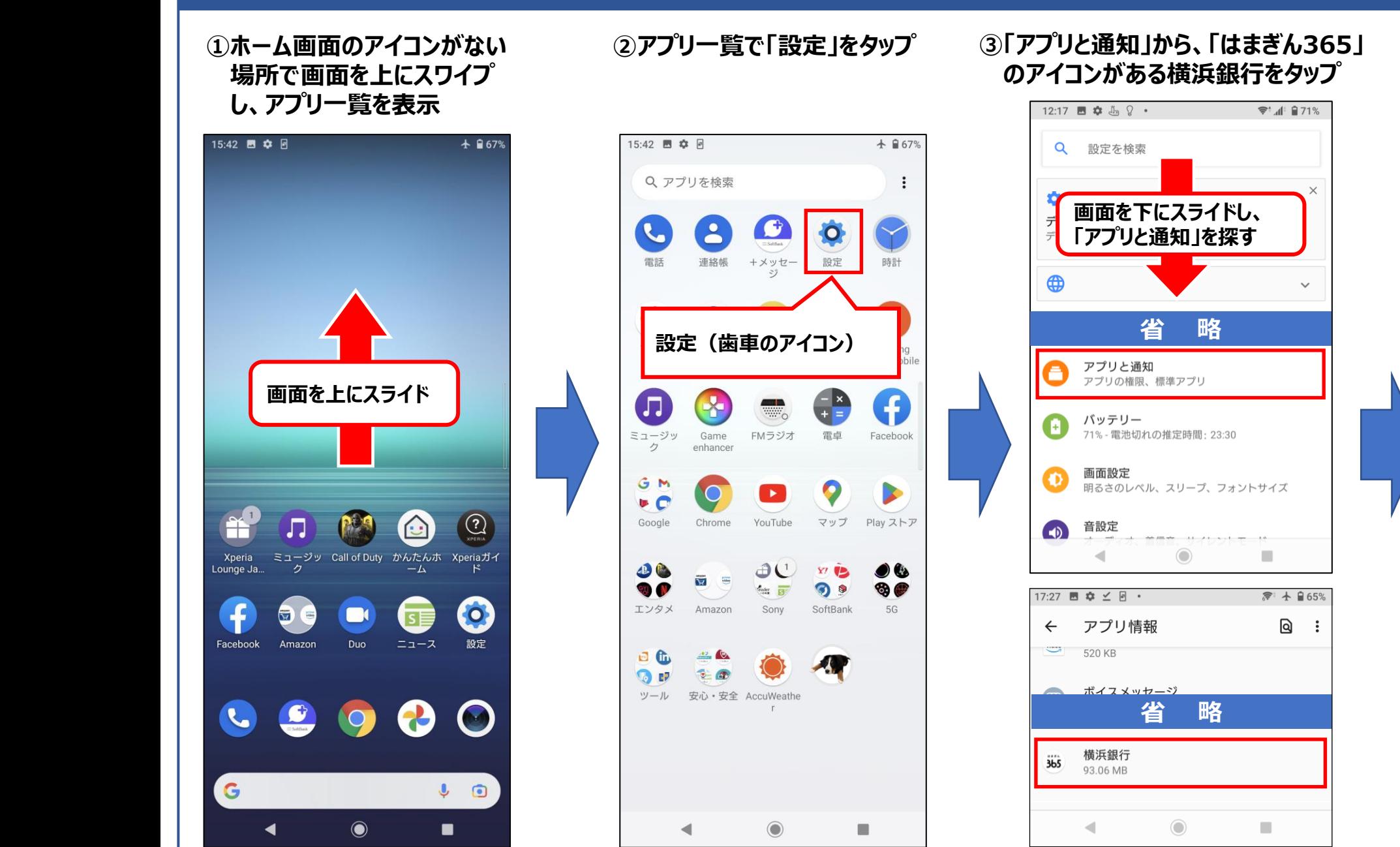

#### **④「ストレージとキャッシュ」をタップし、 「キャッシュを削除」をタップ**

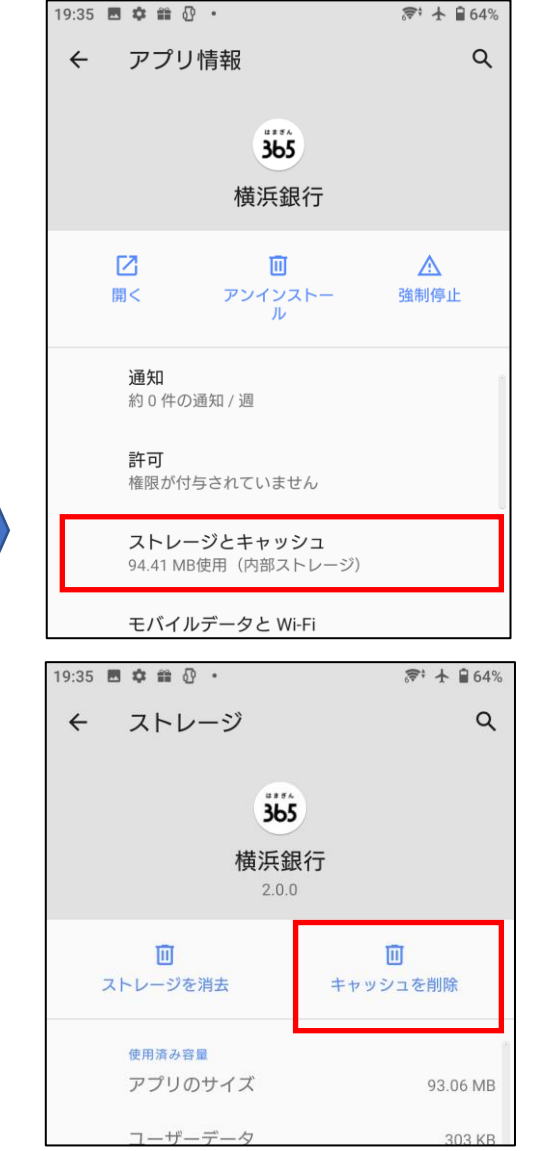

29

# **スマホのキャッシュクリア方法(③Android Galaxyシリーズ)**

**[⇒ 目次に戻る](#page-0-0)**

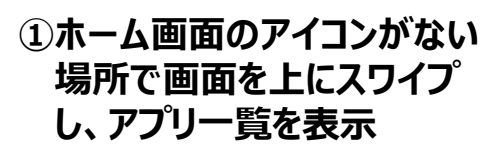

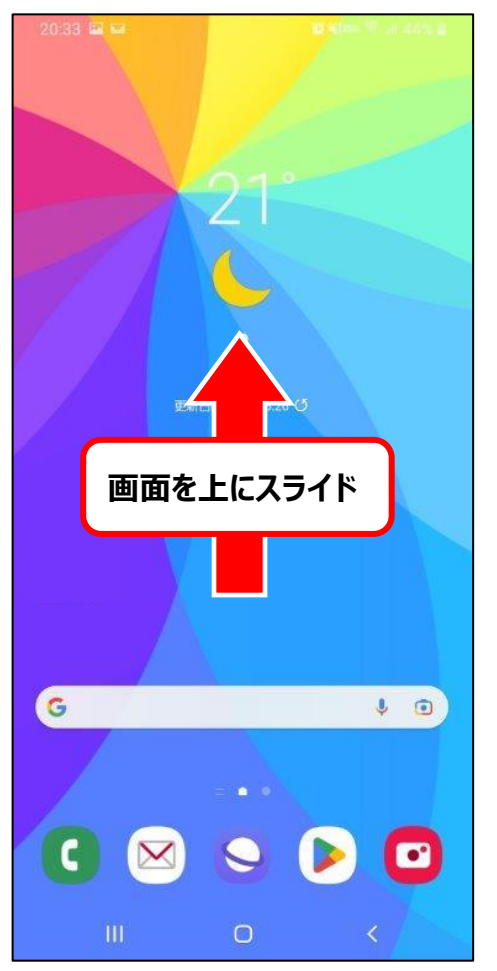

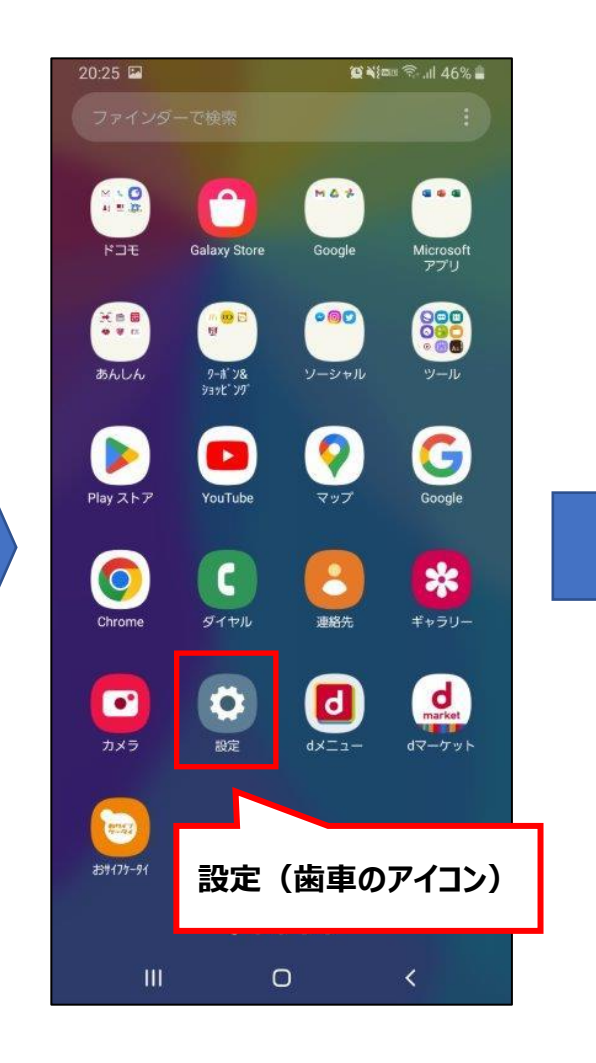

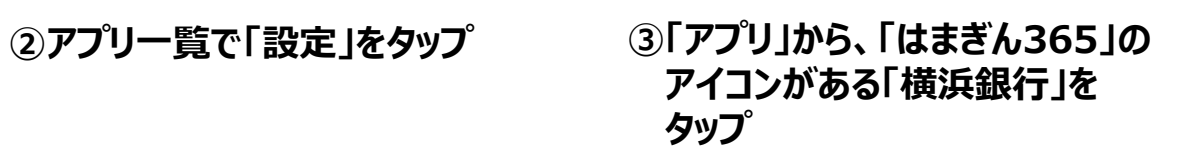

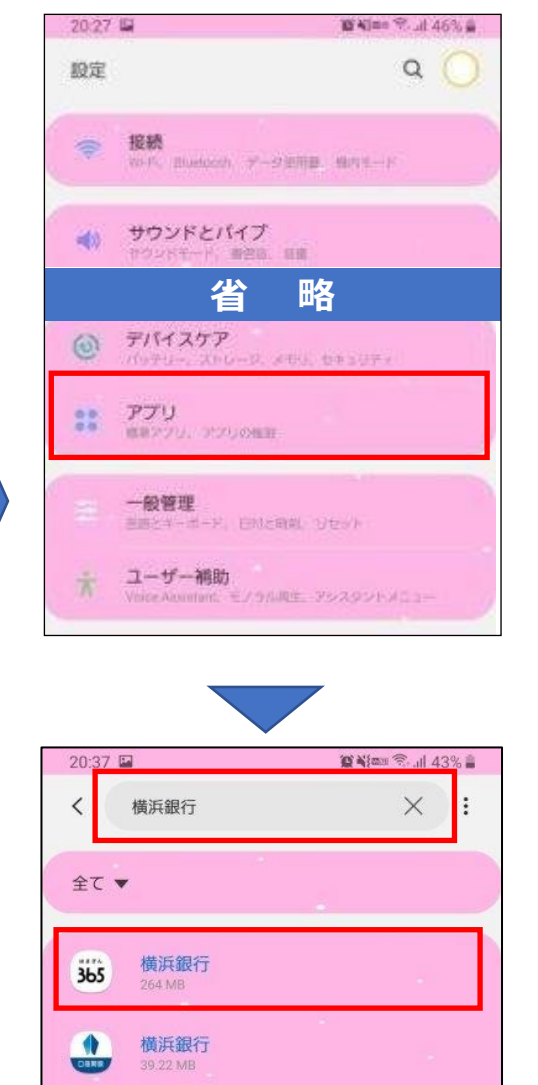

#### **④「ストレージ」をタップし、 「キャッシュを削除」をタップ**

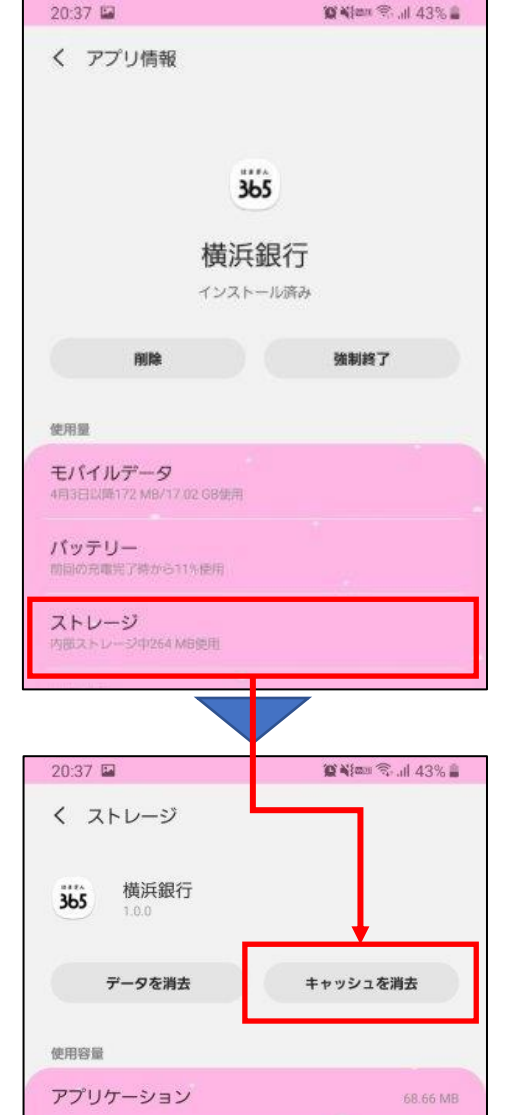

# **スマホのキャッシュクリア方法(④Android AQUOSシリーズ)**

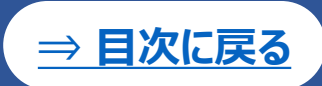

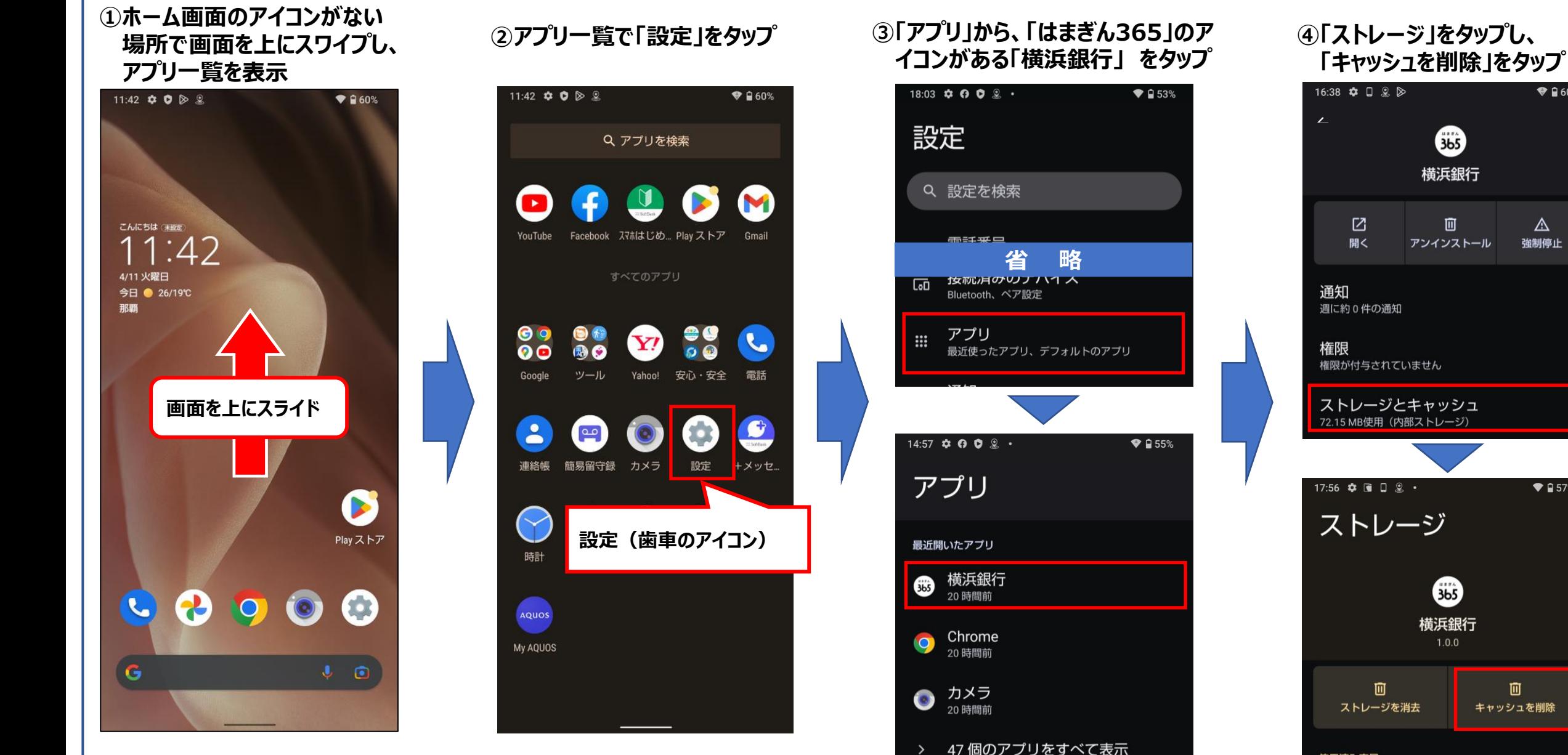

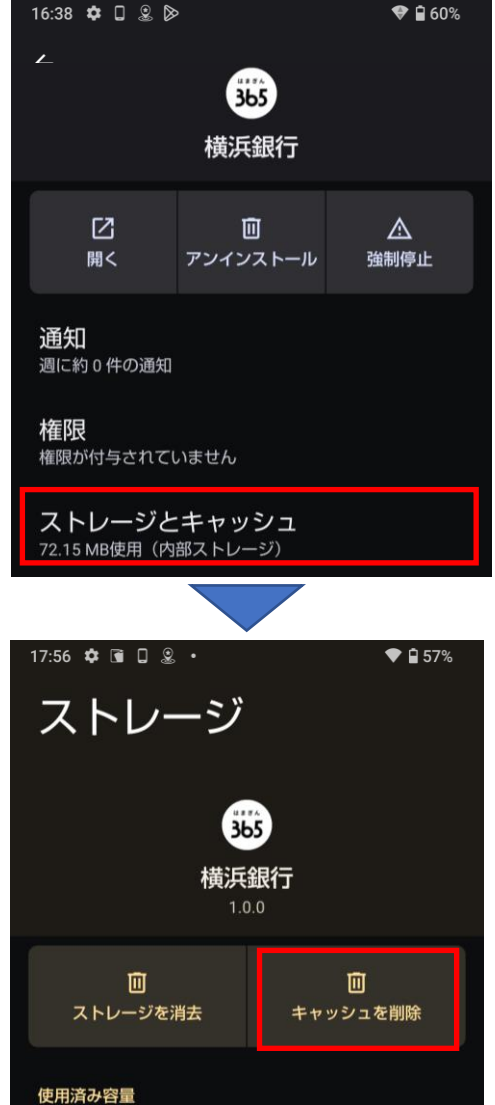

# **スマホのキャッシュクリア方法(⑤Android Oppoシリーズ)**

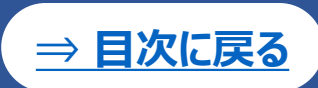

 $[3]$   $4$   $\sqrt{2}$   $\sqrt{2}$   $[94]$ 

284 MB

65.7 MB

218 MB

5.6 MB

データを消去

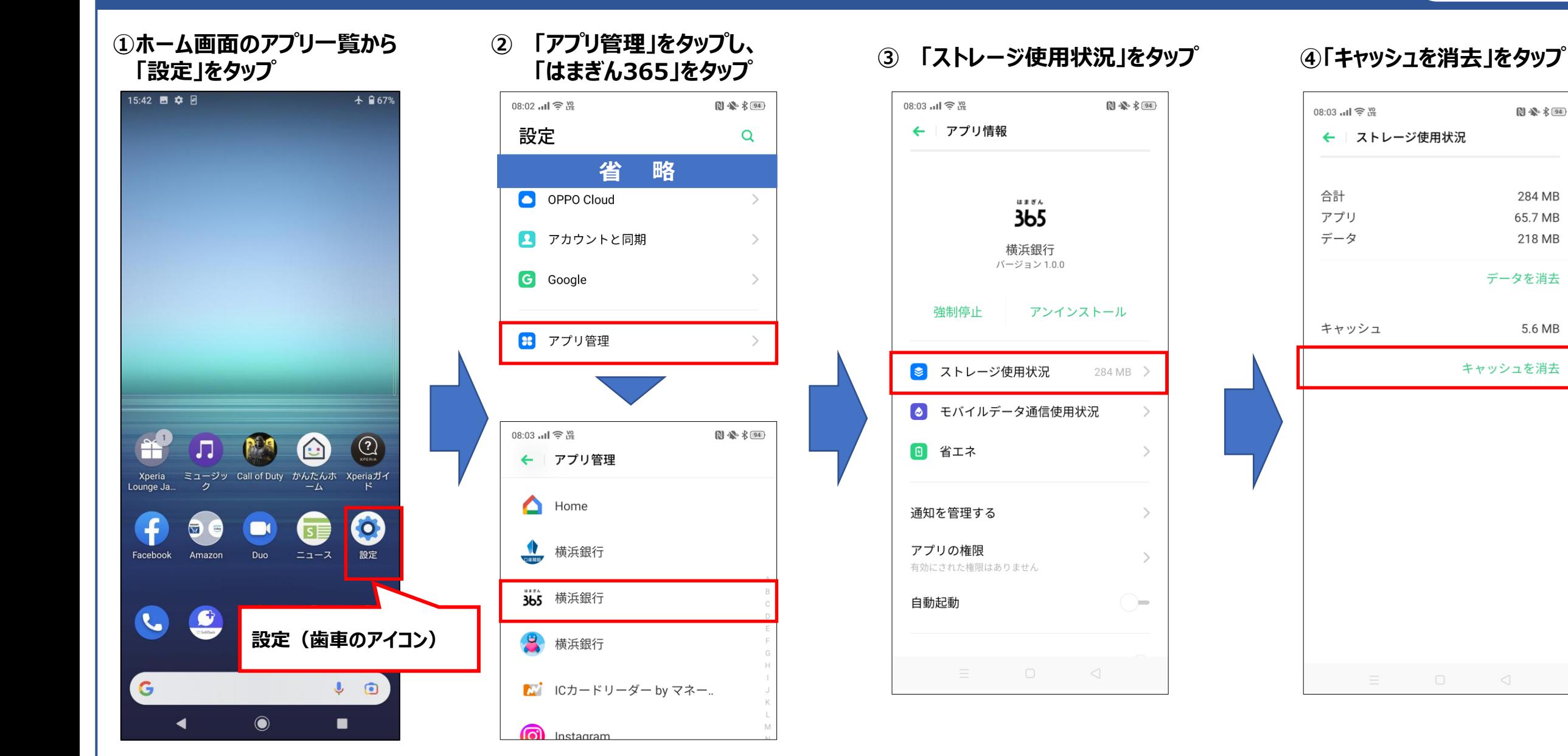

#### **※お使いの機種が本資料にない場合は操作が類似している他機種のページを参照のうえ、お試しください。**

# <span id="page-32-0"></span>**メールアドレスの受信拒否設定について**

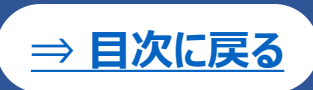

**利用登録時、メールアドレスを入力し「確認コードを送信」をタップしてもメールが届かない場合、以下のケースなど が考えられます。**

通信環境や受信するメールサーバーの状況などにより時間がかかっている場合

**⇒ しばらくお待ちいただくか、再度お手続きをお願いいたします。**

迷惑メールの設定によりメールが届かない場合

**⇒ @boy.co.jpのドメインから送られるメールが受信できるように設定いただくと、受信できる場合があります。**

**⇒ キャリアメールをご利用の場合、メール受信拒否設定解除などの設定は、各キャリアのサービスページより お手続きください。**

▶ **[メールの設定確認\(迷惑メール対策など\)](https://www.docomo.ne.jp/mydocomo/settings/sp_mode/) | My docomo | NTTドコモ**

**▶ 拒否リスト設定 | [迷惑メールフィルター設定](https://www.au.com/support/service/mobile/trouble/mail/email/filter/detail/block/) | au**

**▶ 受信拒否リスト設定 | [スマートフォン・携帯電話](https://www.softbank.jp/mobile/support/mail/antispam/email-i/black-only/) | ソフトバンク (softbank.jp)**

以下のようなメールアドレスでは、確認コードのメールが届いていない場合があります

- ① メールアドレスの先頭、または@の直前・直後に.(ピリオド)を使用している
- ② @よりも前の部分で、 . が連続している
- ③ │.! # \$ % & ' \* + / = ? ^ \_ { | } ~ │以外の記号を使用している

**【 ①~③の例 】**

- **① .abcd@example.co.jp abcd.@example.co.jp abcd@.example.co.jp**
	- **② ab..cd@example.co.jp**
- **③ ab[cd@example.co.jp**

**⇒ 前述3点に該当しない、別のメールアドレスで利用登録をお試しくださいますようお願いいたします。**

# <span id="page-33-0"></span>**ワンタイムパスワードの利用登録方法(1)**

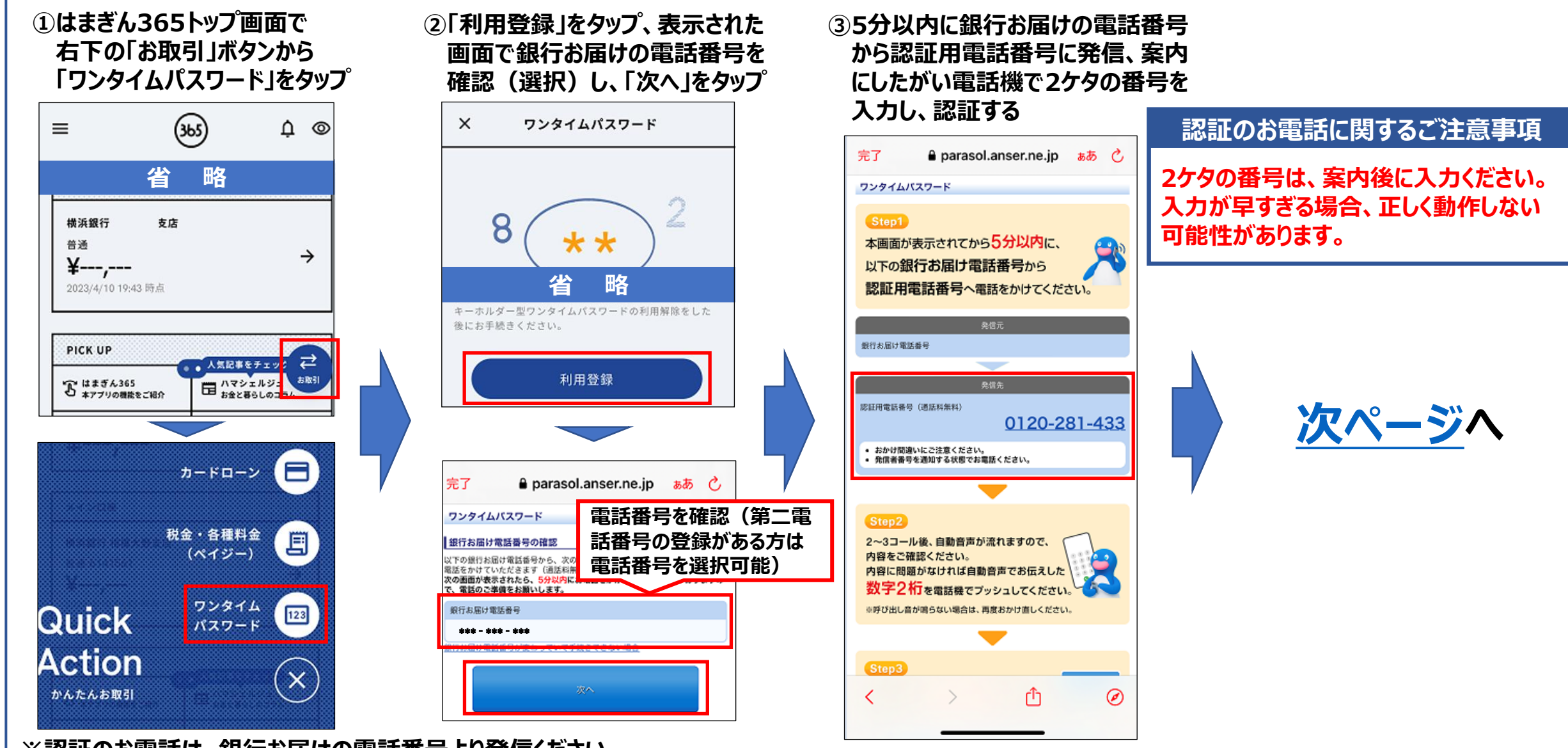

**※認証のお電話は、銀行お届けの電話番号より発信ください。 ※通信集中などにより、認証が成功しても利用登録が完了とならず、再度ワンタイムパスワード登録を求められる場合があります。 その際は大変お手数ですが、あらためてお手続きをお願いいたします。**

# <span id="page-34-0"></span>**ワンタイムパスワードの利用登録方法(2)**

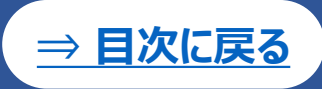

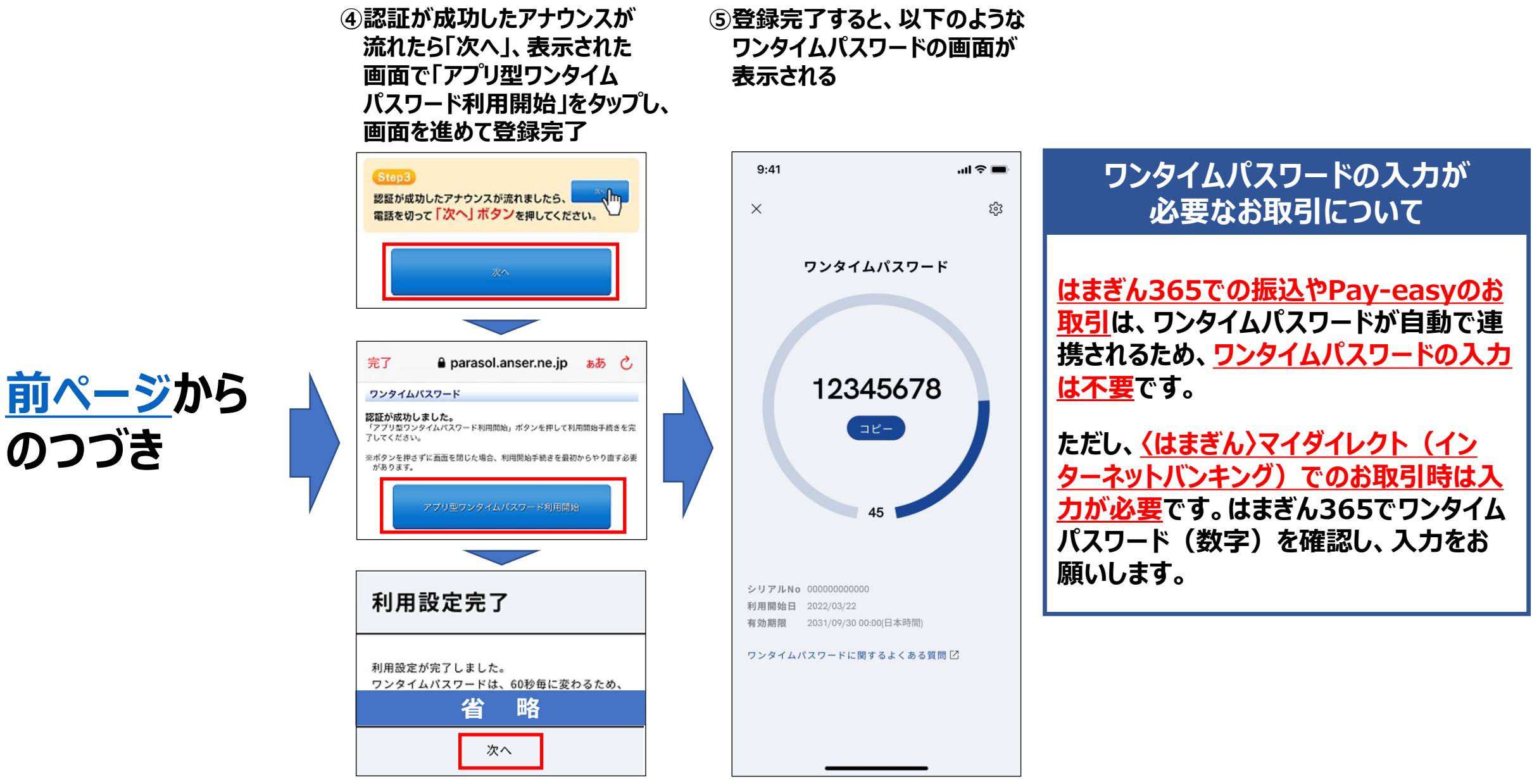

### <span id="page-35-0"></span>**はまぎん365トップ画面での残高の表示/非表示の切り替え方法は以下のとおりです。**

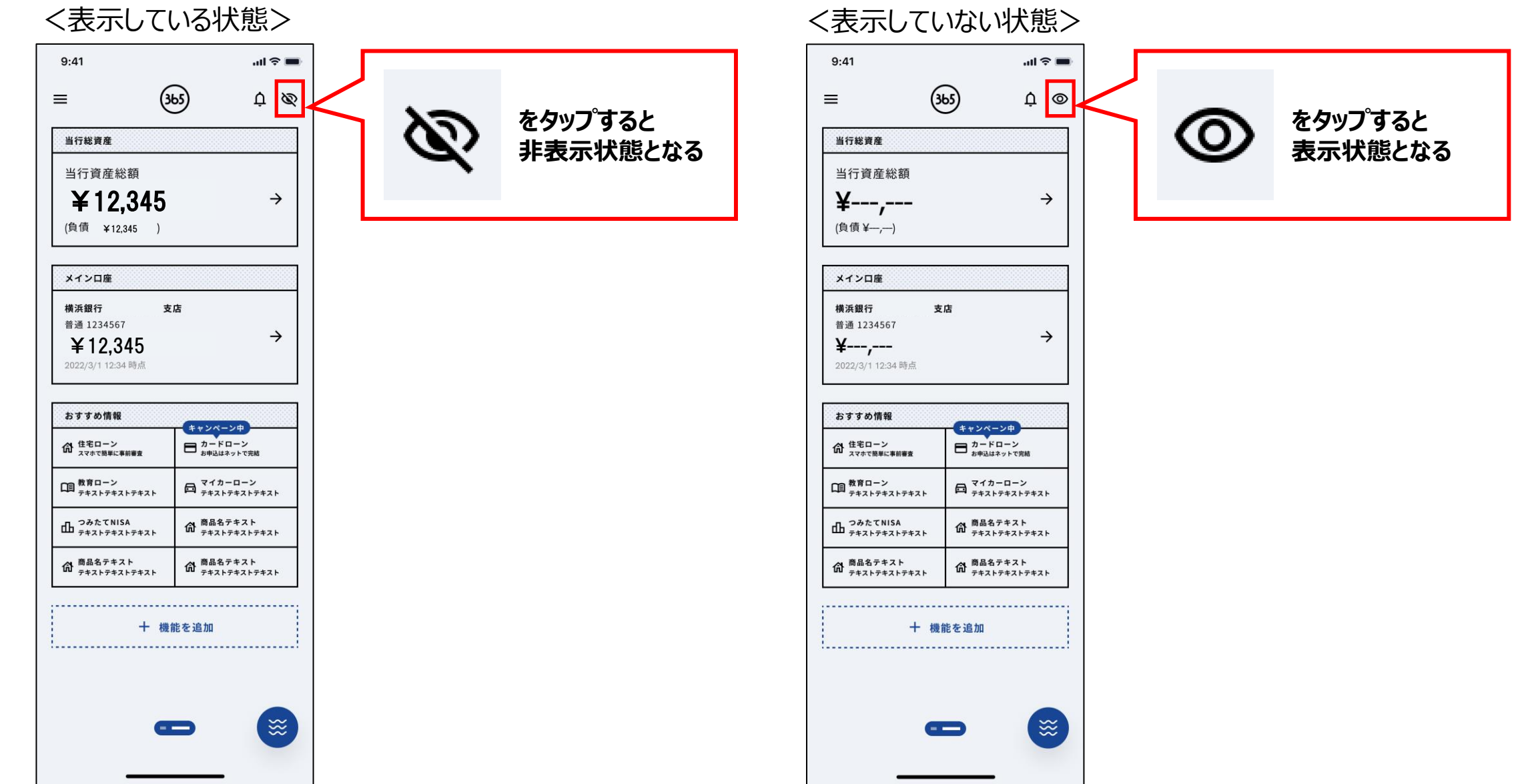

**[⇒ 目次に戻る](#page-0-0)**

# <span id="page-36-0"></span>**サービス利用口座の追加方法**

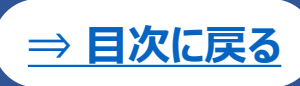

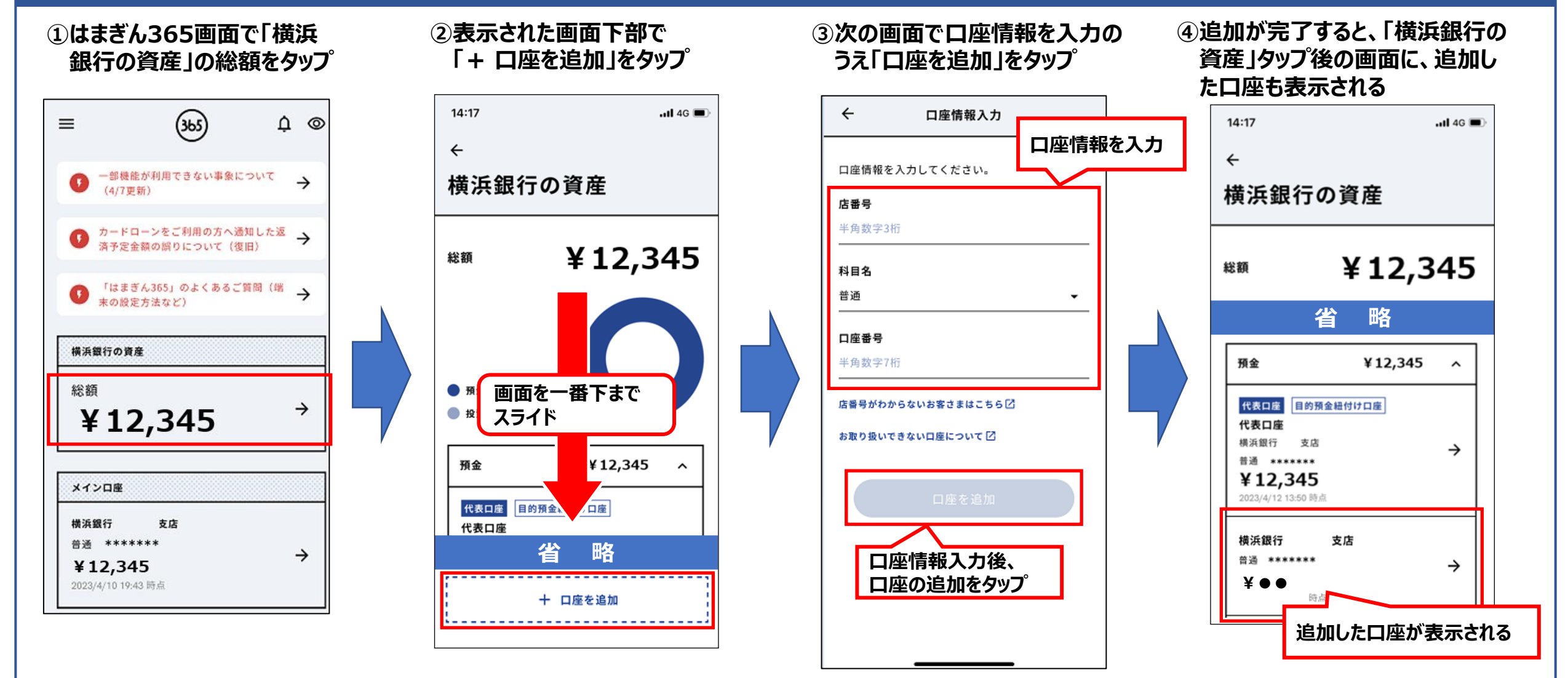

**※「入力された店番・口座番号の口座は既に追加されています。」と表示される場合、恐れ入りますがインターネットバンキングヘルプデスクにお問い合わせいただくか、 来店のうえご相談ください。**

**※家族口座照会サービスの口座追加・削除は、〈はまぎん〉マイダイレクト(インターネットバンキング)で設定すると、はまぎん365にも反映されます。**

ご参考[:家族口座照会サービス|横浜銀行](https://www.boy.co.jp/kojin/myd/service/family.html) (boy.co.jp)

### <span id="page-37-0"></span>**振込・振替限度額の確認方法**

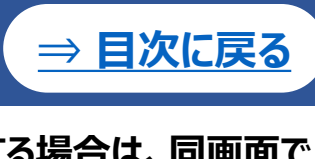

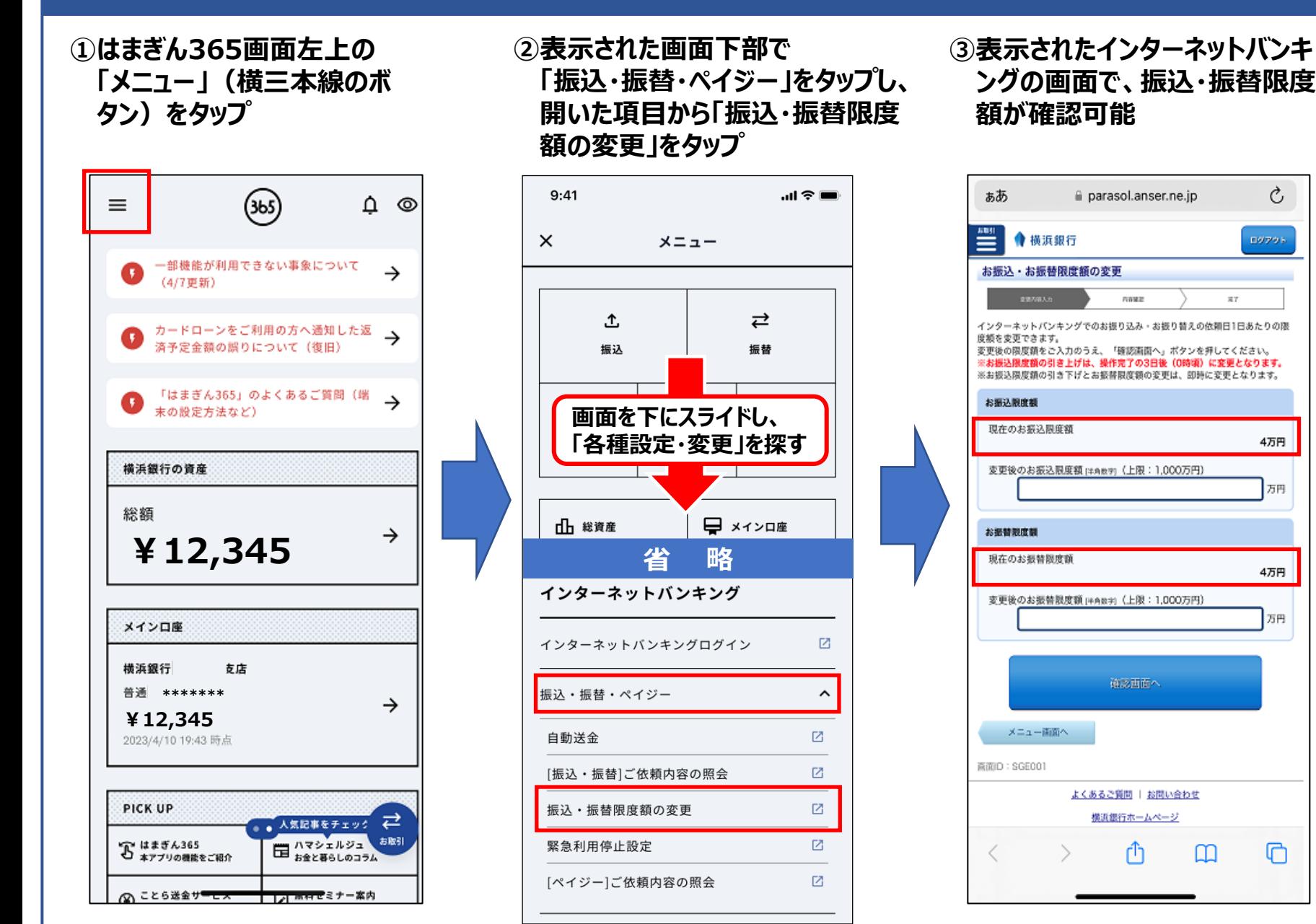

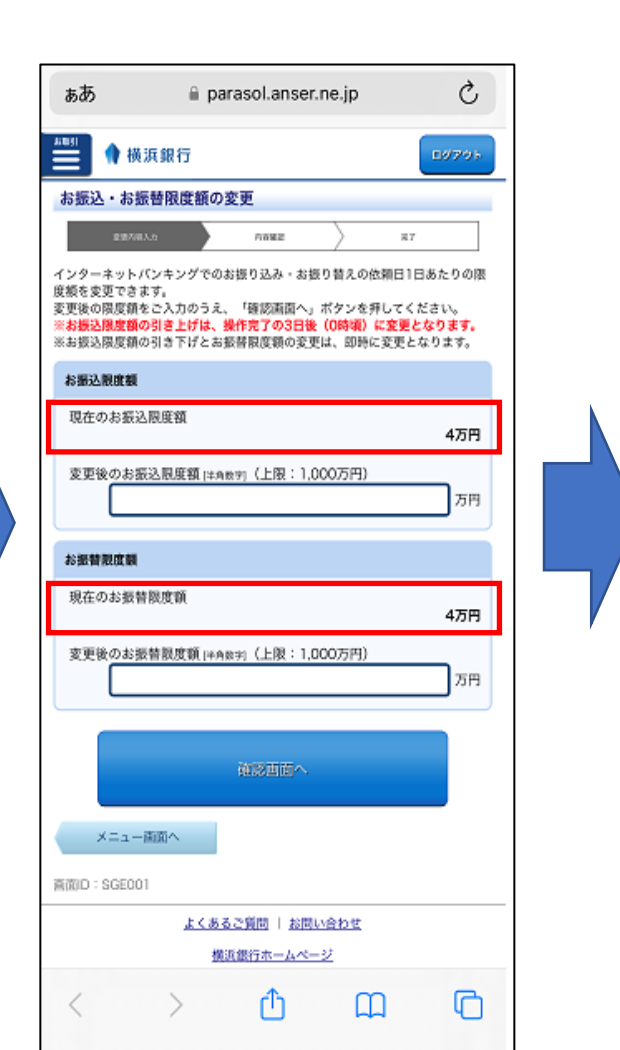

**③表示されたインターネットバンキ**

**額が確認可能**

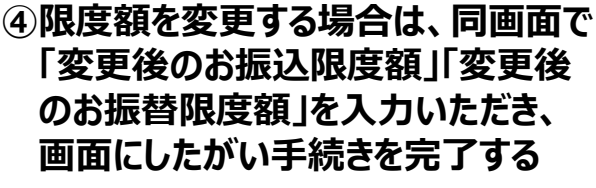

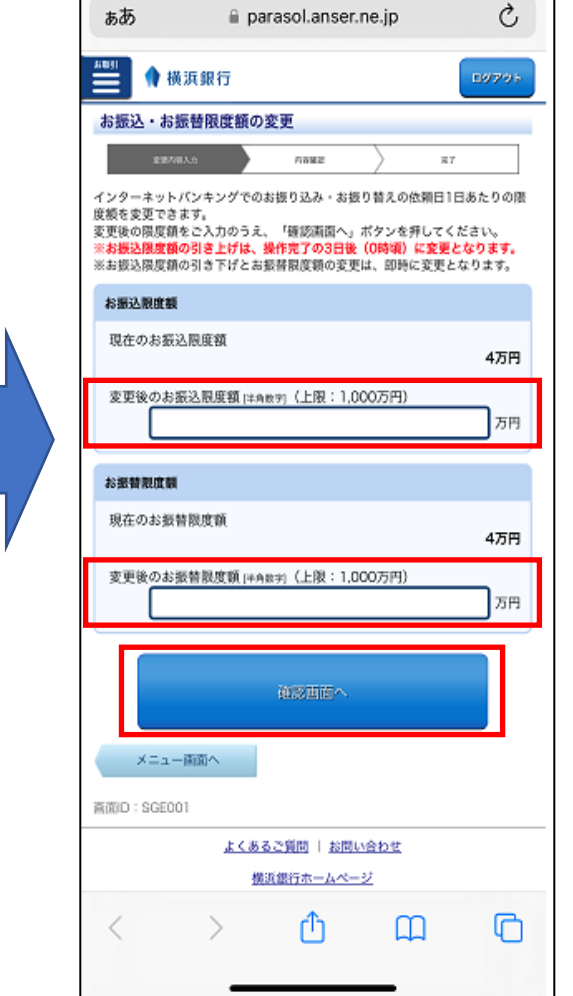

### <span id="page-38-0"></span>**振込・振替のお気に入り登録先 削除方法**

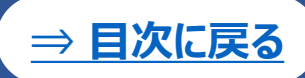

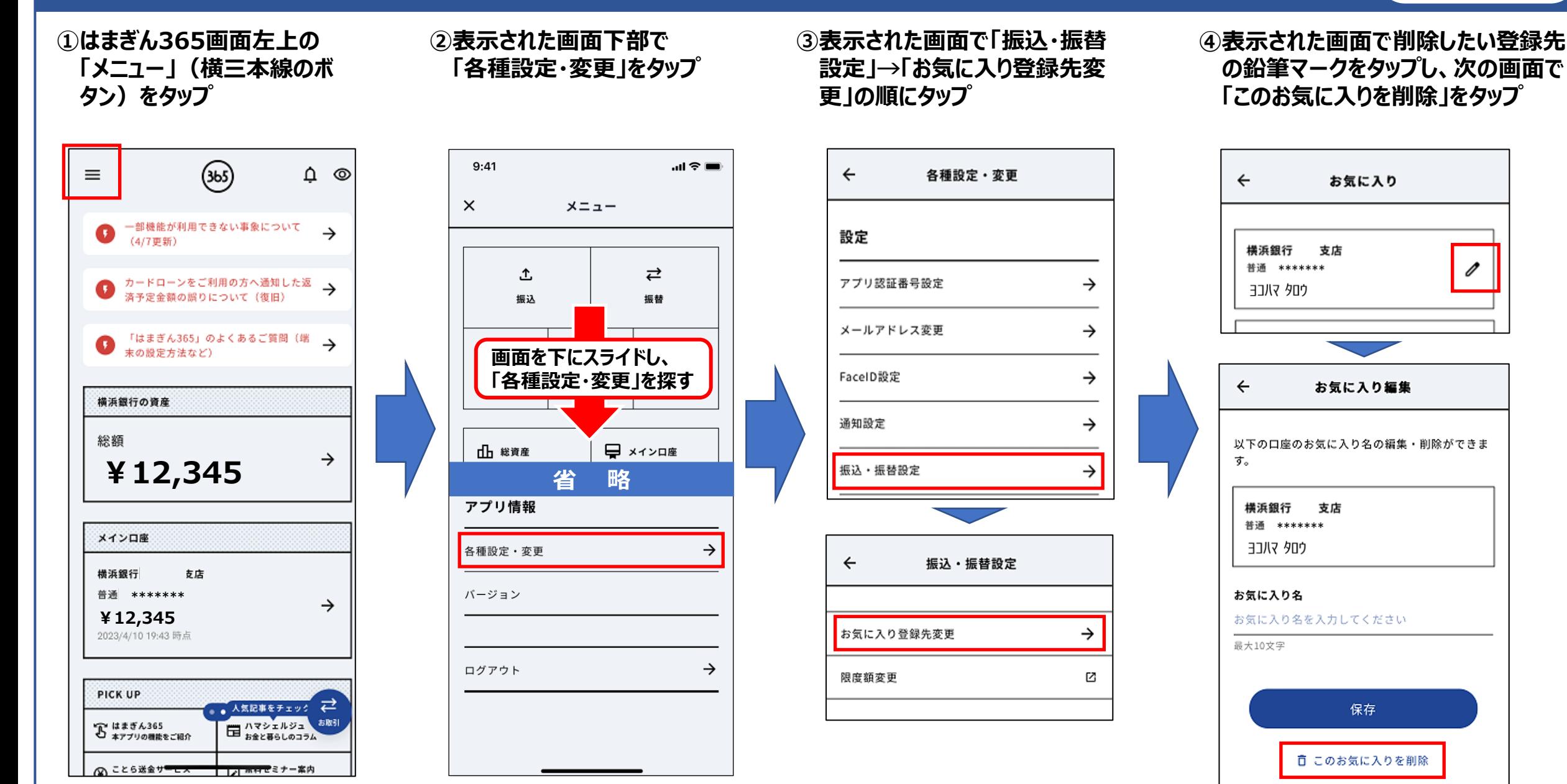

# <span id="page-39-0"></span>**メイン口座の変更方法**

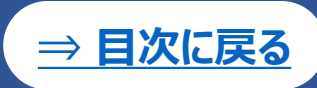

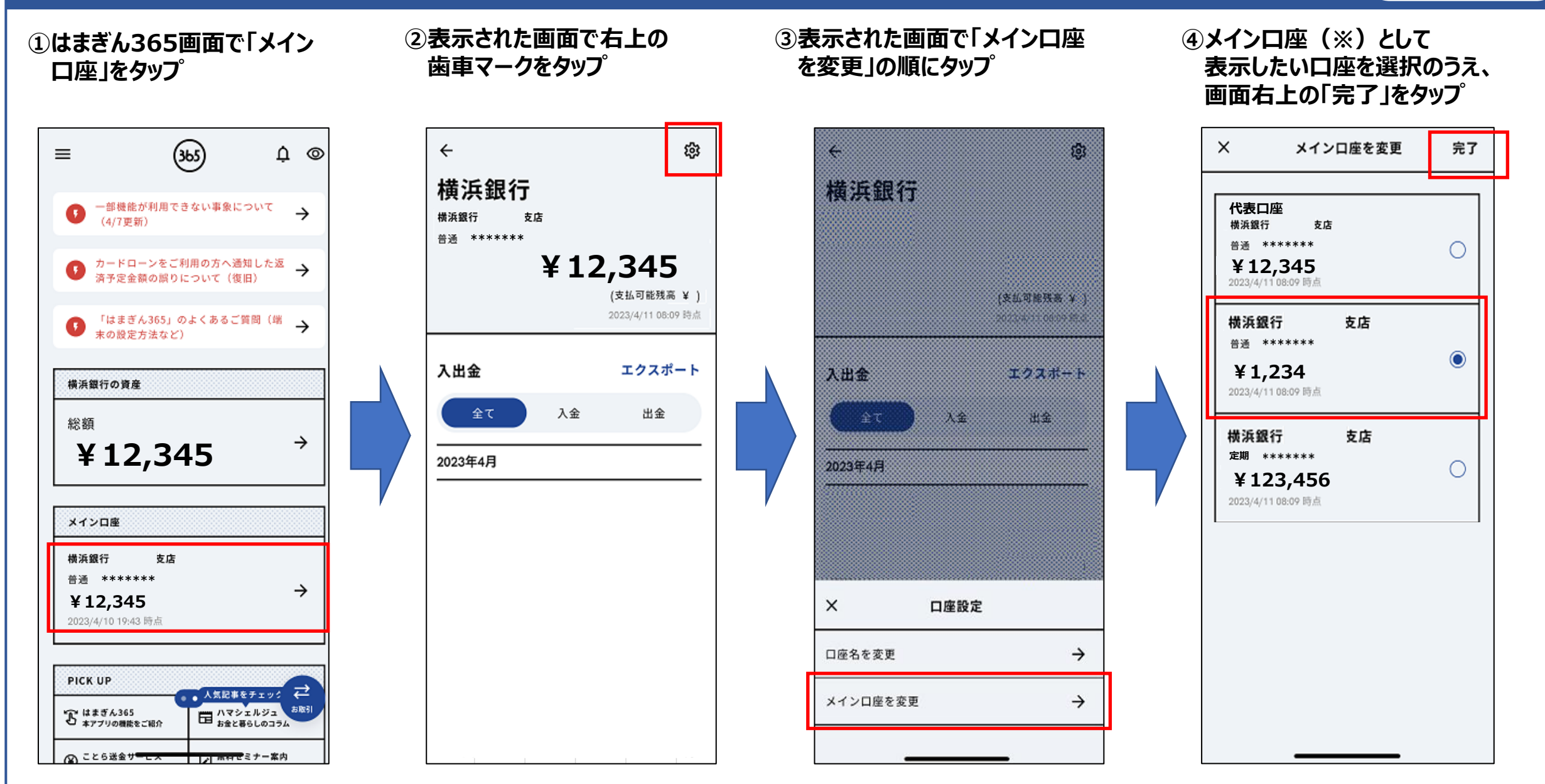

**※本操作で変更できるのは、はまぎん365上の「メイン口座」欄に表示する口座であり、〈はまぎん〉マイダイレクトの代表口座は変更されません。**

### <span id="page-40-0"></span>**カードローンの利用状況確認方法**

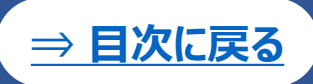

සි

¥0

2023/4/10 21:05 時点

返済

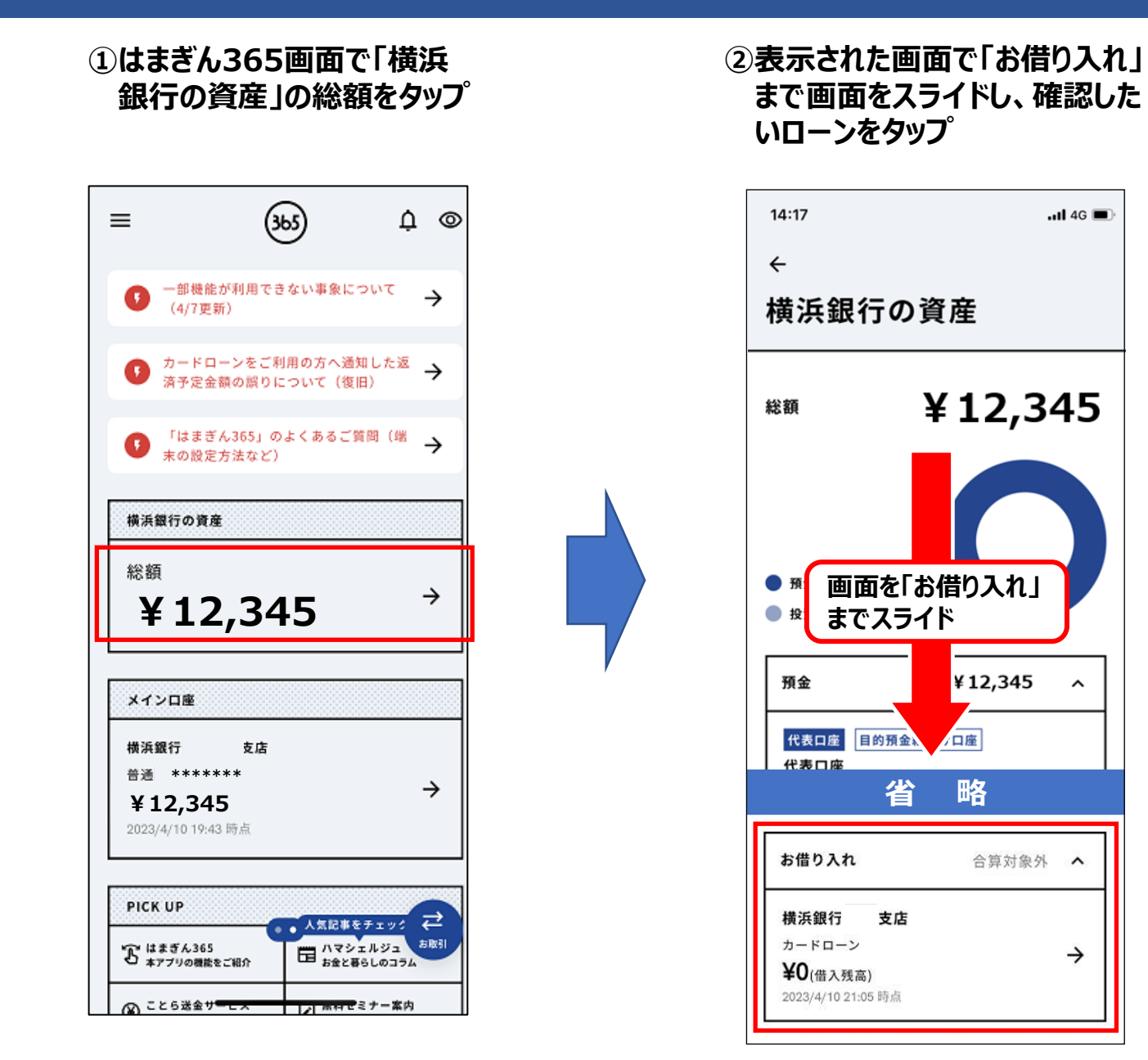

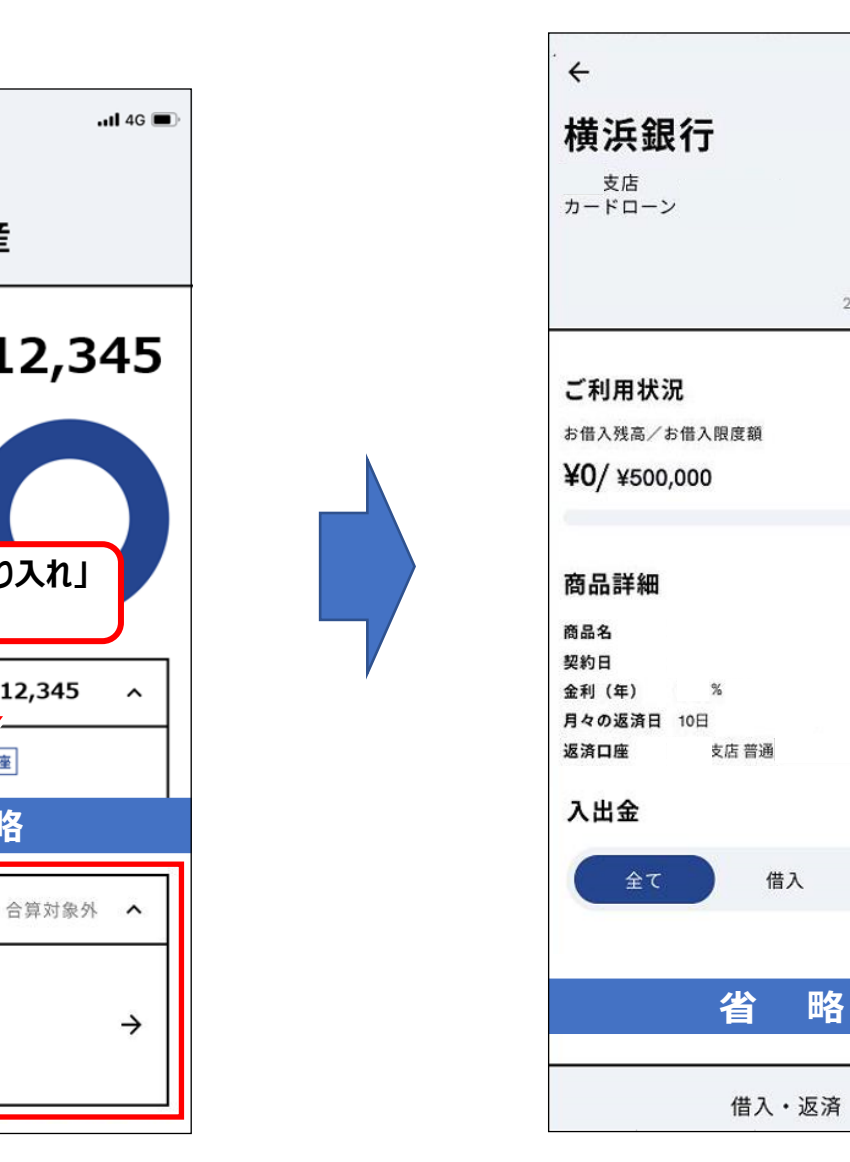

#### **③選択したローンのご利用状況・ 商品詳細が表示される**

### <span id="page-41-0"></span>**住宅ローン等の確認方法**

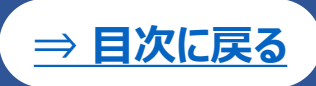

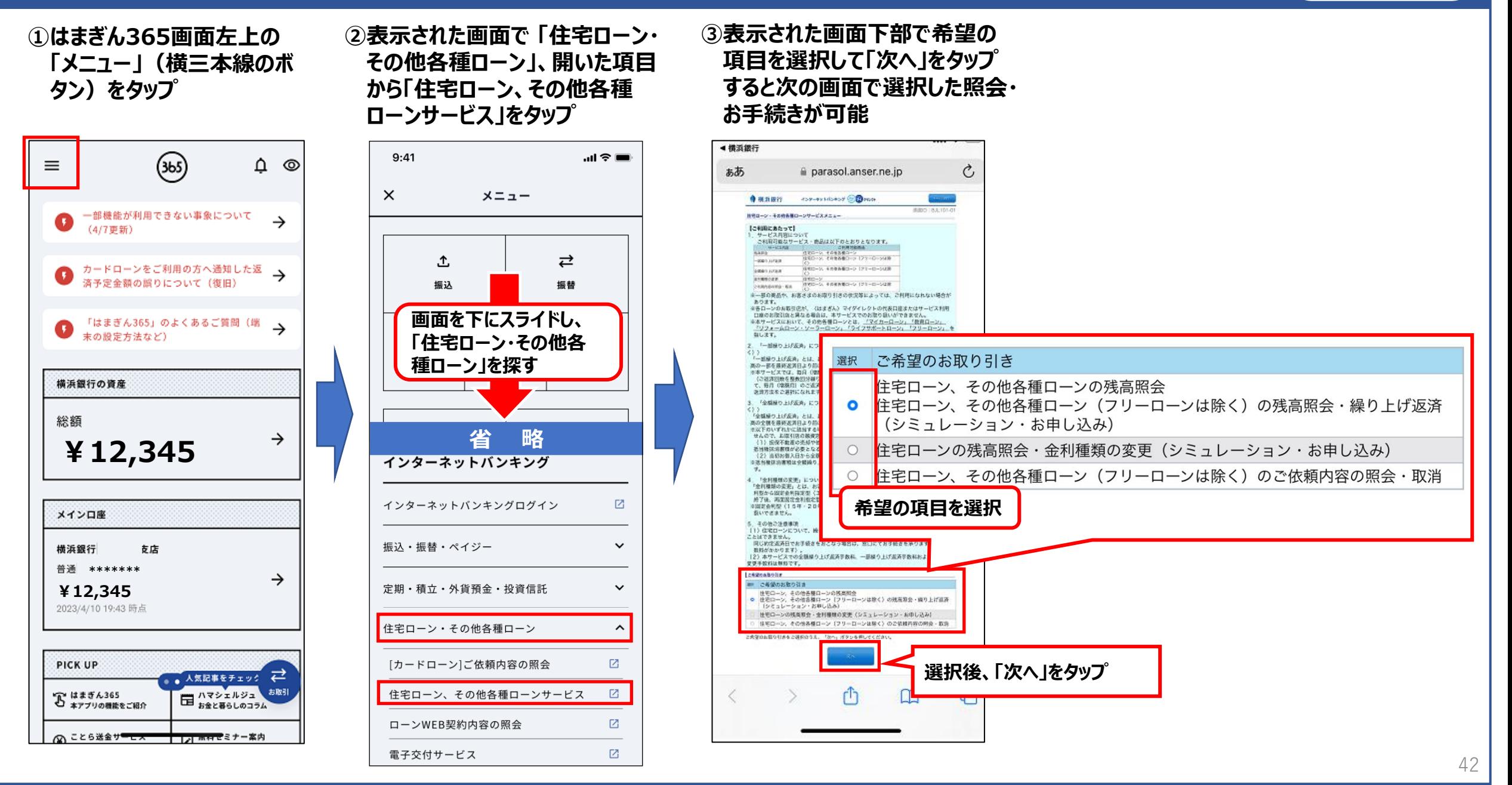